## **M550 & M560 MOTOR PROTECTION RELAY**

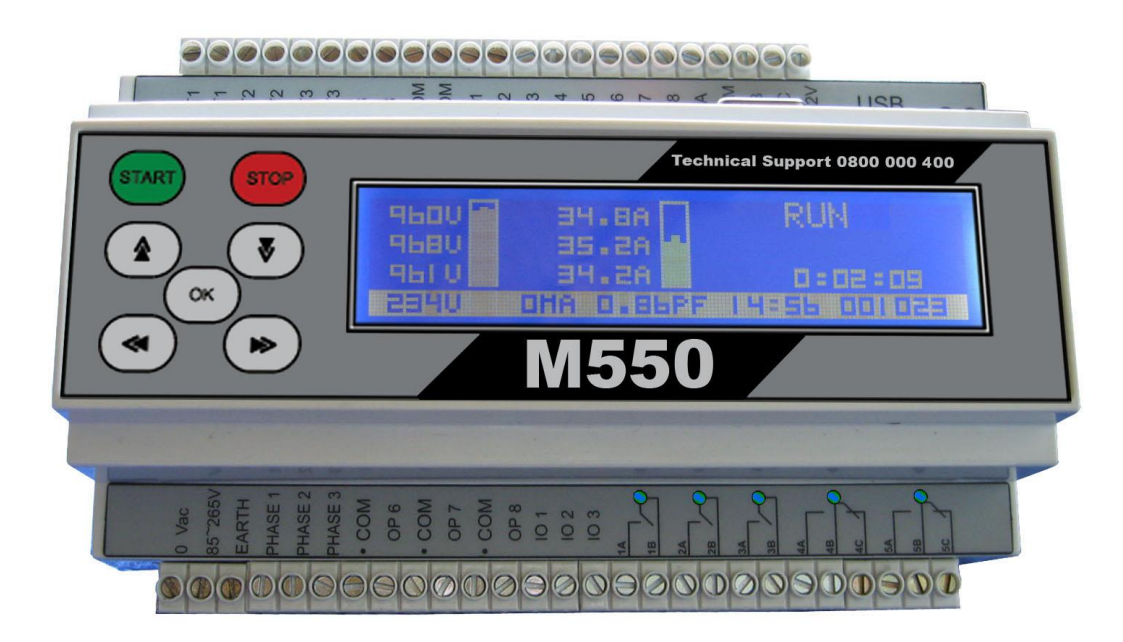

**Figure 1 M550 Motor protection relay**

<span id="page-0-0"></span>TECHNICAL REFERENCE GUIDE VOLUME 3.7

#### Contents

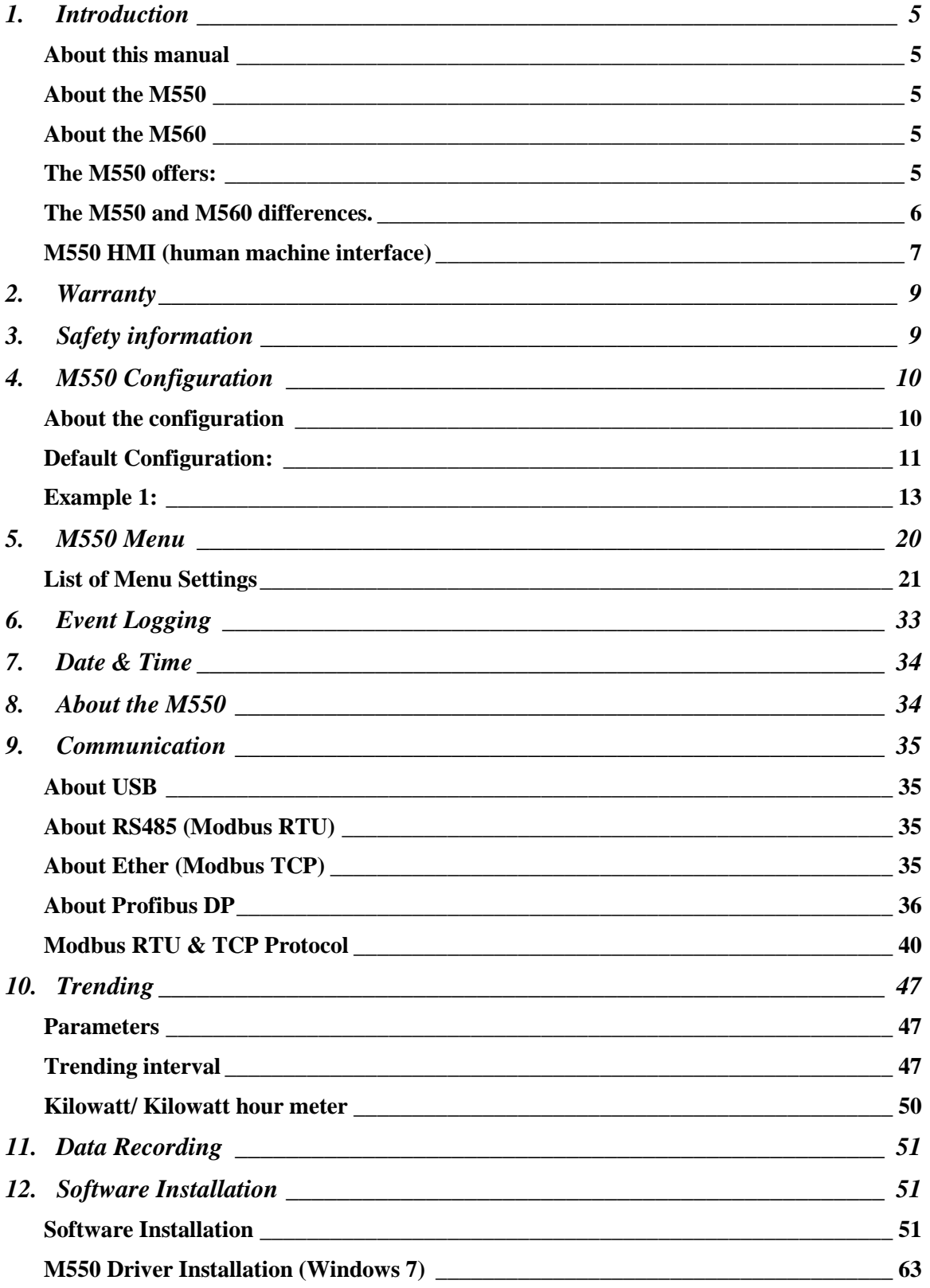

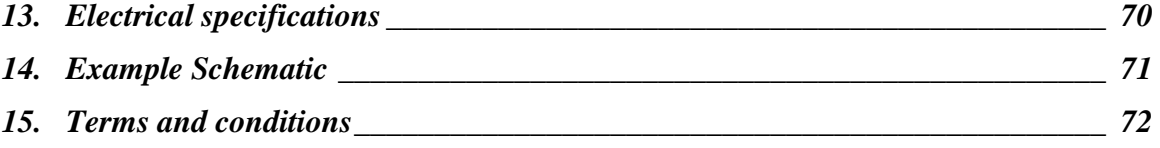

## List of figures

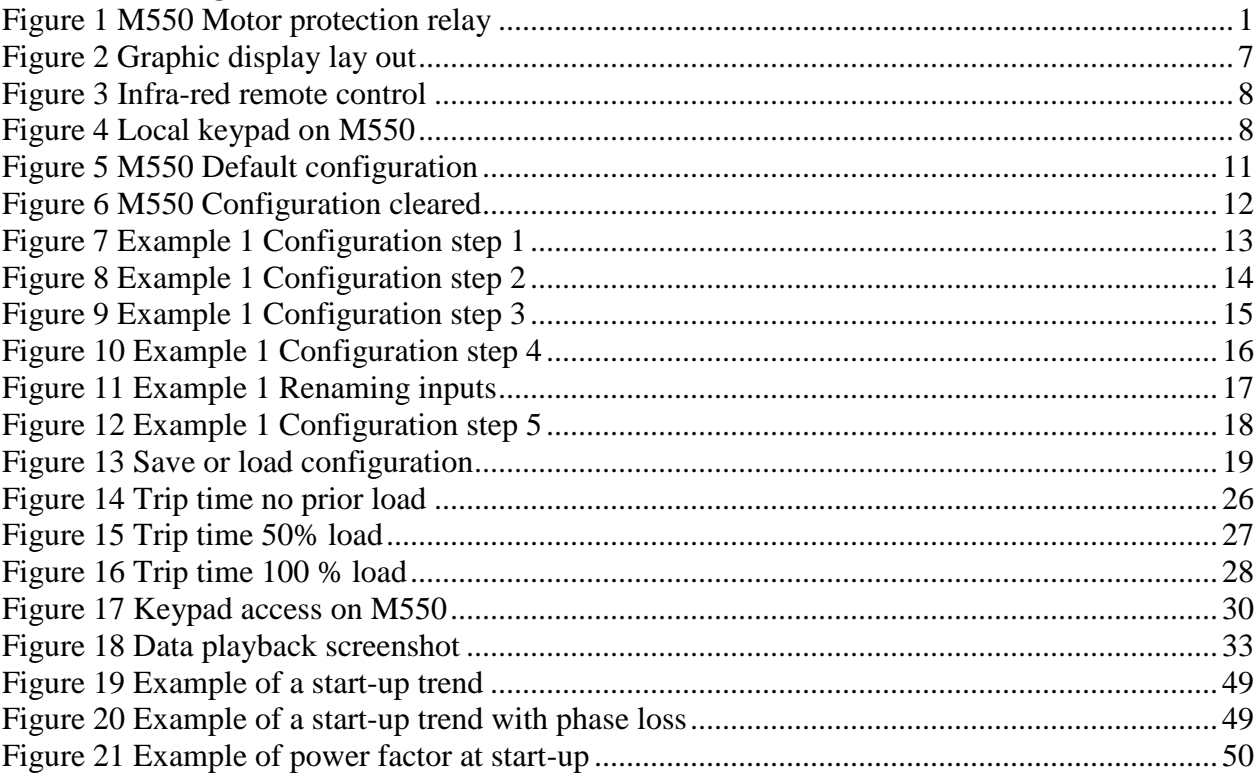

# <span id="page-4-0"></span>**1. Introduction**

## <span id="page-4-1"></span>*About this manual*

This manual was prepared to aid the engineer in the configuration, setup and implementation of the M550 in electrical systems with easy to understand terms and procedures.

## <span id="page-4-2"></span>*About the M550*

The M550 motor protection relay is the most advanced motor protection and motor management relay on the market to date. It is a fully configurable relay and offers true RMS voltage measurement up to 1700Vac phase to phase direct or 33kV with a VT and true RMS current measurements up to 10 000 Amps per phase. Sensitive earth leakage protection measures 30mA to 10A. One or Five amp secondary current transformer inputs are software selectable. The last 1020 events are logged with date and time stamp. Trending (recording of voltage, current measurements and analogue inputs) is available.

## <span id="page-4-3"></span>*About the M560*

The M560 motor protection relay, is the same core protection relay as the M550 with the added benefits of advanced data recording.

### <span id="page-4-4"></span>*The M550 offers:*

Four true RMS voltage channels; Four true RMS current channels; Up to eleven binary NO/NC inputs; Up to five 4-20mA or  $0 - 5V$  inputs: Three 4-20mA outputs; Five voltage free relay contacts; USB, RS485 or Profibus communication;

The M550 is manufactured to international standards utilizing the best components available. We offer 24/7 toll free technical support, backup service and training.

### **The M550 has all the following protection functions available.**

Accurate true RMS voltage and true RMS current measurement Over/under voltage protection Three-phase thermal overload protection (IEC255-8) or definite time trip Three-phase under current protection with definite time trip Voltage and current unbalance protection Phase loss and phase rotation protection Start-up protection with I²T protection and thermal stress calculation Sensitive earth leakage protection with definite time trip Three-phase short circuit protection Lock rotor protection Real time clock for event logging with date and time stamp Cumulative start-up counter with starts per hour protection Emergency start function Data logging of all events including Stop, Start, Power up and power down Trending Analogue inputs Analogue outputs

### <span id="page-5-0"></span>*The M550 and M560 differences.*

The M550 and M560 offer the same motor protection functionality.

- The M550 has the option of RS485 Modbus or Profibus communication
- The M560 has no real time communication except via USB
- The M550 has a trending option that needs to be configured and connected to a PC to retrieve
- The M560 V2 logs all data in prestart, start and run modes at a 4sample per second rate, directly to a SD card in .csv (comma separated variable) format, that can easily be opened in any spread sheet program (eg Excel)

## <span id="page-6-0"></span>*M550 HMI (human machine interface)*

The M550 operates as a user friendly device with real time data available to the operator. All the data is available on the large 160x32 graphic display and all parameters are adjustable via personal computer, handheld infra-red remote control, local network or the local keypad. All the measurements and data are available to the network via USB, MODBUS RTU RS485 or Profibus.

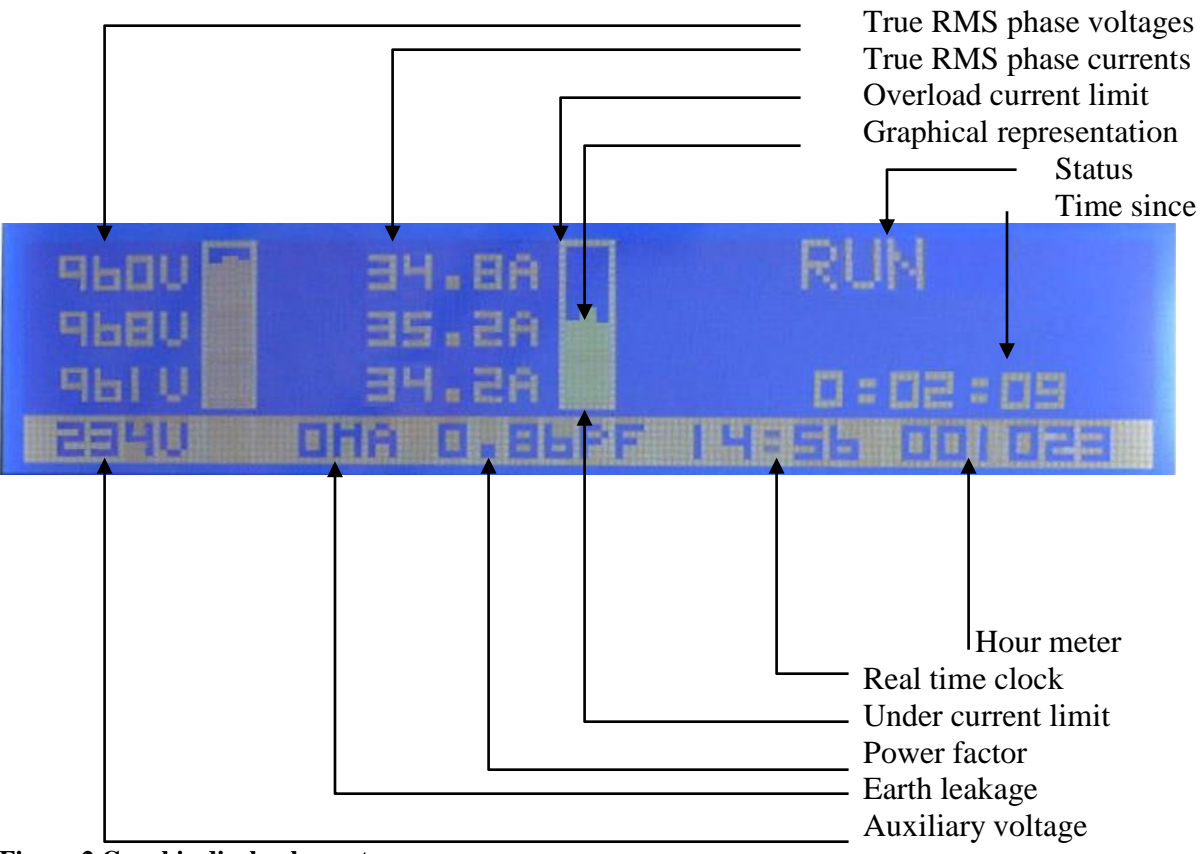

<span id="page-6-1"></span>**Figure 2 Graphic display lay out**

The easy to use local keypad or handheld infra-red remote control is used to Stop/ Start or navigate through the menu and adjust any of the settings.

#### Current Display

If the measured current is below 1000A the current is displayed in 0.1A resolution. If the measured current is 1000A or more the current is displayed in 1A resolution. The M550 measures true RMS current by performing full signal analysis. This ensures true current readings even with distorted waveforms.

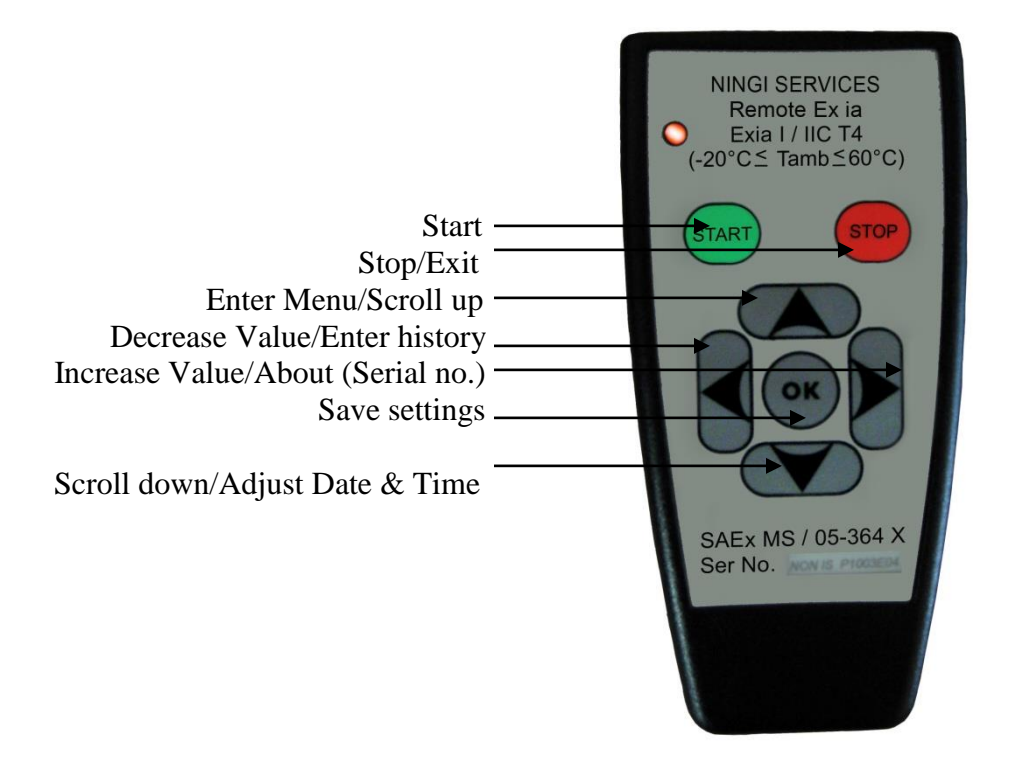

<span id="page-7-0"></span>Figure 3 Infra-red remote control

<span id="page-7-1"></span>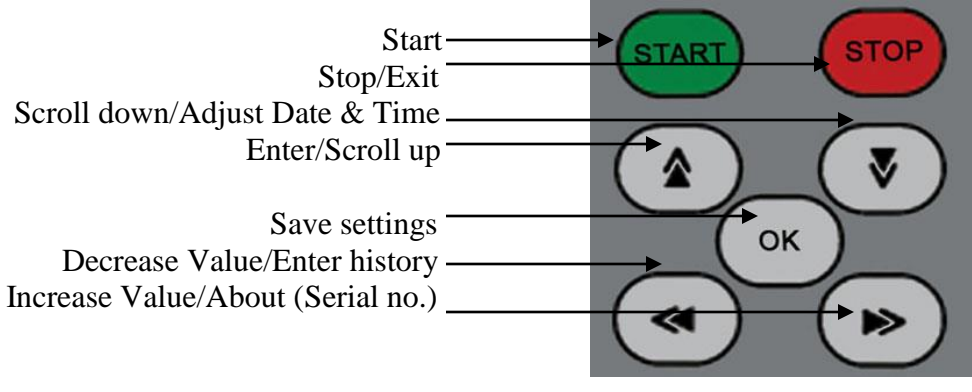

**Figure 4 Local keypad on M550**

## <span id="page-8-0"></span>**2. Warranty**

The M550 carries a one year limited warranty on all parts and labour

## <span id="page-8-1"></span>**3. Safety information**

Dangerous voltages can occur on the connectors, even if the auxiliary voltage has been disconnected.

Only a certified electrician is allowed to carry out the electrical installation. Breaking the seal on the fixing screws of the device will result in loss of warranty. Electrical safety regulations must always be followed.

# <span id="page-9-0"></span>**4. M550 Configuration**

## <span id="page-9-1"></span>*About the configuration*

The M550 is a fully configurable motor protection relay. The M550 can be configured with the configuration program **M550Config.exe** (available free of charge [www.tech4000.com](http://www.tech4000.com/) ). The program is a windows based GUI (graphical user interface) program to configure the M550 via USB as required.

With the configuration cleared no inputs, outputs or relays are connected.

The configuration allows the engineer: THREE INPUTS A, B and C WHICH CAN BE CONFIGURED AS NORMALLY OPEN OR NORMALLY CLOSED INPUTS

FIVE INPUTS WHICH CAN BE CONFIGURED AS 4-20mA INPUTS OR EIGHT DIGITAL INPUTS

THREE OUTPUTS WHICH CAN BE CONFIGURED AS 4-20mA outputs

THE REAL TIME CLOCK WHICH CAN BE CONFIGURED TO START/STOP OR OPERATE ANY RELAY IN REAL TIME

### FIVE VOLTAGE FREE CONTACT RELAYS WHICH CAN BE CONFIGURED TO OPERATE FROM ANY INPUT OR MOTOR PROTECTION FUNCTION (LATCH OR MOMENTARY)

### BUZZER

Any combination of inputs can be connected to Stop or Start the M550 or operate one or more relays with or without intervention from the motor protection block. The real time clock can be connected to Start or Stop the M550 or operate any relay without intervention from the motor protection block. This leaves the design engineer free to configure the M550 at will.

*Note: The M550 comes standard with the default configuration loaded into memory.* 

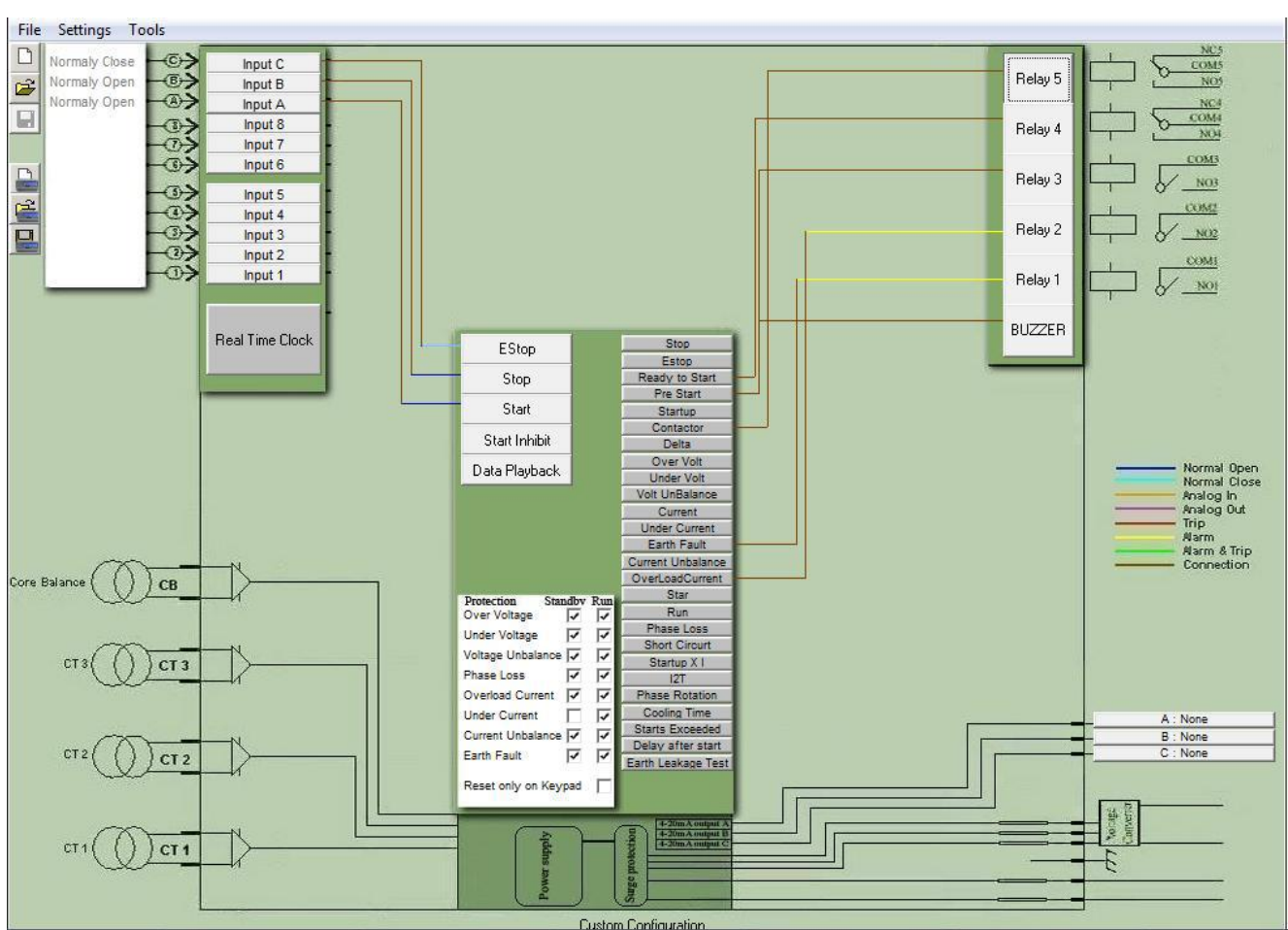

## <span id="page-10-0"></span>*Default Configuration:*

<span id="page-10-1"></span>**Figure 5 M550 Default configuration**

Custom Configuration

### **Configuration cleared:**

When the M550 configuration is cleared, all inputs are disconnected from the outputs leaving the design engineer free to connect any input to the motor protection block and relays <br>| File\_Settings\_Tools

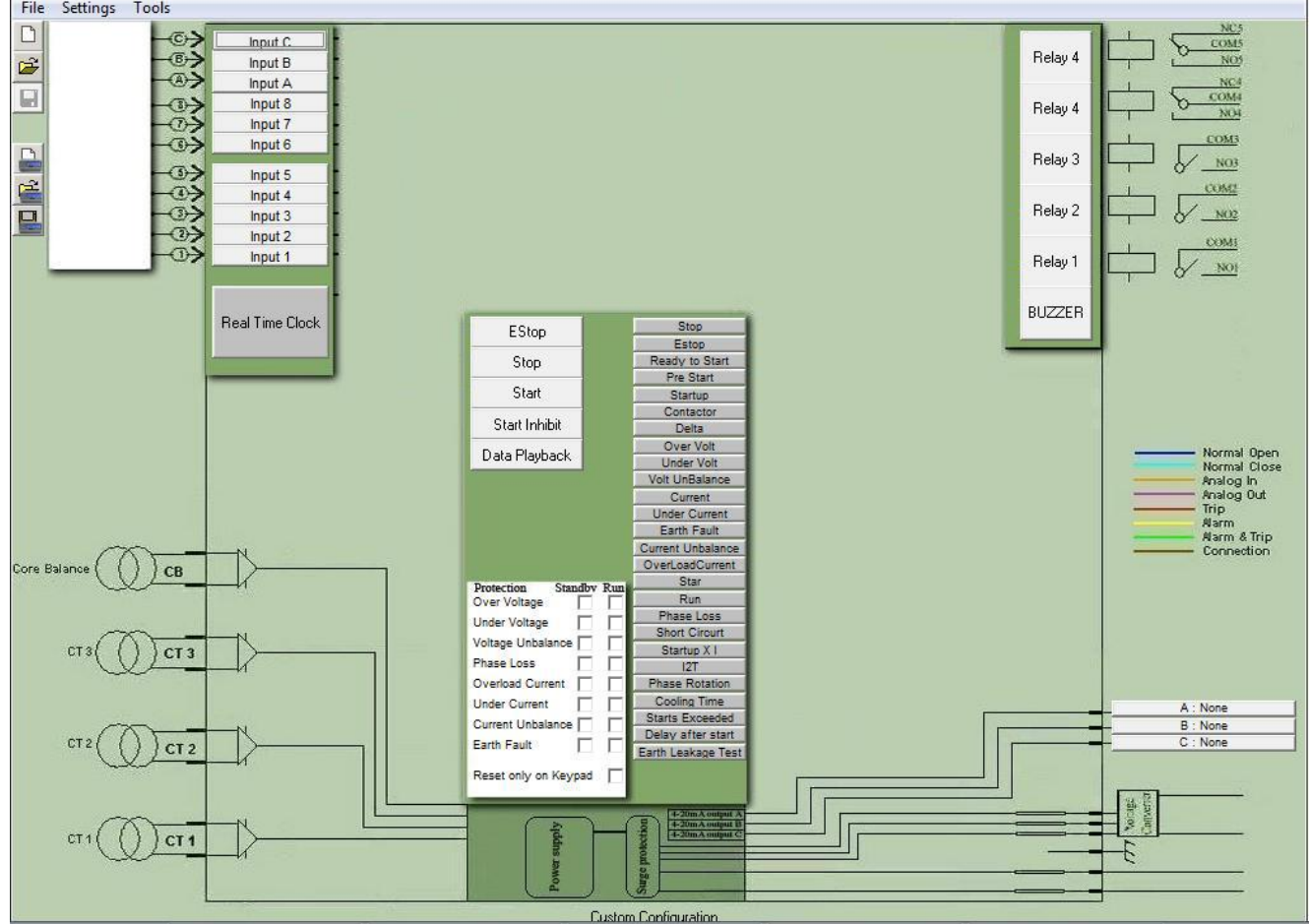

<span id="page-11-0"></span>**Figure 6 M550 Configuration cleared**

### <span id="page-12-0"></span>*Example 1:*

*Requirement: Input B to start the M550, Input C to Stop the M550. Main contactor connected to relay 4 and Pre start alarm connected to relay 1.*

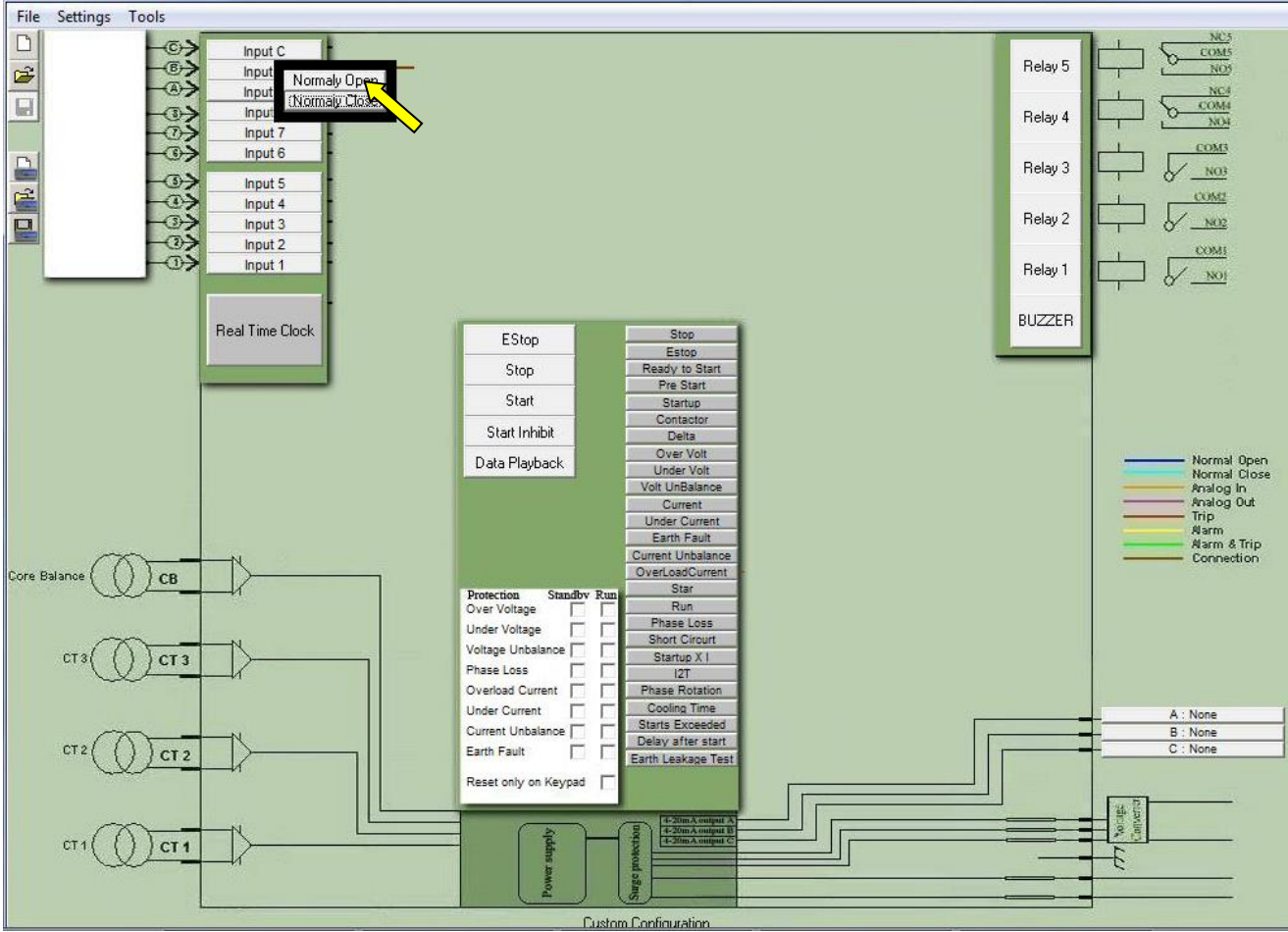

To connect input B to Start. Click on INPUT B and select the input normally open.

<span id="page-12-1"></span>**Figure 7 Example 1 Configuration step 1**

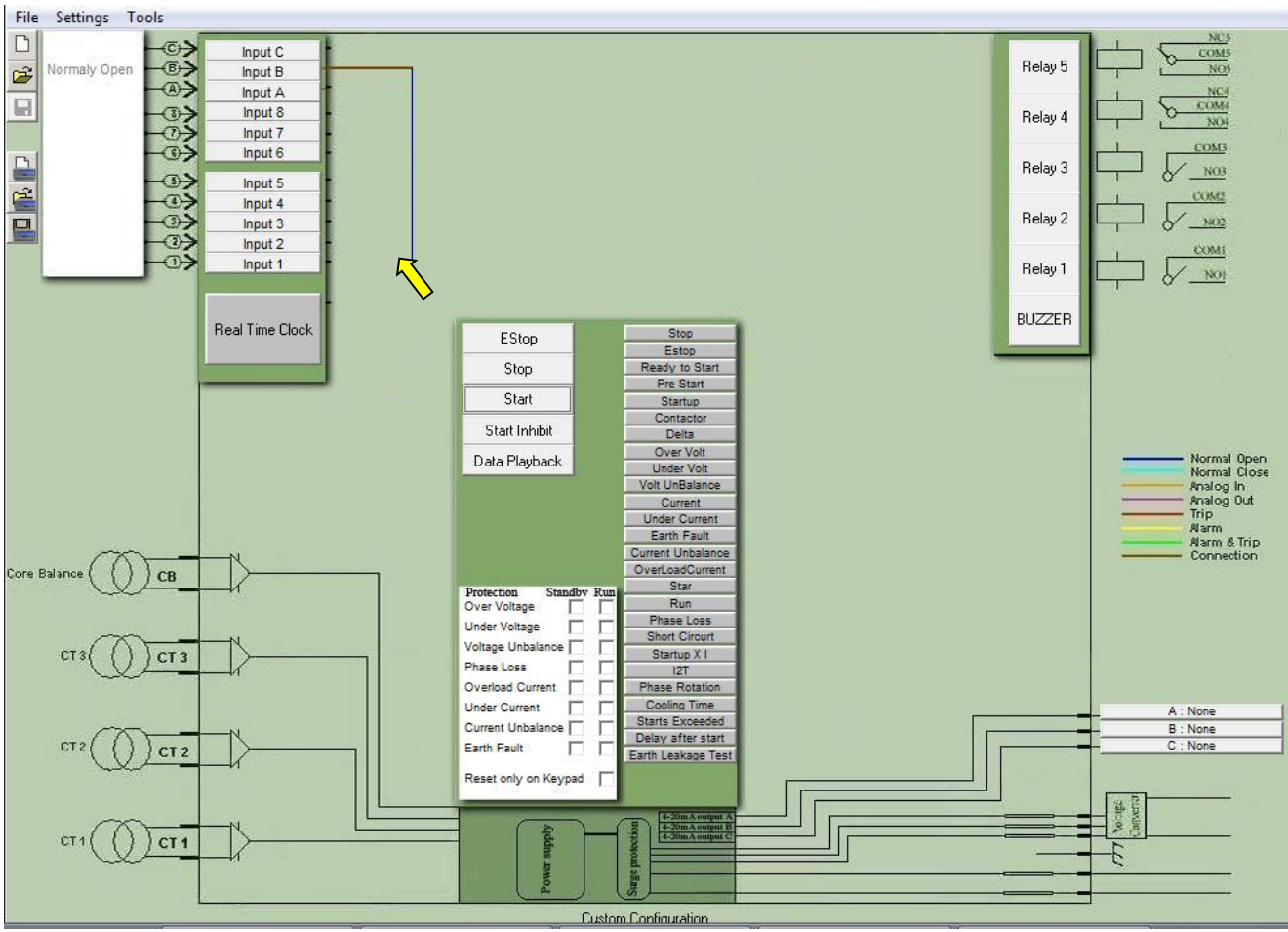

Draw the line and click on the Start button on the motor protection block

<span id="page-13-0"></span>**Figure 8 Example 1 Configuration step 2**

Input B is now connected as a normally open input and can start the M550.

Click on input C and select normally closed and connect to the stop button on the motor protection block. Connect the Contactor relay output from the motor protection block to relay 4 and the pre start output from the motor protection block to relay 1.

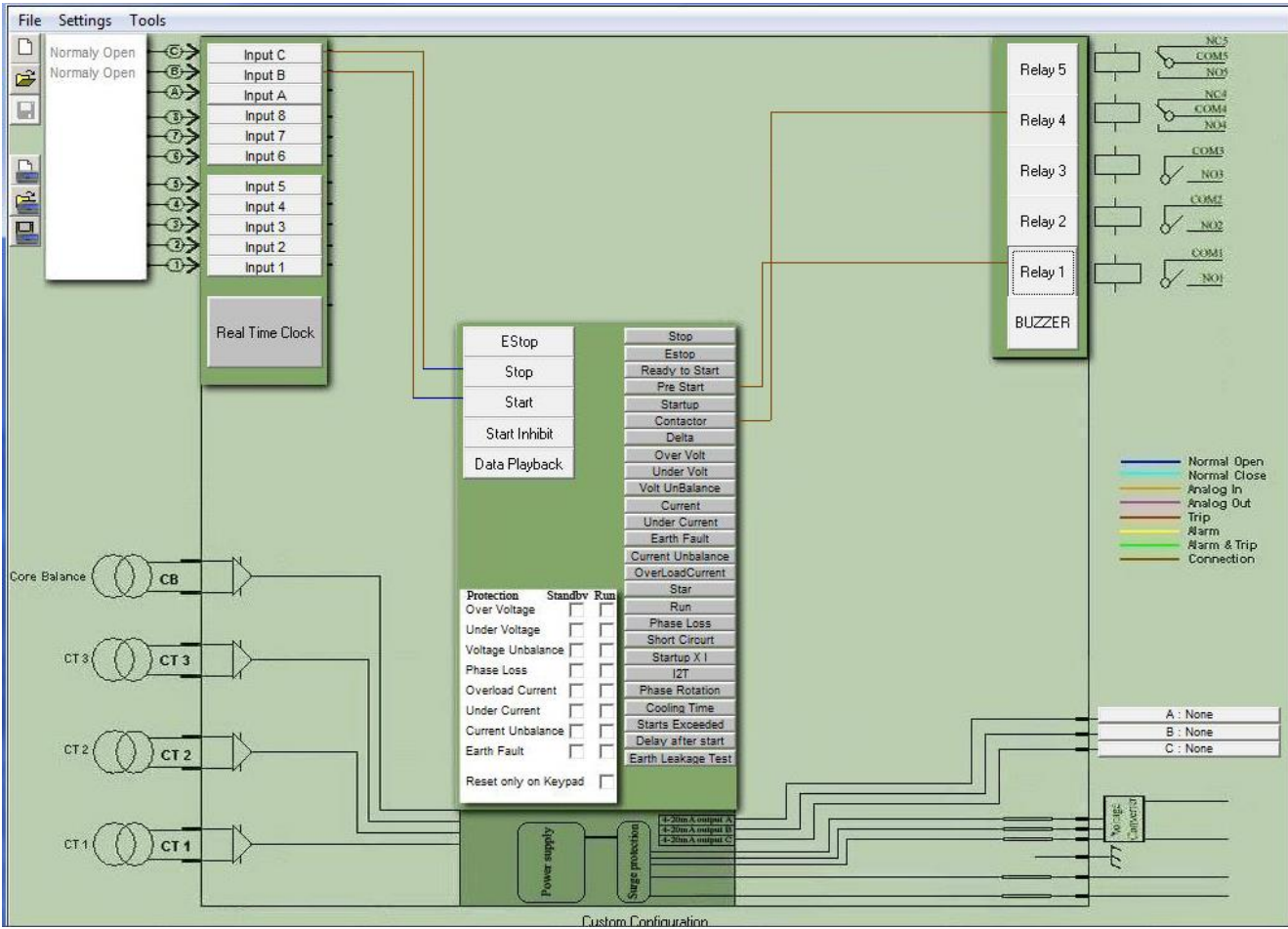

<span id="page-14-0"></span>**Figure 9 Example 1 Configuration step 3**

To remove a connection, right click on the connection. Select the connection, then click remove. The line is now removed.

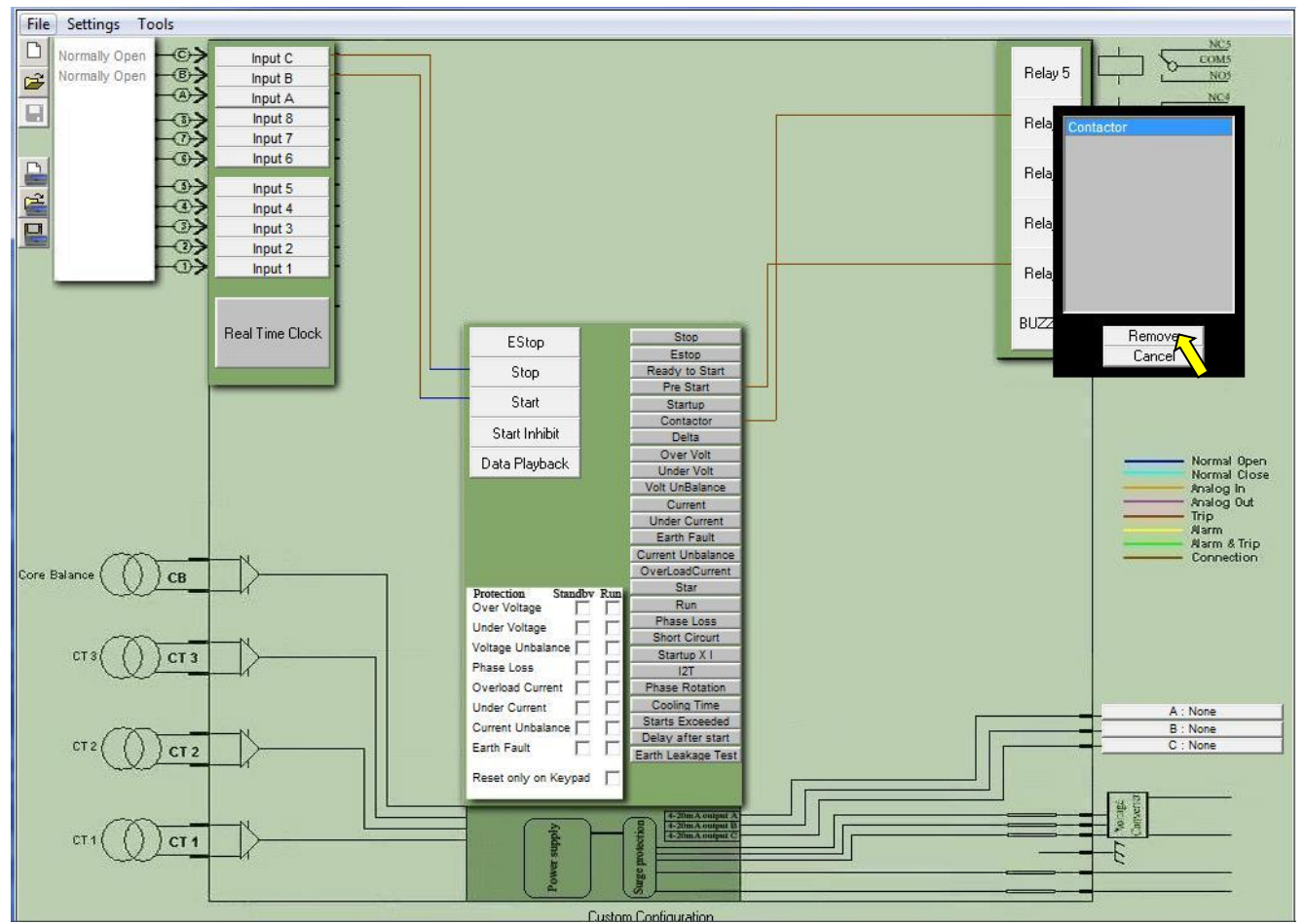

<span id="page-15-0"></span>**Figure 10 Example 1 Configuration step 4**

Customize the inputs to user preference. Right click on the input and select rename. Type the required name and enter.

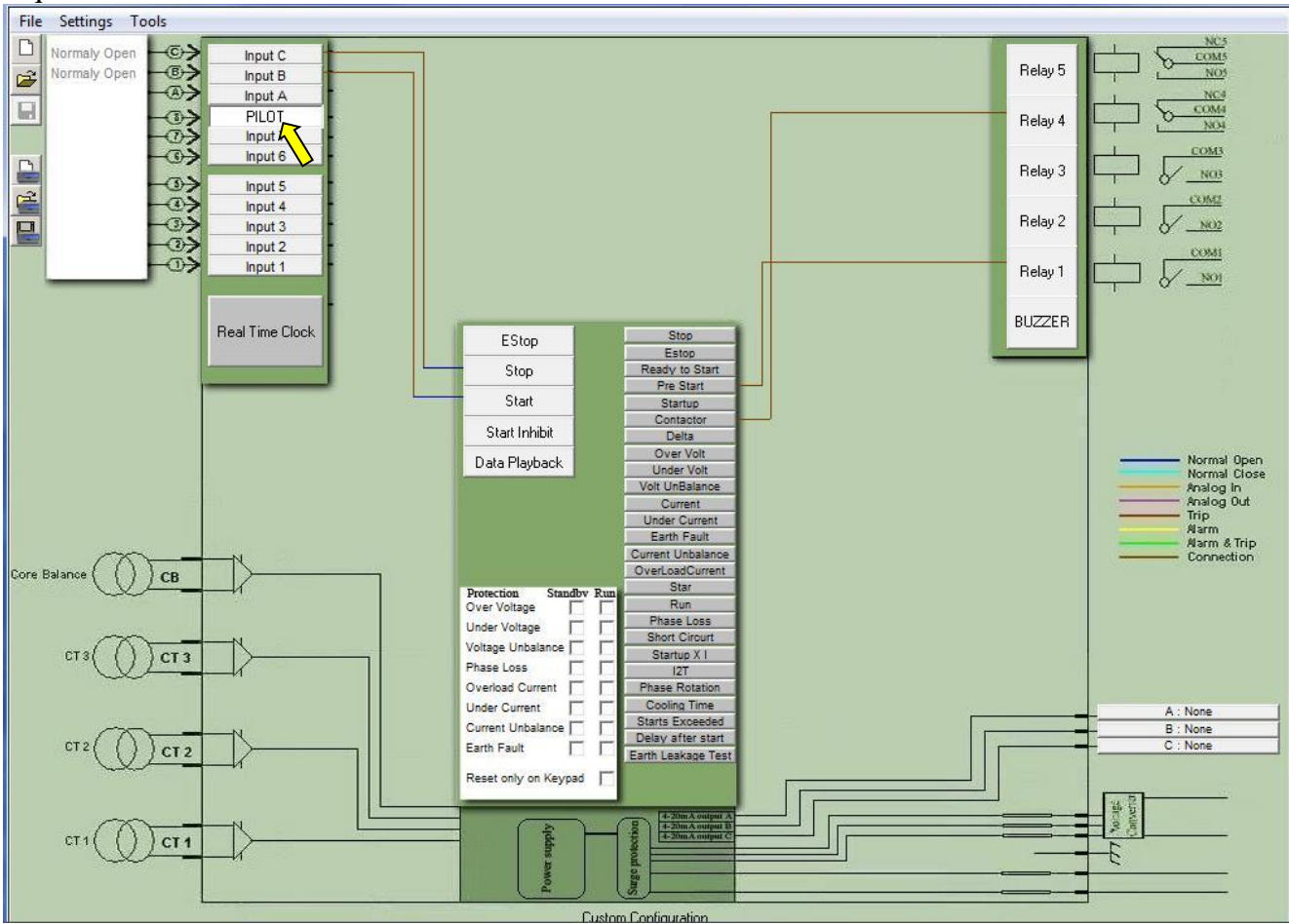

<span id="page-16-0"></span>**Figure 11 Example 1 Renaming inputs**

The M550 will display the renamed inputs on the graphic display when active. The event recorder will save the renamed input when the input causes an event.

Connect the M550 with the USB cable to the PC. Select Tools and Send Configuration to M550 (or use the shortcut key F3). *Ensure that the USB drivers are installed and that the correct com port is selected.*

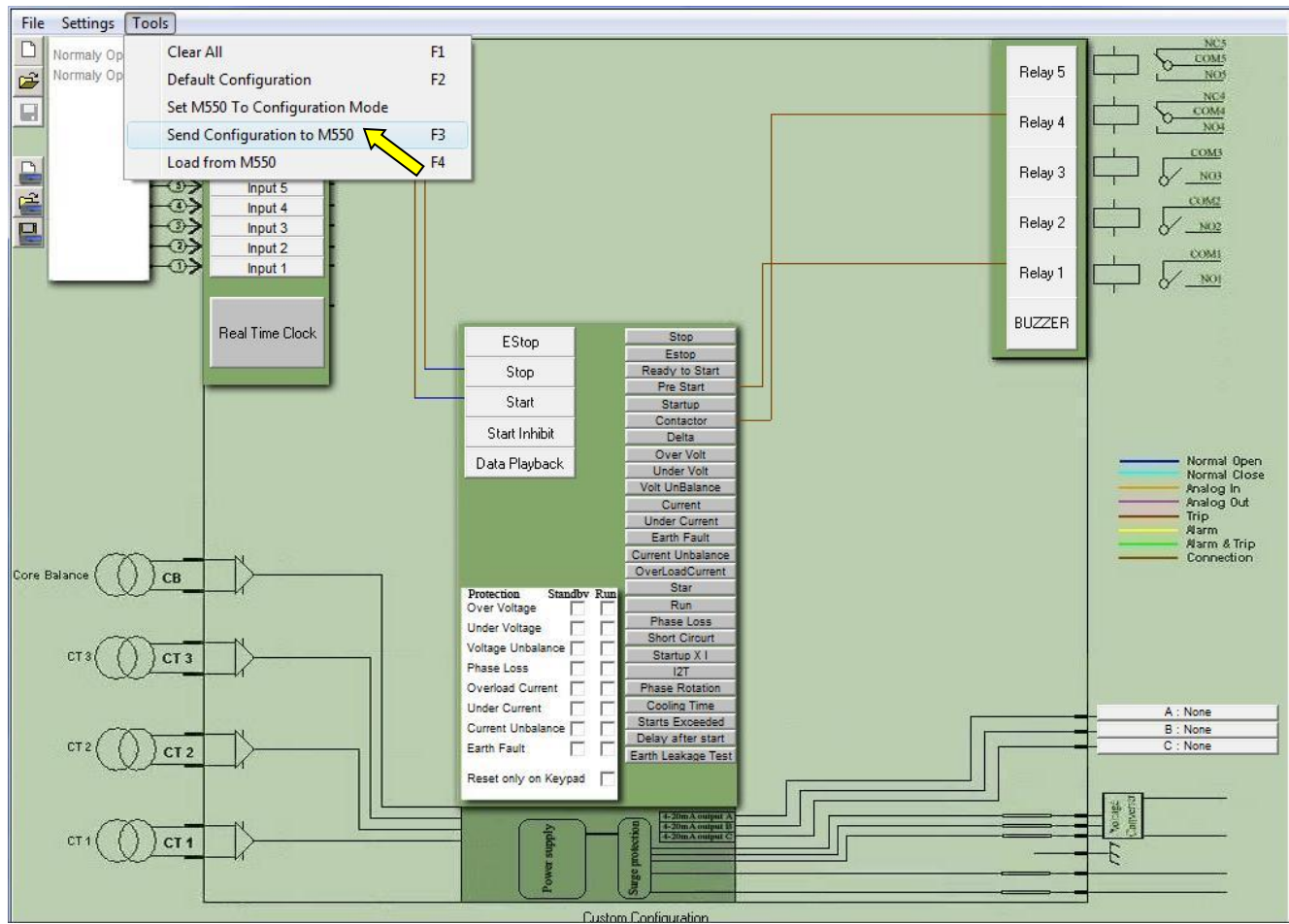

<span id="page-17-0"></span>**Figure 12 Example 1 Configuration step 5**

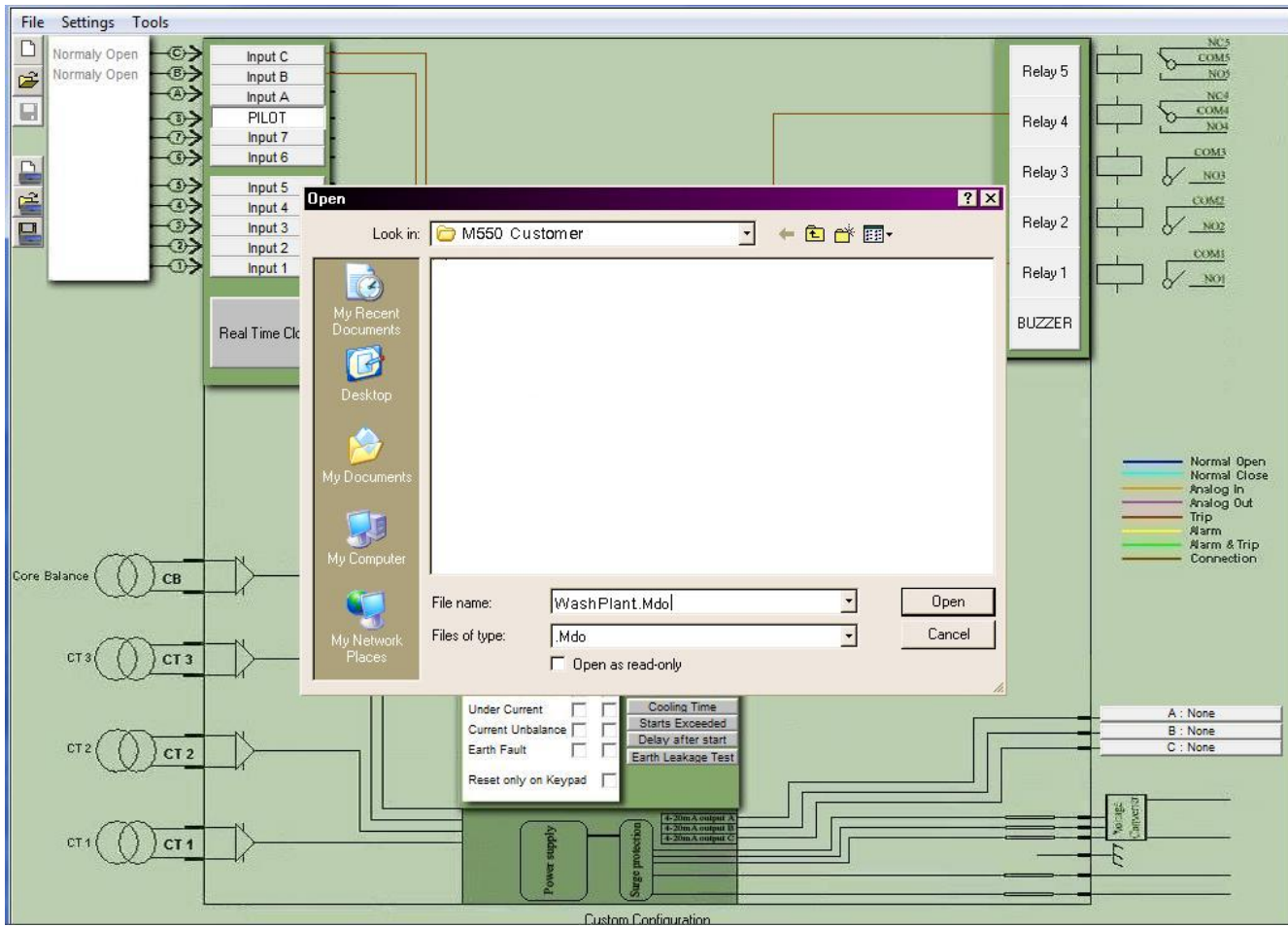

The M550 is now configured. The configuration may be saved or loaded at any time.

<span id="page-18-0"></span>**Figure 13 Save or load configuration**

## <span id="page-19-0"></span>**5. M550 Menu**

## **About the Menu**

The M550 menu contains all the settings for the trip levels, timer functions and trip delays as well as the communication settings. The menu settings are located in non-volatile memory (settings remain unchanged when powered down). The M550 menu settings can be changed by personal computer, infra-red remote control, I Link (handheld IRDA device), local keypad (if enabled) and network.

### *Note: The menu can only be accessed when the motor is not running.* **How to change the settings**

Press the  $\bigcirc$  button on the local keypad or infra-red remote control to enter the menu. From there press  $\bigcirc$  to scroll up through the menu, press  $\bigcirc$  to scroll down through the menu.  $\bigcirc$  or  $\bullet$  will decrease or increase the value for that specific setting.

All relevant settings are grouped together (timers, voltage, start-up etc.). On entering the menu, the first setting is the Pre Start setting followed by all the timer settings, followed by the Voltage settings then followed by the Start-up settings etc.

By pressing the  $\frac{\left(\sin \theta\right)}{2}$  button the menu will jump from the timer settings to the voltage settings etc., skipping the remainder of the timer settings. By pressing the street button the menu will do

the same function as the  $\epsilon$  button but in the opposite direction. This will enable the user to reach the settings located in the middle of the menu much faster.

Press the  $\left(\infty\right)$  button to exit the menu. To save the settings press the  $\left(\infty\right)$  button again within 10 seconds. When saving the new settings the event (menu access) is logged in the non-volatile memory with date and time stamp.

## <span id="page-20-0"></span>*List of Menu Settings*

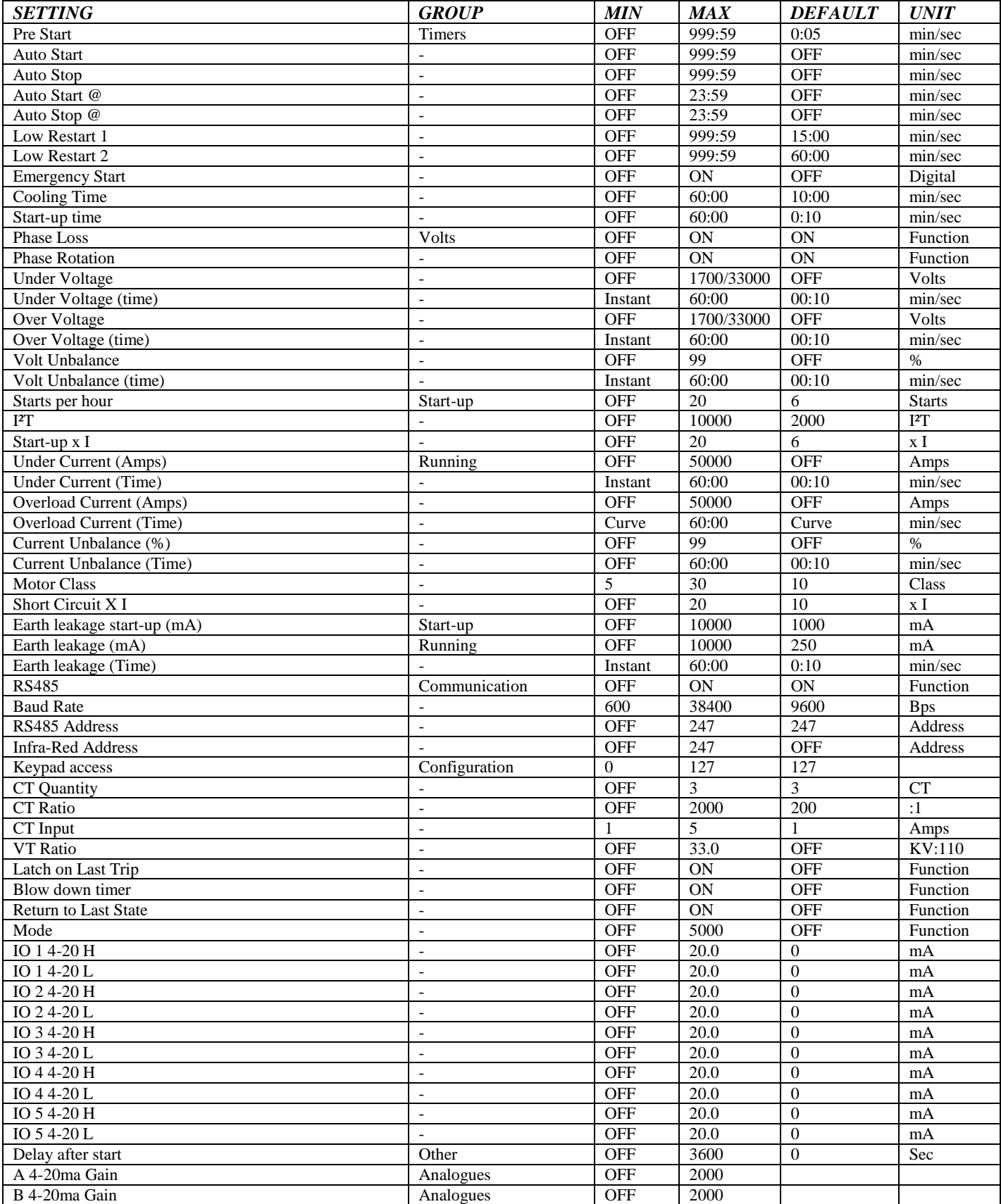

#### M550 TECHNICAL REFERENCE MANUAL VOLUME 3.7

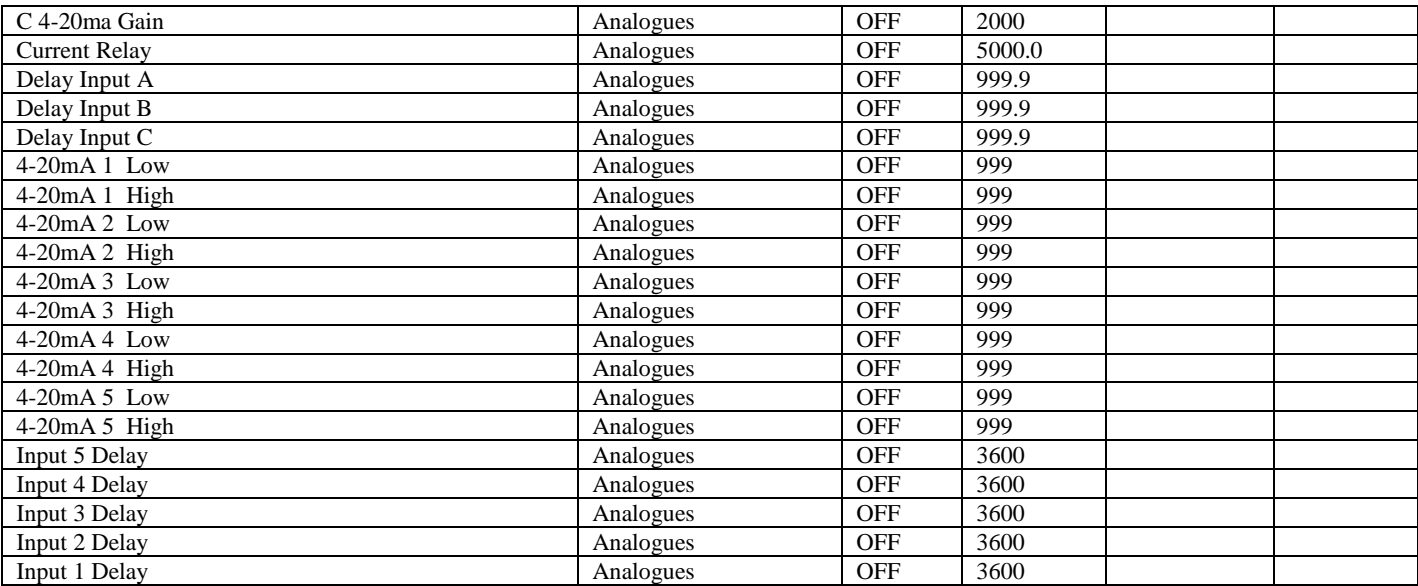

#### **Pre Start**

This setting will activate the relay or buzzer (as connected in the configuration) prior to starting for the set time in seconds to act as a pre start warning.

#### **Auto Start**

This function will auto start the M550 when all conditions are met.

#### **Auto Stop**

This function will auto stop the M550 after the pre-set time.

#### **Auto start @**

This function will Start the M550 or activate the relay/s (as connected in the configuration) when the time of the real time clock matches this setting.

#### **Auto stop @**

This function will Stop the M550 or de-activate the relay/s (as connected in the configuration) when the time of the real time clock matches this setting.

#### **Low restart 1**

If the M550 has tripped on an undercurrent condition (dry run) the M550 will auto restart after the set time has lapsed. Should the Auto start function be enabled the Low Restart 1 will override the Auto start function. If Low restart 1 is enabled (set to any value) the M550 will not latch on last trip in case of an undercurrent trip.

#### **Low restart 2**

If the M550 trips on an undercurrent condition immediately after a low restart 1, the M550 will restart once the Low Restart 2 set time has lapsed.

#### **Emergency start**

If this setting is set to ON, the M550 will allow one emergency start while in cooling time or if the starts per hour have been exceeded. To enable the emergency start the E Stop must be activated. The emergency start is then performed by a normal Start action.

#### **Cooling Time**

If the M550 trips on an overload condition the cooling time comes into effect. No starts are allowed during cooling time. If the Emergency Start is enabled one emergency start is allowed during cooling time. The cooling time is not cleared during power down. If Mode is set to 80 the thermal memory is cleared.

#### **Start-up time**

This is the time allocated for a motor start-up. When in start-up time the I<sup>2</sup>T, Start-up X I and Earth leakage at Start-up protection is active.

#### **Phase Loss**

Phase loss detection is active when this setting is ON. Phase loss detection may be selected in the configuration setup to be active during Standby and/or Run

#### **Phase Rotation**

Phase rotation detection is active when in Standby and the setting is ON.

#### **Under Voltage**

The under voltage detection level is determined by this setting.

#### **Under Voltage (time)**

The setting allows for a delayed trip in the event of an under voltage.

#### **Over Voltage**

The over voltage detection level is determined by this setting.

#### **Over Voltage (time)**

The setting allows for a delayed trip in the event of an over voltage.

#### **Voltage unbalance**

The reason why unbalanced phase voltages require disconnection from the load is that any unbalance in the voltage results in a negative phase sequence current component which produces a rotating field in the opposite direction to the rotating field produced by the applied system voltage. This counter-rotating field will cause induced currents in the rotor of almost twice the normal system frequency, resulting in overheating and possible damage. This result is derived from the negative phase sequence component in a three-phase system. If the voltage unbalance exceeds the set limit and time delay the M550 will trip. The voltage unbalance is derived from the formula:

Unbalance phase  $1 = ((V1 - V \text{ average})/V \text{ average}) * 100$ Unbalance phase  $2 = ((V2 - V \text{ average}) / V \text{ average}) * 100$ Unbalance phase  $3 = ((V3 - V \text{ average})/V \text{ average}) * 100$ 

Where: V average =  $(V1 + V2 + V3) / 3$ 

The M550 will trip on any phase that exceeds the set limit.

#### **Voltage unbalance time**

This setting is the time allowed in an unbalance situation.

#### **Starts per hour**

The M550 utilize a starts per hour counter. If the starts per hour counter exceeds 60 no more starts are allowed, if the starts per hour counter is less than 60 a start is allowed.

*Example*: If a setting of 10 is selected, one start equals six minutes (60 minutes, 10 starts  $= 6$ ) minutes). For every start 6 minutes is added to the starts per hour counter. If the starts per hour counter exceeds 60 no more starts are allowed.

After each minute the starts per hour counter is decremented by one. If the starts per hour counter are less than 60 a start is allowed.

If the starts per hour counter exceed 60 and the Emergency start function is enabled one Emergency start is allowed.

 $I<sup>2</sup>T$  (I = Multiples of full load current)

If the motor is allowed to exceed the overload current setting six times for ten seconds at start-up, this setting must be set to  $6^2$  x  $10 = 360$ .

#### **Start-up x I**

This is the multiples of the overload current that is allowed during the start-up time.

*Example*: Overload current setting = 30A Start-up  $x I = 6$ 

Maximum start-up current allowed 180A

#### **Under current**

If the current on any phase drops below this setting the M550 will trip after the delay time has lapsed. If the low restart timer is enabled the M550 will restart after that condition is met.

#### **Under current time**

This is the time that the motor is allowed to operate in an undercurrent condition. If the alarm function is enabled the alarm relay will activate when the under current is detected.

#### **Overload current**

This setting is the current level where the motor enters an overload condition. See **overload current time** and **motor class** for trip time characteristics.

#### <span id="page-24-0"></span>**Overload current time**

If set to *curve* the M550 will trip according to the IEC 255-8 specification on an overload condition. Any other value will trip at a definite time on an overload condition.

The M550 uses a full memory model considering prior load with thermal memory preservation when powered down.

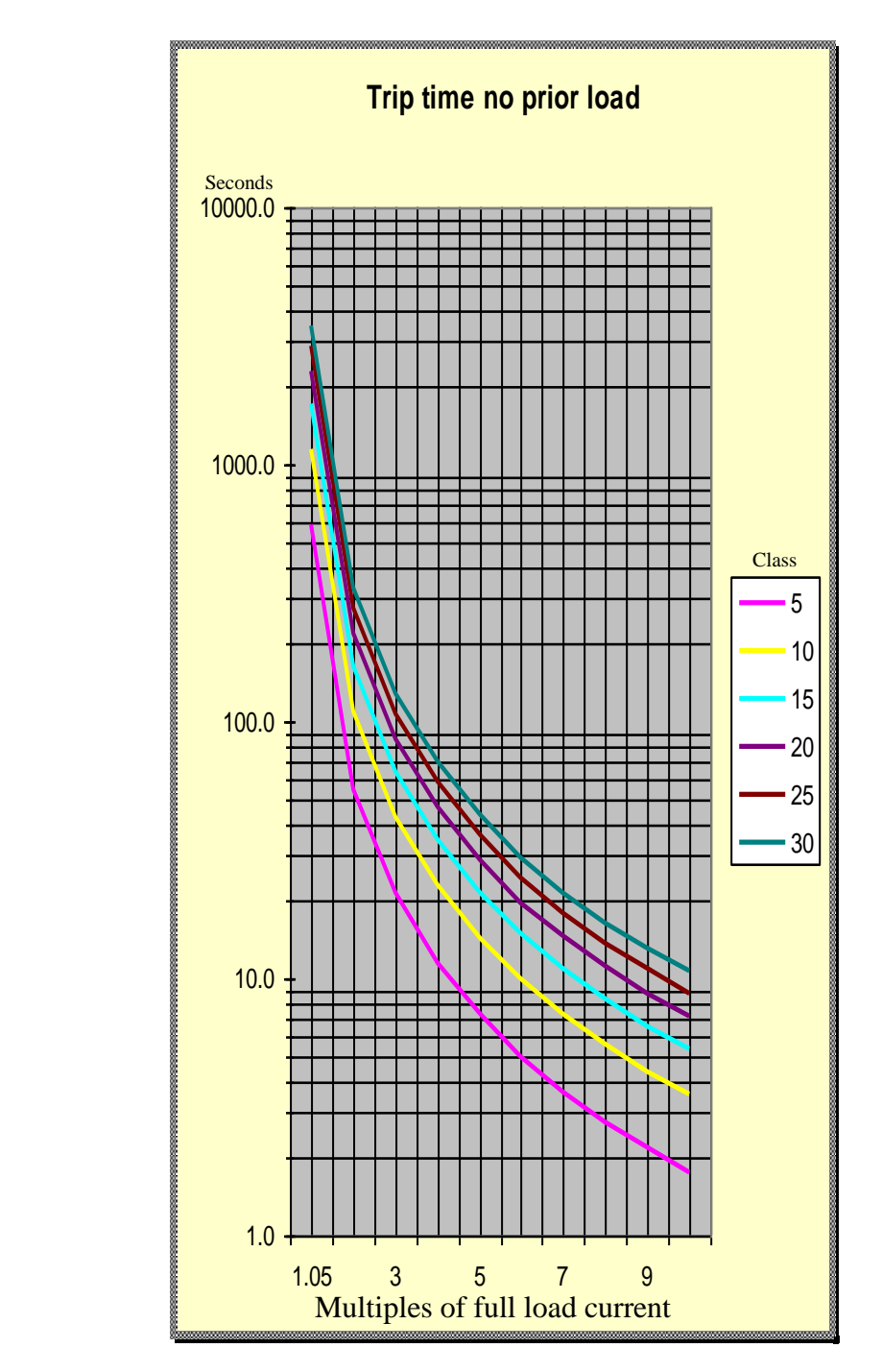

<span id="page-25-0"></span>**Figure 14 Trip time no prior load**

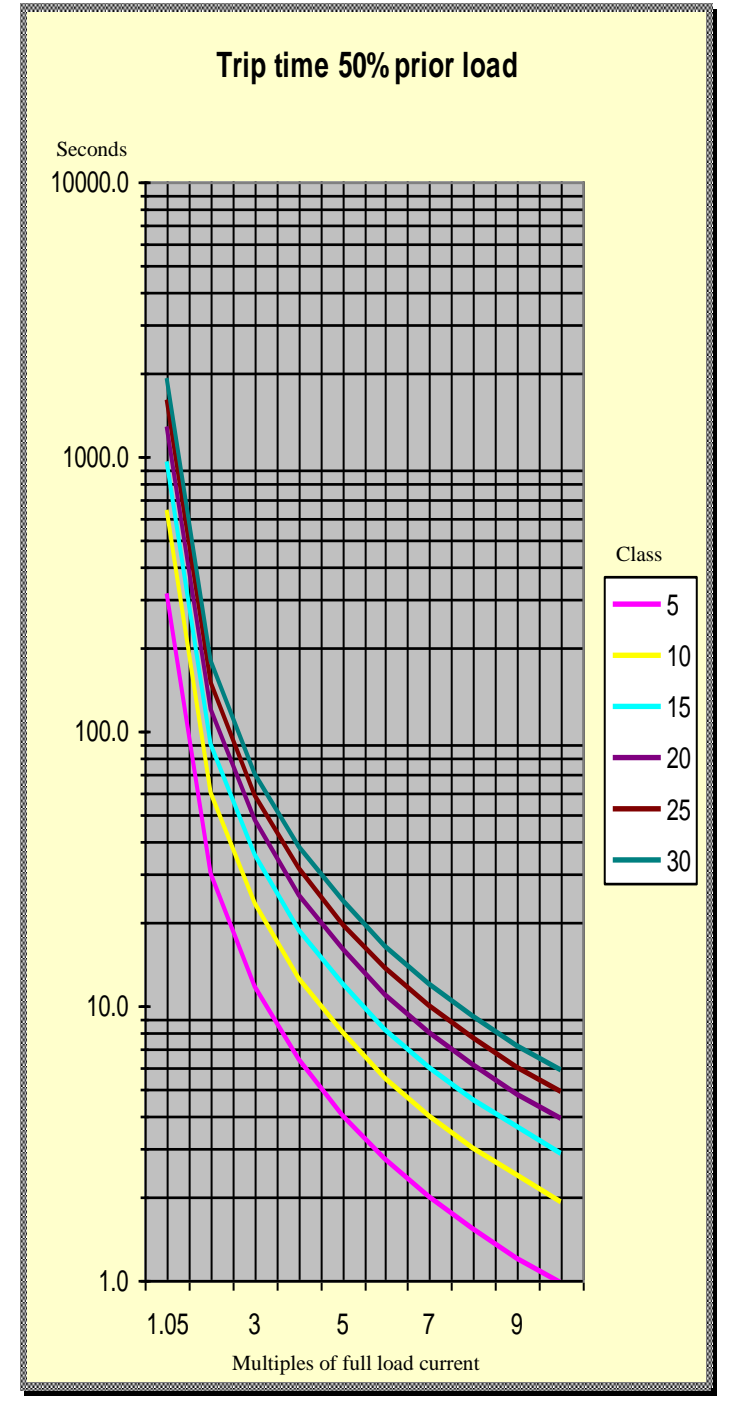

<span id="page-26-0"></span>**Figure 15 Trip time 50% load**

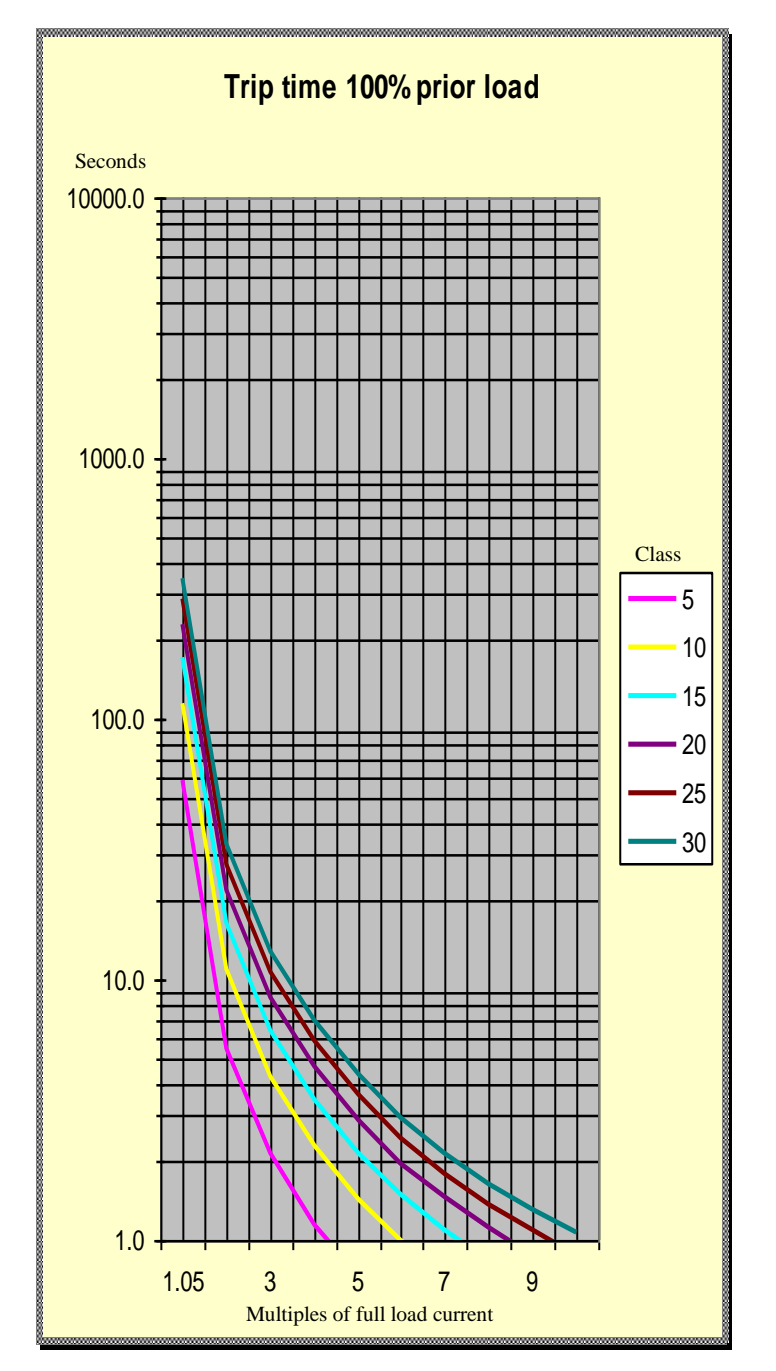

**Figure 16 Trip time 100 % load**

#### **Current unbalance**

The reason why unbalanced phase currents require disconnection from the load is because any unbalance in the current results in a negative phase sequence component which produces a rotating field in the opposite direction to the rotating field produced by the applied system voltage. This counter-rotating field will cause induced currents in the rotor of almost twice the normal system frequency, resulting in overheating and possible damage. This result is derived from the negative phase sequence component in a three-phase system. If the current unbalance exceeds the set limit and time delay the M550 will trip. The current unbalance is derived from the formula:

Unbalance phase  $1 = ((11 – I average) / I average) * 100$ Unbalance phase  $2 = ((12 – I average) / I average) * 100$ Unbalance phase  $3 = ((13 – I average) / I average) * 100$ 

Where: I average  $= (I1 + I2 + I3)/3$ 

The M550 will trip on any phase that exceeds the set limit.

#### **Current unbalance time**

This setting is the time allowed in an unbalance situation.

#### **Motor class**

This setting determines the motor class for the thermal overload curve. Refer to the [overload](#page-24-0)  [current time](#page-24-0) for more detail.

#### **Short circuit x I**

This is the multiples of the overload current setting that is allowed after the start-up time has lapsed. Example: an overload current setting of 45A and a short circuit x I setting of 10 will trip on a short circuit fault if 450A is exceeded. If a relay is assigned to this fault the relay will trip 200ms before the main contactor does.

#### **Earth leakage at start-up**

The M550 will trip instantaneous if the earth leakage fault exceeds this setting at start-up.

#### **Earth leakage in run**

The M550 will trip if the earth leakage fault exceeds this setting and the delay time is exceeded (earth leakage time).

#### **Earth leakage time**

This is the delay time before trip in the event of an earth leakage fault.

#### **RS485**

The RS485 communication port can be enabled or disabled by this setting.

#### **Baud rate**

The baud rate for the communication ports can be set between 600 and 38400 bps. The protocol is one start bit, eight data bits, no parity and one stop bit.

#### **RS485 Address**

This setting is the unique RS485 address for the M550.

#### **Infra-red address**

The infra-red address on the M550 can be set to match the infra-red address on the I Link to ensure a secure infra-red link.

#### **Keypad access**

Any button on the keypad can be enabled or disabled by this setting. This will enable the design engineer to have only certain functions available to the operator.

Each key on the keypad has a unique number. The value for this menu setting is obtained by adding the numbers of the required keys together.

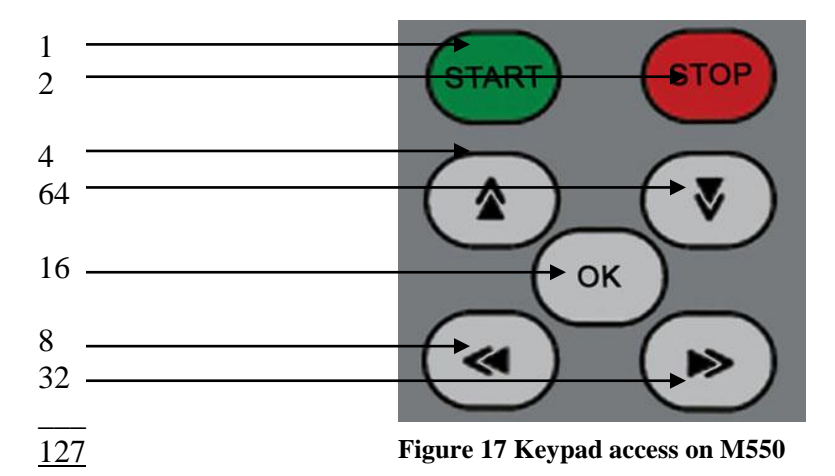

Example:

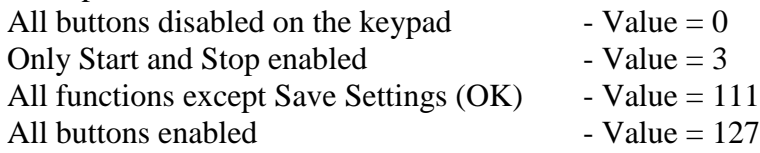

#### **CT Quantity**

The M550 can operate on One, Two or Three current transformers. This setting is used to select the number of current transformers connected to the M550. If one CT is selected the CT must be connected to CT1. If two CT's are selected it must be connected to CT1 and CT2.

#### **CT Ratio**

The CT ratio can be selected in increments of 10. If the secondary is selected as 1A, the range is 10:1 to 2000:1 or if the secondary is selected as 5A the range is 10:5 to 2000:5.

#### **CT Input**

The CT secondary output can be selected as 1A or 5A

#### **VT Ratio**

If measurement higher than 1700Vac is required, a VT (Voltage transformer) with a 110Vac secondary must be used. The over and under voltage settings can be selected from zero to 33 000Vac if a VT is used.

#### **Latch on last trip**

If this is set to ON the M550 will latch on the last trip, except if low restart 1 is enabled and the M550 tripped on under current. On a trip condition the graphic display will show the last trip. Reset the M550 by pressing the Emergency Stop button.

#### **Blow down timer**

When the blow down timer is set, the blow down timer will count down after any stop event, the blow down timer needs to expire before it will allow a start.

#### **Return to last state**

Not used

#### **Mode**

This setting is used for special functions. Functions include internal test routines, configuration, calibration and firmware upgrades.

*User settings:*

*The following modes will display:*

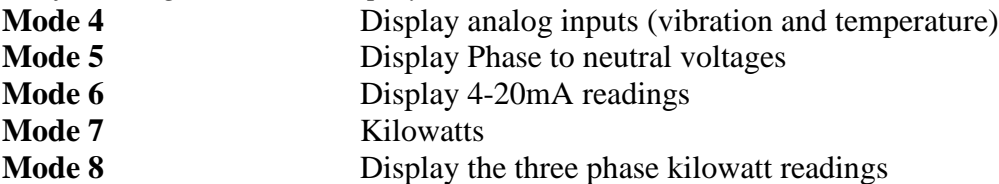

*The following modes will:*

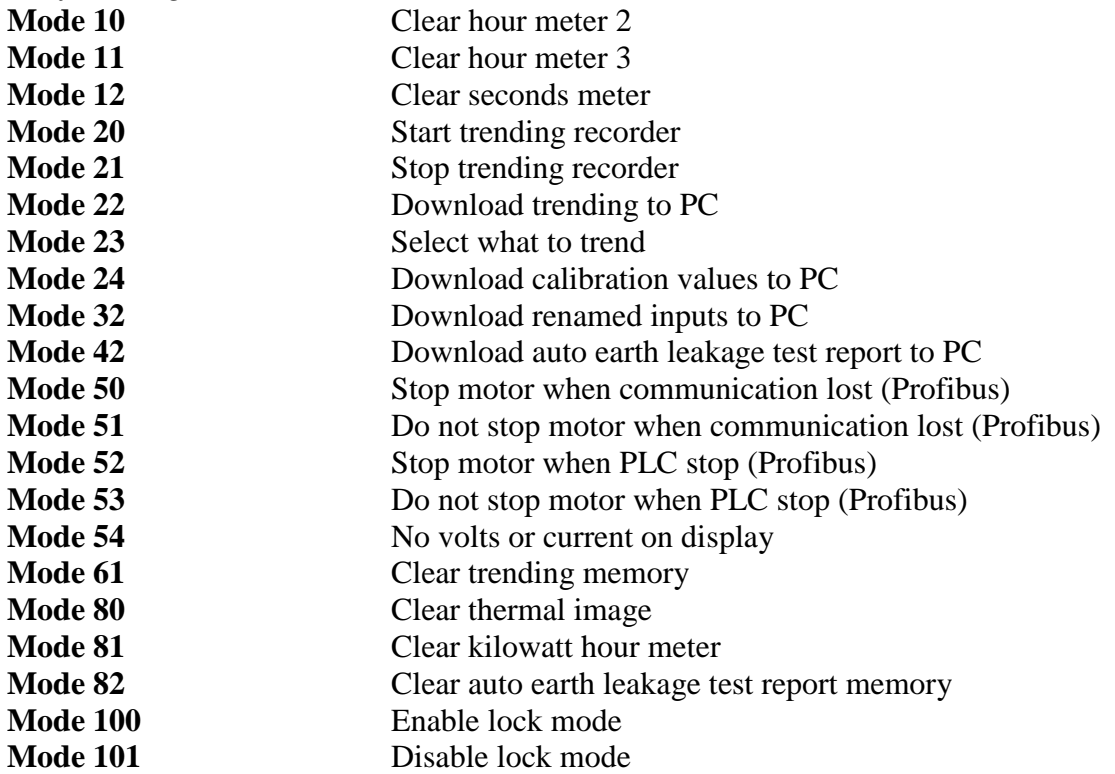

 $DocNo: M550$  Manual v3.7  $31$ 

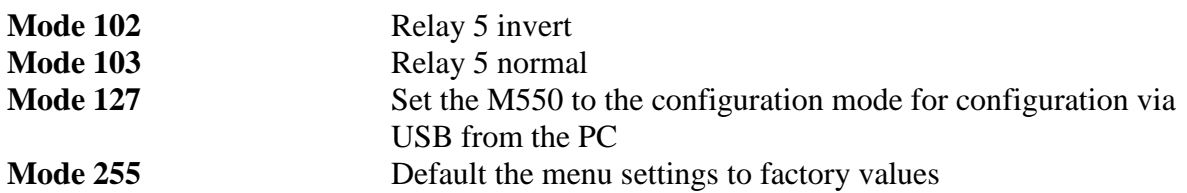

#### **IO 1 4-20 H, IO 1 4-20 L**

The settings for IO1 to IO5 perform the same functions.

**IO 1 4-20 H** is the mA set point where the input will switch on. The **IO 1 4-20 L** is the mA set point where the input will reset. This offers hysteresis to the input. Example, if **IO 1 4-20 H** is set to 12.0 mA and **IO 1 4-20 L** is set to 10.0 mA and IO1 is connected to relay 1. Relay 1 will switch on at 12.0 mA and switch off at 10.0 mA.

#### **Delay after start**

The relay connected (in the configuration) will switch over after the set time has lapsed after start-up. This contact can be used to allow the deco wheel or speed switch to come into operation.

# <span id="page-32-0"></span>**6. Event Logging**

## **About event logging**

The M550 has a large non-volatile memory to store events with date and time stamp. The M550 stores the last 1020 events with date, time, the three phase voltages, the three phase currents, auxiliary voltage, earth leakage reading, and event. Events include Stop, Start, Trip, Menu access, Power down, Power up.

The data can be played back on the graphic display as screen shots, retrieved via USB, retrieved via the network or downloaded via IRDA with the *I-*Link handheld device for analysis on a personal computer.

<span id="page-32-1"></span>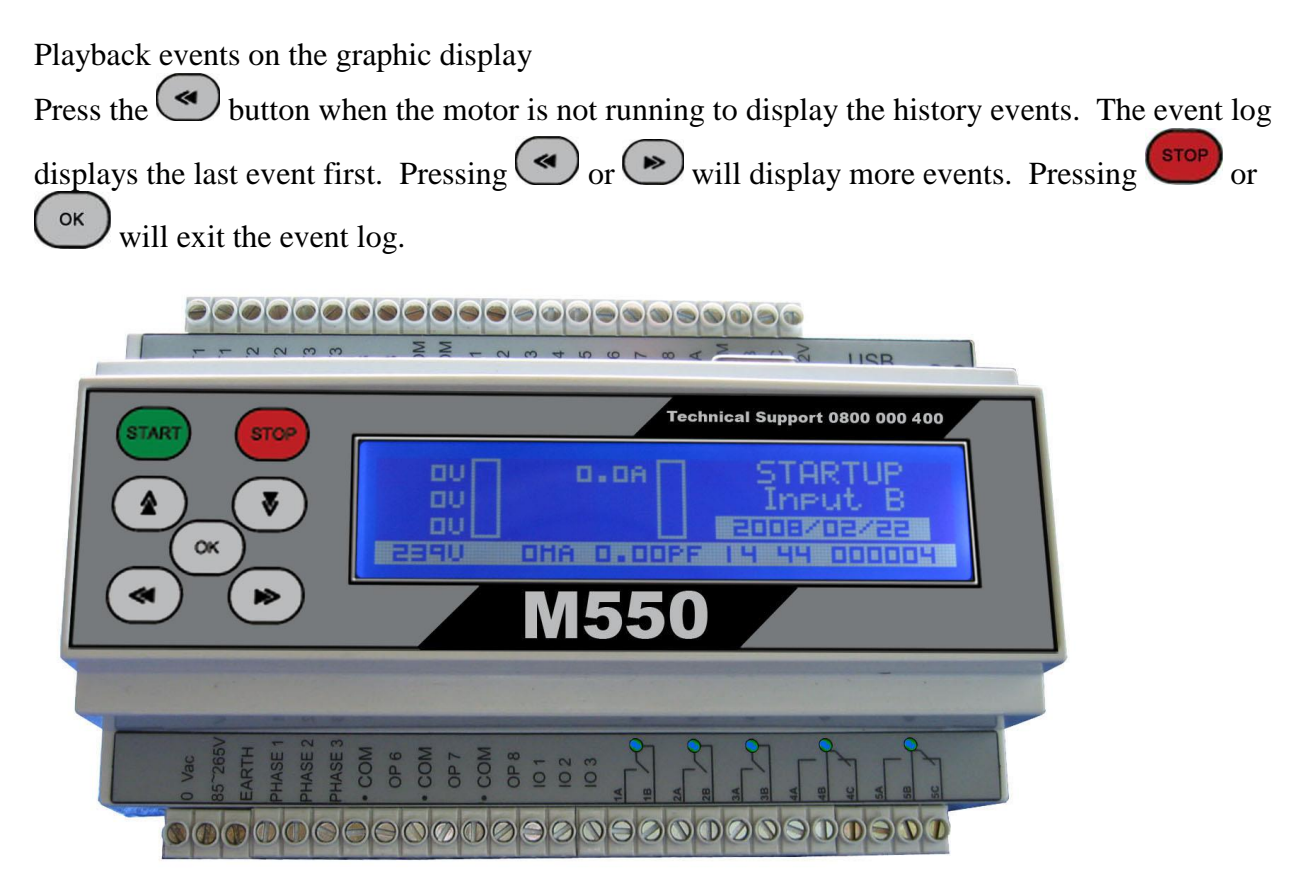

**Figure 18 Data playback screenshot**

## <span id="page-33-0"></span>**7. Date & Time**

## **About date & time**

The real time clock operates from the internal lithium battery to ensure timekeeping when the M550 is powered down. The lithium battery should last for ten years but it is recommended that the battery be replaced every five years.

Setting the date & time

Press the button to enter the date and time menu when the M550 is in standby mode.

Navigate through the menu with the  $\bigcirc$  and  $\bigcirc$  buttons. Adjust the settings with the  $\bigcirc$ and buttons. Save the new date and time with the  $\circ$  button.

## <span id="page-33-1"></span>**8. About the M550**

The  $\Box$  button on the infra red remote control or local keypad (if enabled) will display: Version 1.01.01 A Version number Serial no. 48AC-B21F Unique serial number Warranty Date 2005/09/30 Date logged after 1 hour of operation for warranty Hour1 Hour2 Hour3 Starts See **X** NINGI SERVICES Company [www.ningi.com](http://www.ningi.com/) Web site 0800 000 400 24/7 Toll free telephone technical support 082 556 7682 Contact number (Tino)

#### **X:-**

**Hour 1**

First hour meter, non resettable hour meter **Hour 2** Second hour meter, resettable hour meter (mode 10) **Hour 3** Third hour meter, hour meter running above a preset load (to measure the hours that the motor worked under load) **Starts**

Total motor starts

## <span id="page-34-0"></span>**9. Communication**

#### **About communication**

The M550 offers various channels of communication. Profibus **or** RS485 (Modbus RTU). USB, infra-red and IRDA are standard on all M550 motor protection relays.

## <span id="page-34-1"></span>*About USB*

USB is standard on all M550 motor protection relays. USB implements the Modbus RTU protocol for communication. USB is used: To upgrade the firmware. To change the menu settings via the PC program To download the data logged events To communicate with Scada or M550 PC program To download trending

## <span id="page-34-2"></span>*About RS485 (Modbus RTU)*

RS485 is used for the same functions as USB but offers longer communication distances (1200M) and allows for multiple devices on the same network (32 devices). See [Modbus RTU](#page-39-0) [protocol.](#page-39-0)

## <span id="page-34-3"></span>*About Ether (Modbus TCP)*

Modbus TCP allows the M550 to be connected directly to a Ethernet network and uses the Modbus TCP protocol to communicate with the relay. See Modbus RTU protocol. See [Modbus](#page-39-0)  [RTU protocol.](#page-39-0)

## <span id="page-35-0"></span>*About Profibus DP*

PROFIBUS is available as an option on the M550 relay.

The M550 offers automatic recognition and support of data transmission rates up to 12 Ambit/s. The integration of the PROFIBUS DP protocol, 4K Byte communication RAM and the configurable processor interface are features that create high-performance PROFIBUS DP-Slave applications.

Four states of the Profibus communication.

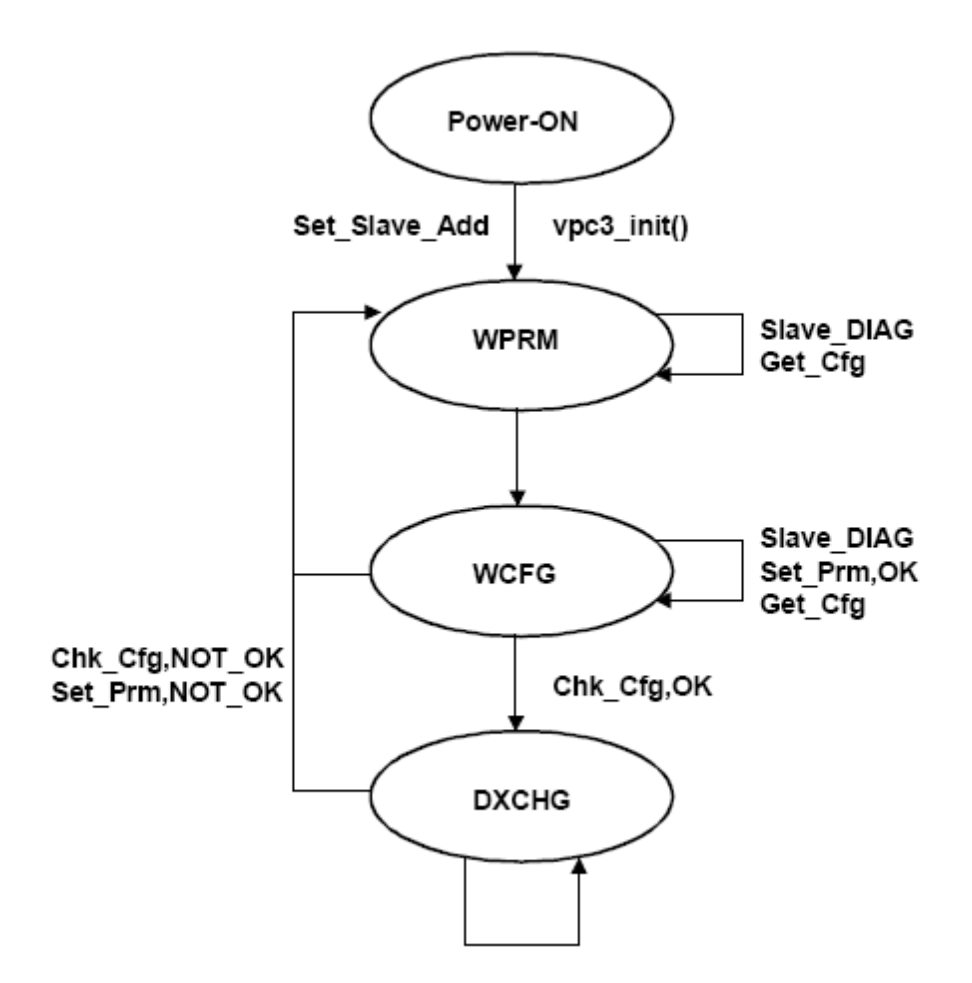

To set the Profibus address, set the RS485 address on the M550 (RS485 address – Menu Settings)
# **Cyclic data input registers (9 bytes) read only.**

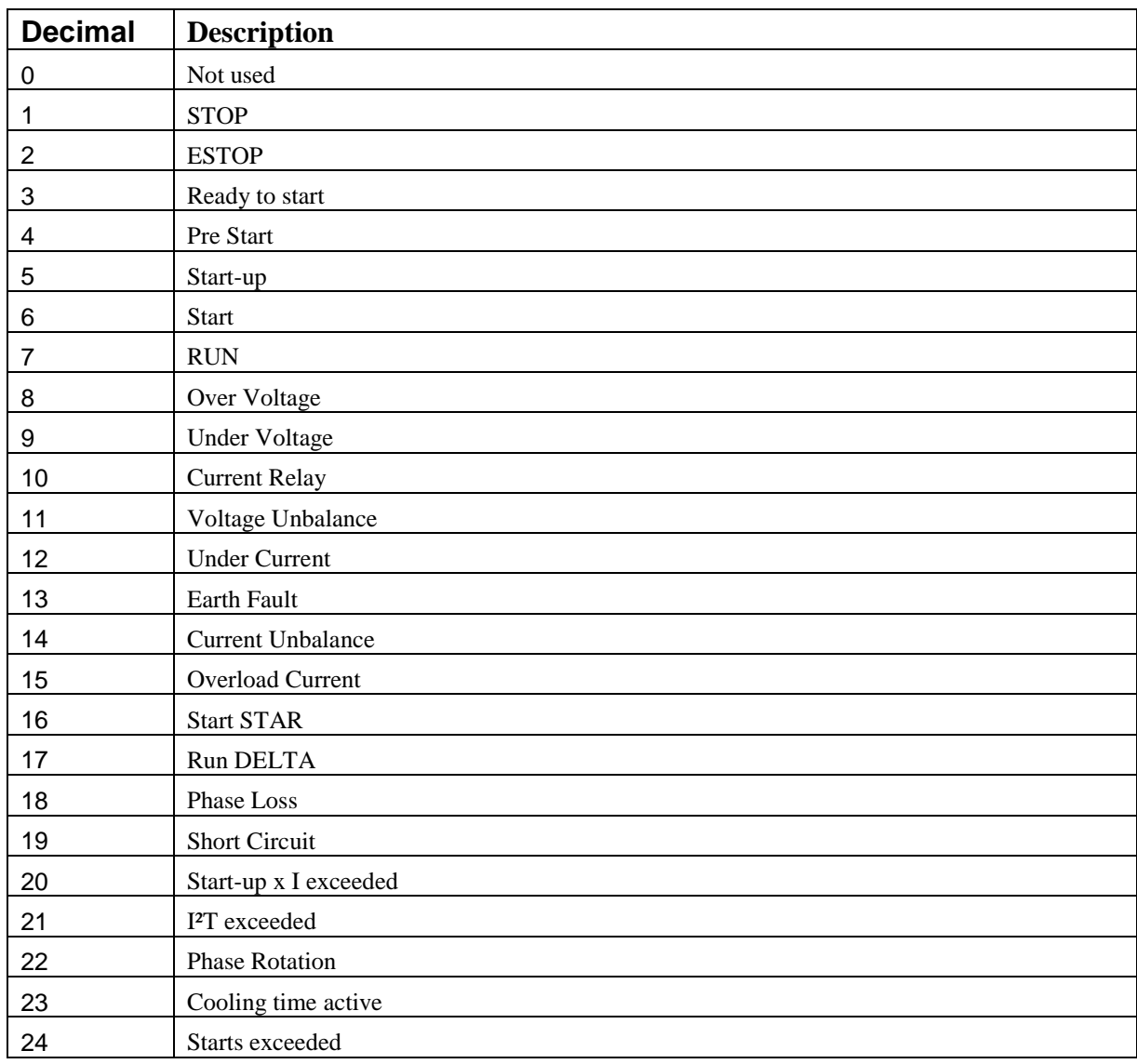

Byte **0** Status register – The decimal value represents the M550 status.

Status register for Profibus are changed from prioritized numerical to bit structure as from version 4.01.01.A. The HEX file is available free of charge on request from [andre@tech4000.com](mailto:andre@tech4000.com)

Status register bit structure for Profibus.

# **PROFIBUS CYCLIC DATA STATUS REGISTER**

## **Version 4.01.01.A**

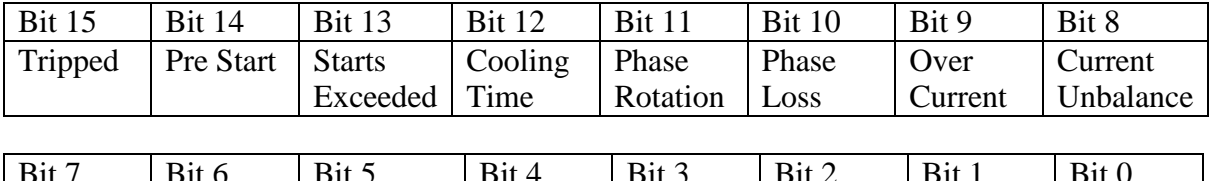

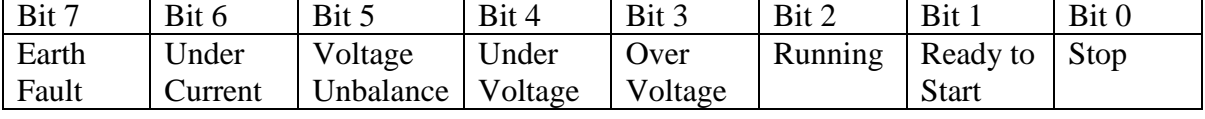

Bits are set when preset conditions occur (alarm and trip). Refer to specific configuration and settings on M550 motor protection relay.

### **Byte 1,2** (bitwise word) Represent the 11 inputs on M550

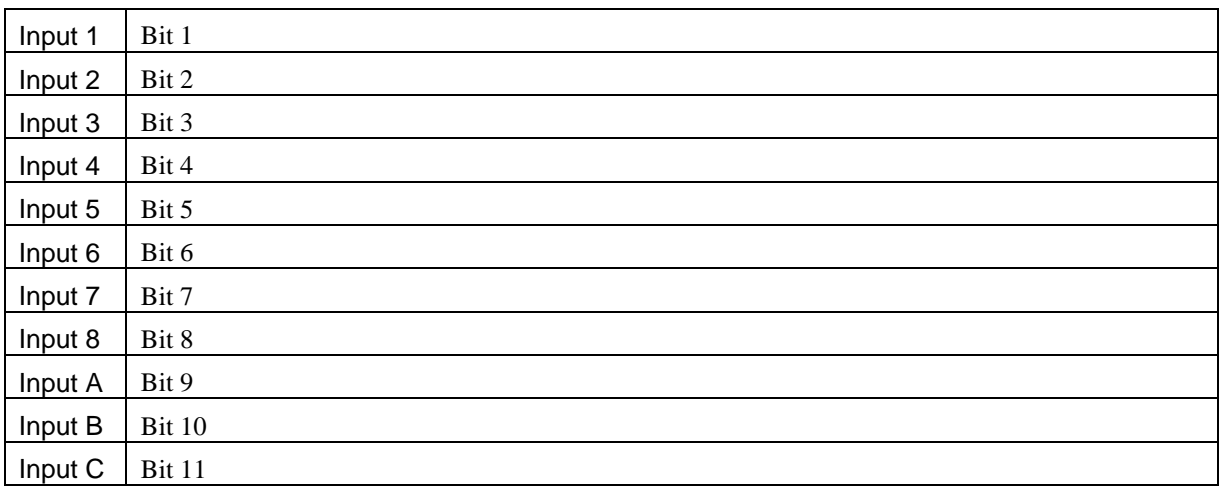

Bit 12 to 15 Spare

If the Input on the M550 is pulled low the corresponding bit is set.

#### **Byte 3,4** (word) Average current - ((Phase 1 + Phase 2 + Phase 3)/3)

#### Example

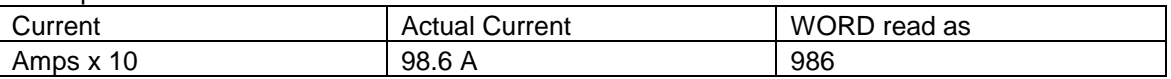

**Byte 5,6** Spare

**Byte 7,8** Spare

### **Cyclic data output registers (2 bytes) write only**

**Byte 0** (bitwise)

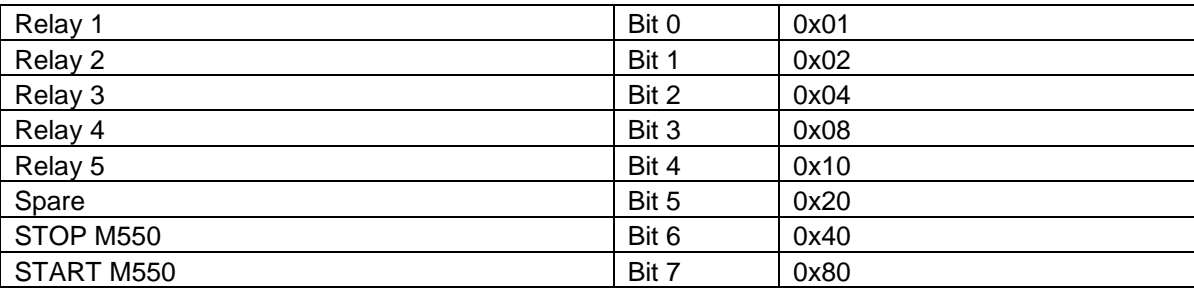

Example write 0x01 will set Relay 1, write 0x80 will Start the M550 Example write 0x00 will clear all Relays

#### **Byte 1** Spare

# *Modbus RTU & TCP Protocol*

The protocol for Modbus RTU consists of a string of bytes. The string starts with the RS485 address, the function required, addresses, data bytes and ends with CRC (cyclic redundancy check). The Modbus TCP uses the same register values as Modbus RTU, but a different physical connection.

## **Read input registers 30000**

The real time voltage and current measurements and other important data are available on the input registers.

Below is a list of the available input registers. Any amount of data may be requested by the Modbus RTU protocol.

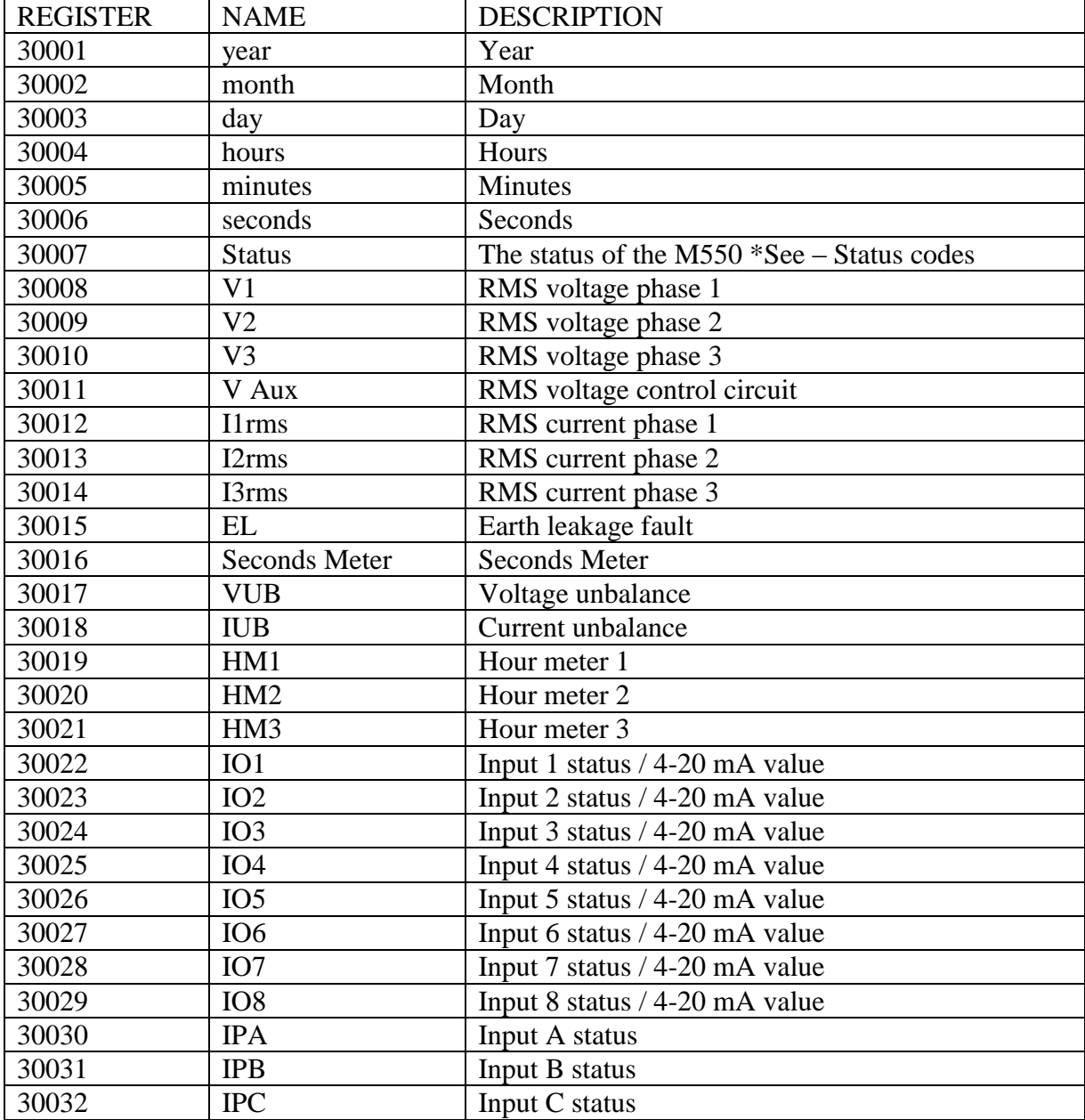

## M550 TECHNICAL REFERENCE MANUAL VOLUME 3.7

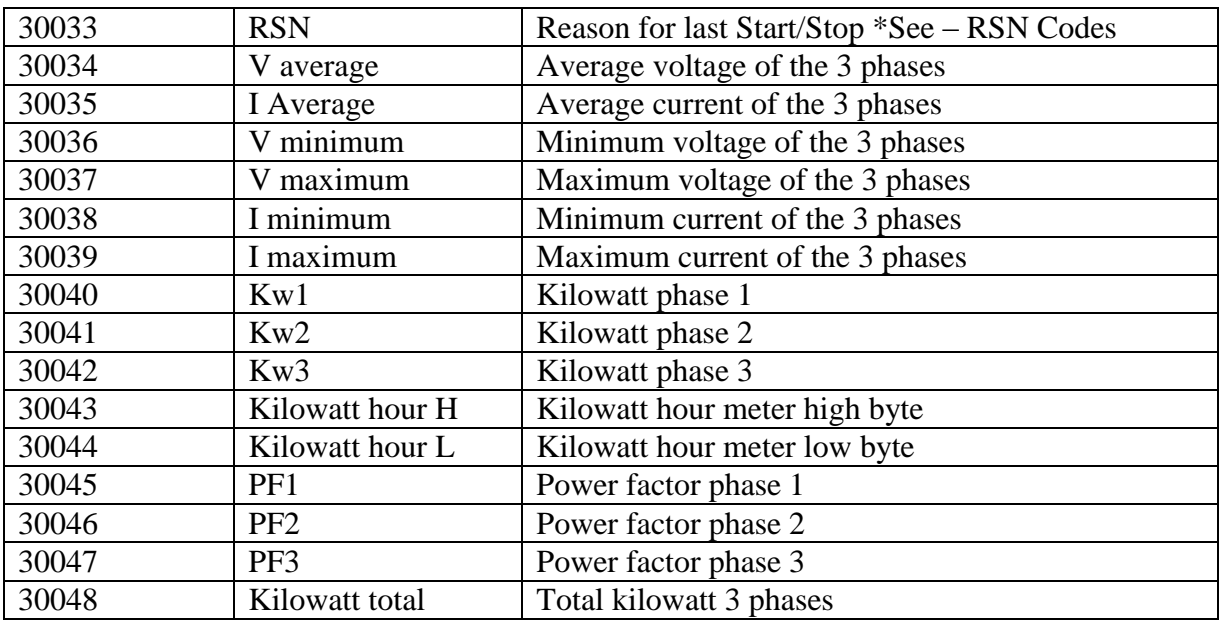

All input registers are 16 bit in length (high byte and low byte). Example the year 2005 is send as 20Hbyte & 05Lbyte. 56 minutes as 00Hbyte & 56Lbyte. 800 volt equals 0320 hex and is send as 0x03Hbyte & 0x20Lbyte.

Example – Read all input registers

Example - Slave address = 5

Read request

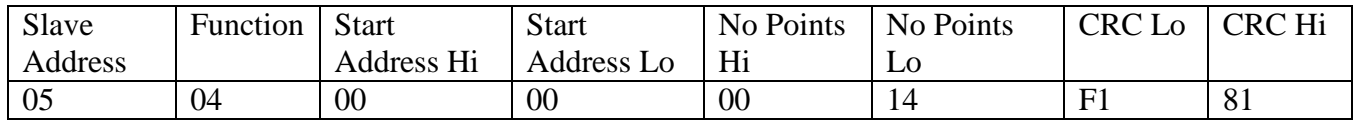

Read response

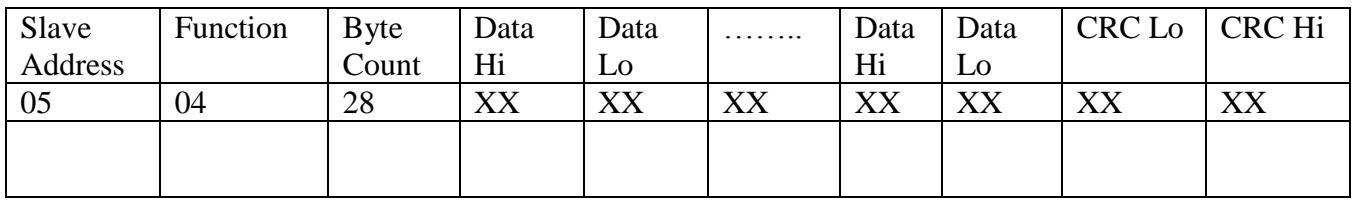

Example – Read Volts, Amps and Earth Leakage

Example - Slave address  $= 5$ 

# M550 TECHNICAL REFERENCE MANUAL VOLUME 3.7

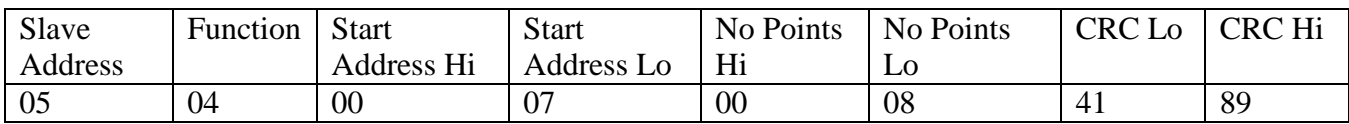

Read response

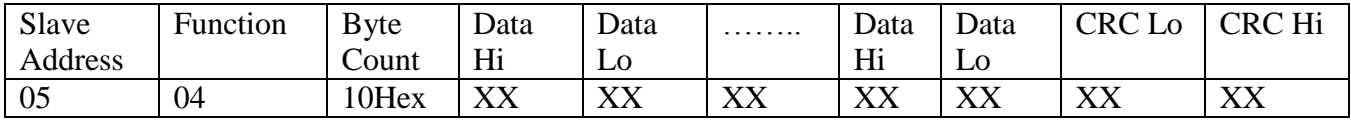

# **RSN Codes**

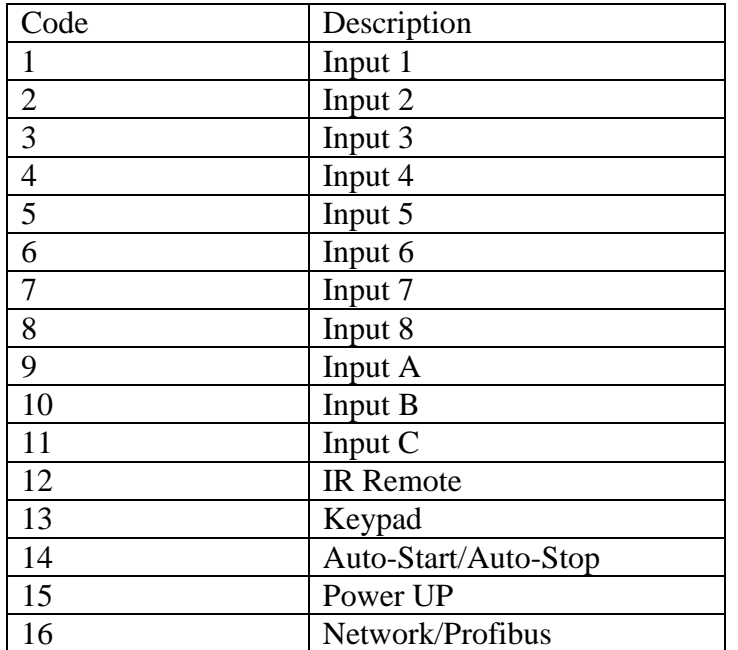

# **Status Codes**

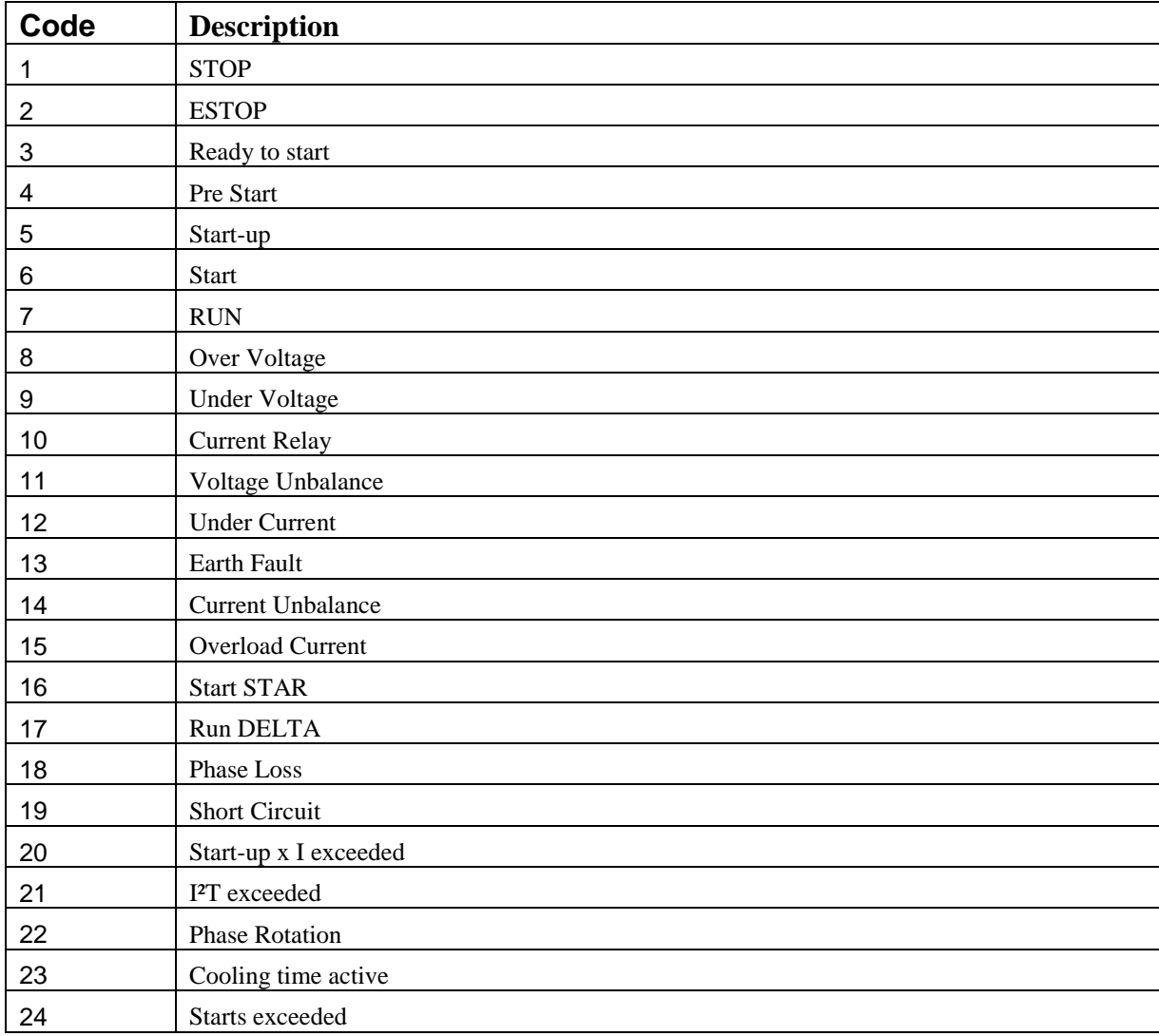

## **Holding registers 40000**

The menu settings are available for read and write and are located in the holding registers.

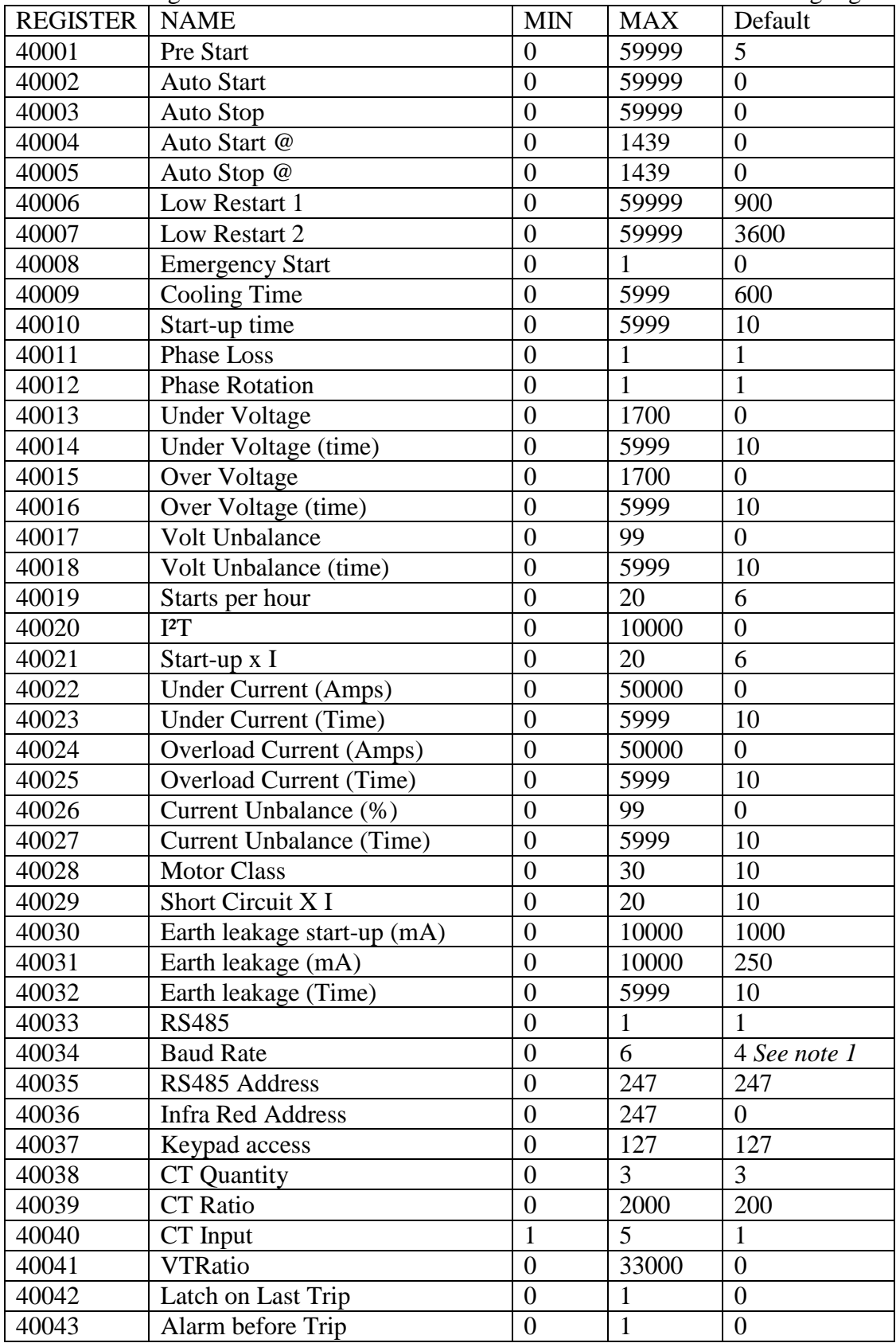

## M550 TECHNICAL REFERENCE MANUAL VOLUME 3.7

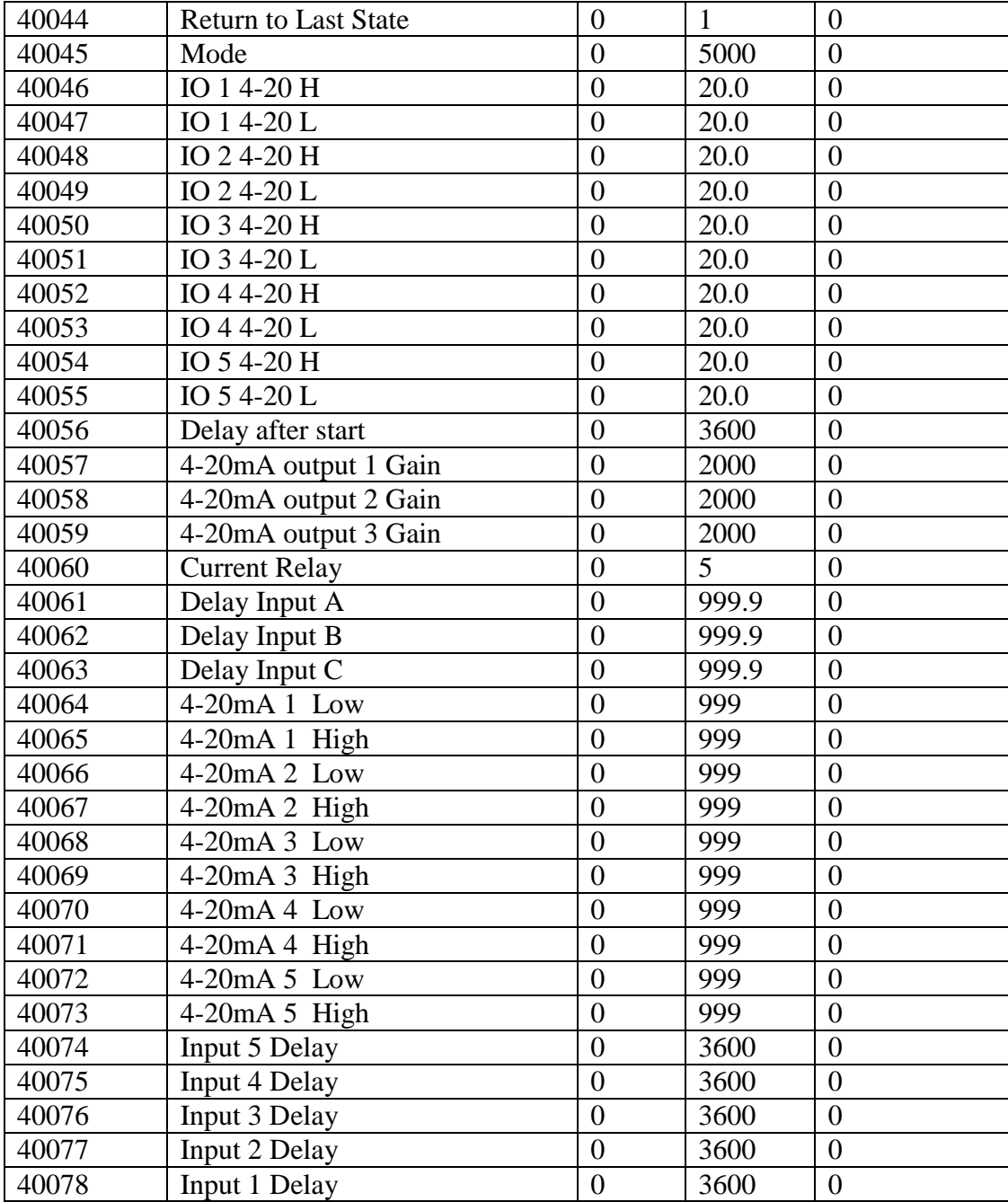

*Note 1The baud rate is interpreted as 0=600, 1=1200, 2=2400, 3=4800, 4=9600, 5=19200, 6=38400 bps*

All input registers are 16 bit in length (high byte and low byte).

Example Pre start - 10 minutes =600 seconds

Send 600 Seconds as 0x02High byte and 0x58Low byte.

## Example – Read all holding registers

## Example - Slave address  $= 5$

## Read request

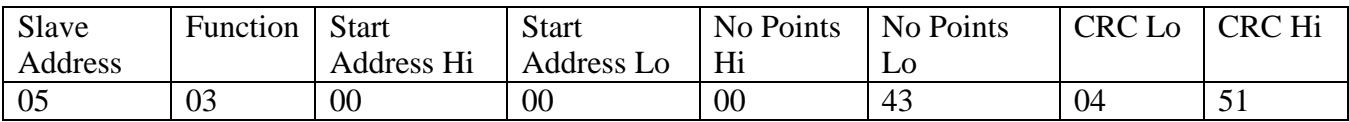

Read response

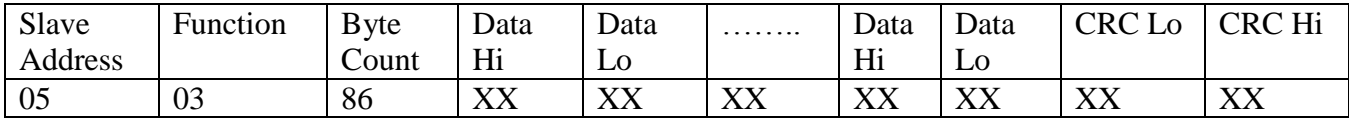

Example – Write to holding registers Example - Slave address  $=$  5

## Write request

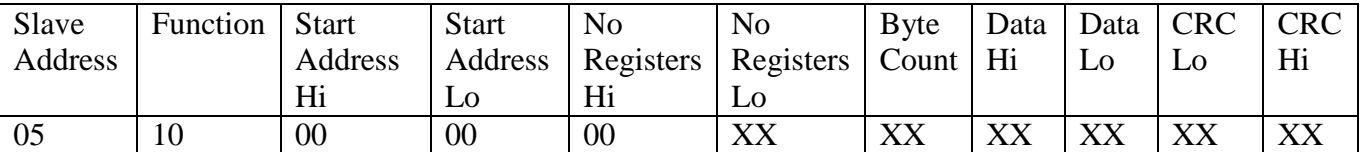

Write response

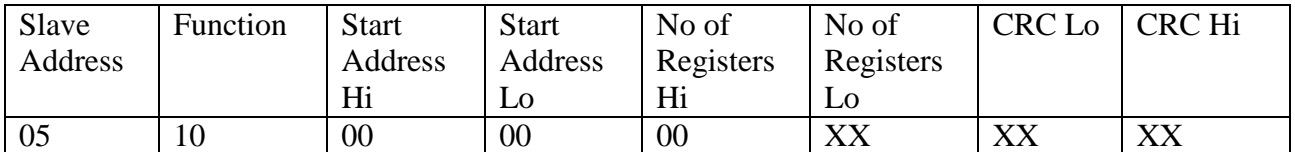

# **10.Trending**

## **About trending**

The M550 motor protection relay offers trending of up to sixteen parameters. The interval is selectable from 100ms at start-up or 1 second to 18 hours during run, fault conditions or standby. The data is date and time stamped at regular intervals.

# *Parameters*

Up to sixteen user selectable parameters include the following.

Rms voltage phase 1, 2, 3 Rms auxiliary voltage Rms current phase 1, 2, 3 Earth leakage Voltage unbalance Current unbalance Input 1, 2, 3, 4, 5 (digital switch, 4-20, temperature, pressure, liquid level) Input/output 6, 7, 8 (digital switch, 4-20 output) Input a, b, c (digital input) Average voltage of the three phases Average current of the three phases Minimum voltage on the three phases Maximum voltage on the three phases Minimum current on the three phases Maximum current on the three phases Kilowatt phase 1, 2, 3 Power factor phase 1, 2, 3

# *Trending interval*

The trending interval is user selectable from 100ms on start-up, 1 second to 18 hours any other time.

## **When to trend**

The trending is user selectable to trend always, on start-up, in run or in alarm condition. Any combination of the above is allowed to enable the user to maximize the trending capability. If only start-up is selected, trending will only be active during start-up.

## **Memory size**

The trending memory can store about 32000 parameters. If for example ten parameters are selected for trending and the interval is 1 hour then 32000/10=3200 hours (133 days) will be stored. If 3 parameters are selected at 10 second intervals then 32000/3=10666 events could be stored 10 seconds apart. 10666/360=29 hours will be stored.

If trending is selected at 100ms intervals for three parameters and for start-up only and the startup time is 10 seconds, then the M550 will log 32000/3=10666, 10666/100=106 start-ups.

If the memory reaches its limit the old data will be overwritten storing the last 32000 parameters.

If the interval is selected at 1 hour the selected parameters are accumulated each second. After 1 hour the sum of the accumulated parameters are divided by 3600 to get the average of the selected parameters over 1 hour. The average is then stored to memory.

Some functions are available from the keypad (if enabled) or the infra red remote control. To use the functions enter the menu, change MODE and save. *See How to change the settings*

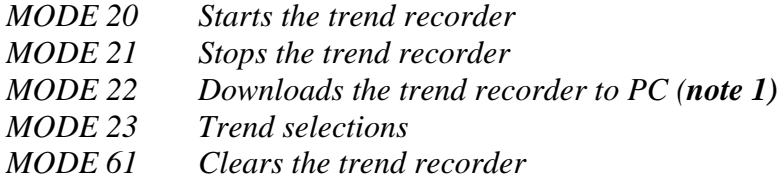

*Note 1. Select how many pages to download. A page consists of about 128 parameters.*

Example of a page downloaded to a PC

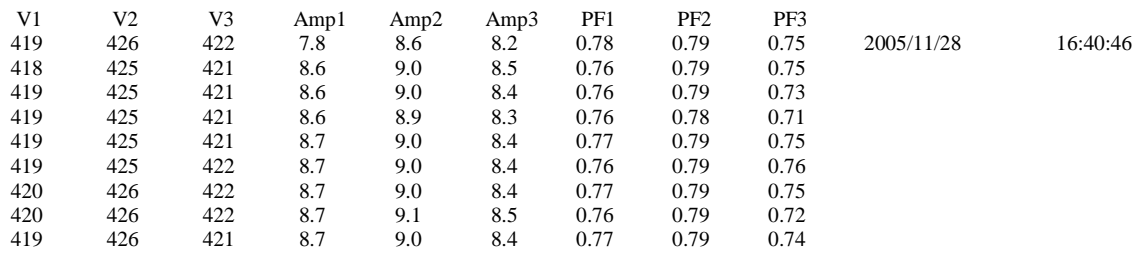

The data downloaded from the M550 may be saved and opened with any spread sheet program for further analysis.

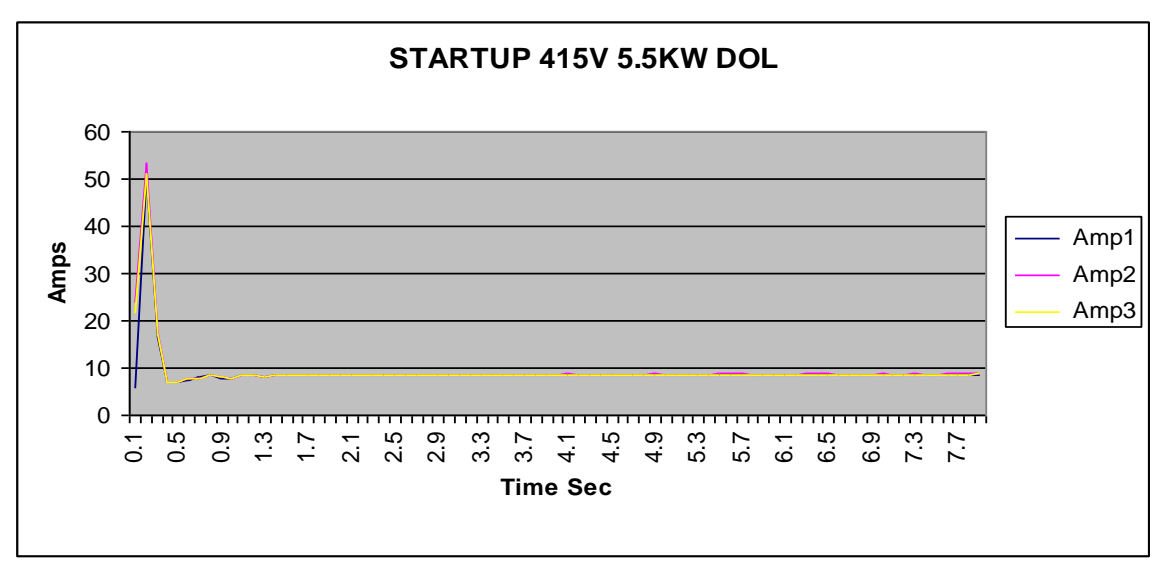

**Figure 19 Example of a start-up trend**

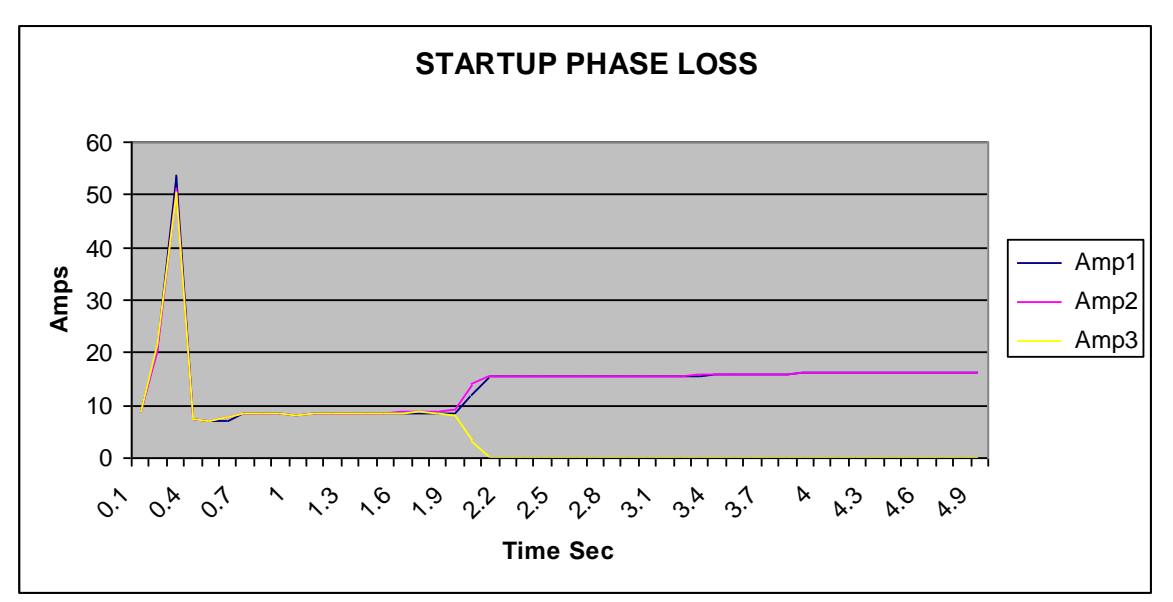

**Figure 20 Example of a start-up trend with phase loss**

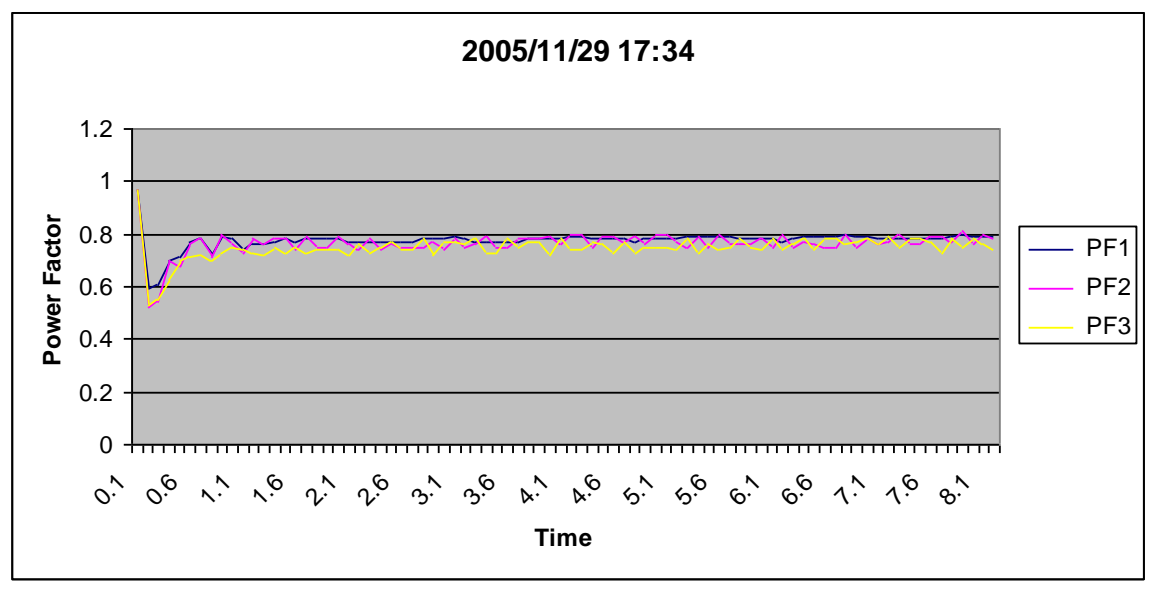

**Figure 21 Example of power factor at start-up**

# *Kilowatt/ Kilowatt hour meter*

About kilowatt, kilowatt hour meter

This option must be enabled on the M550 before it is operational. Please contact the supplier. The M550 measures true RMS voltage, current, power factor and energy on all three phases. The real power is measured for each phase and is available on the LCD screen and the INPUT registers. The power on the three phases is accumulated and then stored in the non volatile kilowatt/hour meter.

The readings are available on the LCD. To display the readings enter the menu, change MODE and save. *See How to change the settings*

MODE 7 Displays the kilowatt/hour meter on the bottom of the LCD

MODE 8 Displays the kilowatt per phase and the kilowatt/hour meter on the bottom of the LCD

MODE 81 Clears the kilowatt/hour meter

# **11.Data Recording**

# **About Data Recording**

The M560 motor protection relay stores all input register values with date and time stamps. Due to the fact that the M560 runs a second count there will be three to four samples captured per second, this allows for a more precise analysis of the running conditions.

The values are stored directly to the SD Card in a CSV format, with a single file created for every day that the unit is recording, Recordings take place during prestart, start-up, run and during fault conditions.

All columns storing data as reference codes can be matched to the relevant table associated with the same register under the Modbus section.

It is recommended to use a 2,4 or 8Gig micro SD card.

When formatting the micro SD card it is recommended that the SD Card Label be set to the serial number of the M560 it is to be used on as the M560 does not have the ability to read the serial number off the core CPU.

## **Possible Issues**

There may be some issues in getting the configuration and settings loaded onto or off of the M560. In the event that this is the case the Unit should be powered down and the SD card removed, the unit can now be powered up and the configuration and settings programs should function without any interference from the recoding section. Once configuration and settings have been updated the unit can be powered down and SD Card inserted for normal operation.

# **12.Software Installation**

The M550 can be controlled and configured from PC based Software supplied with the unit.

# *Software Installation*

The software can only be installed on Windows operating system, Administrator rights are required for the process to be completed.

- 1. Insert the CD into the computers CD-ROM, ensure that you are using the latest software on the CD M550\_V20120918
- 2. If the PC is set to auto run CD's you will be presented with the following screen

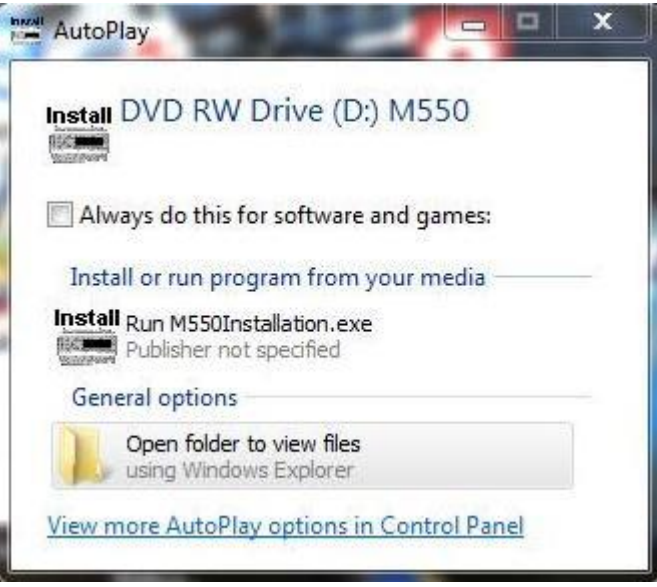

Select Run M550Installation.exe

If not, open My Computer and then select the CD Drive and double click on the M550Installation.exe

3. You will now be prompted with a Licence Agreement.

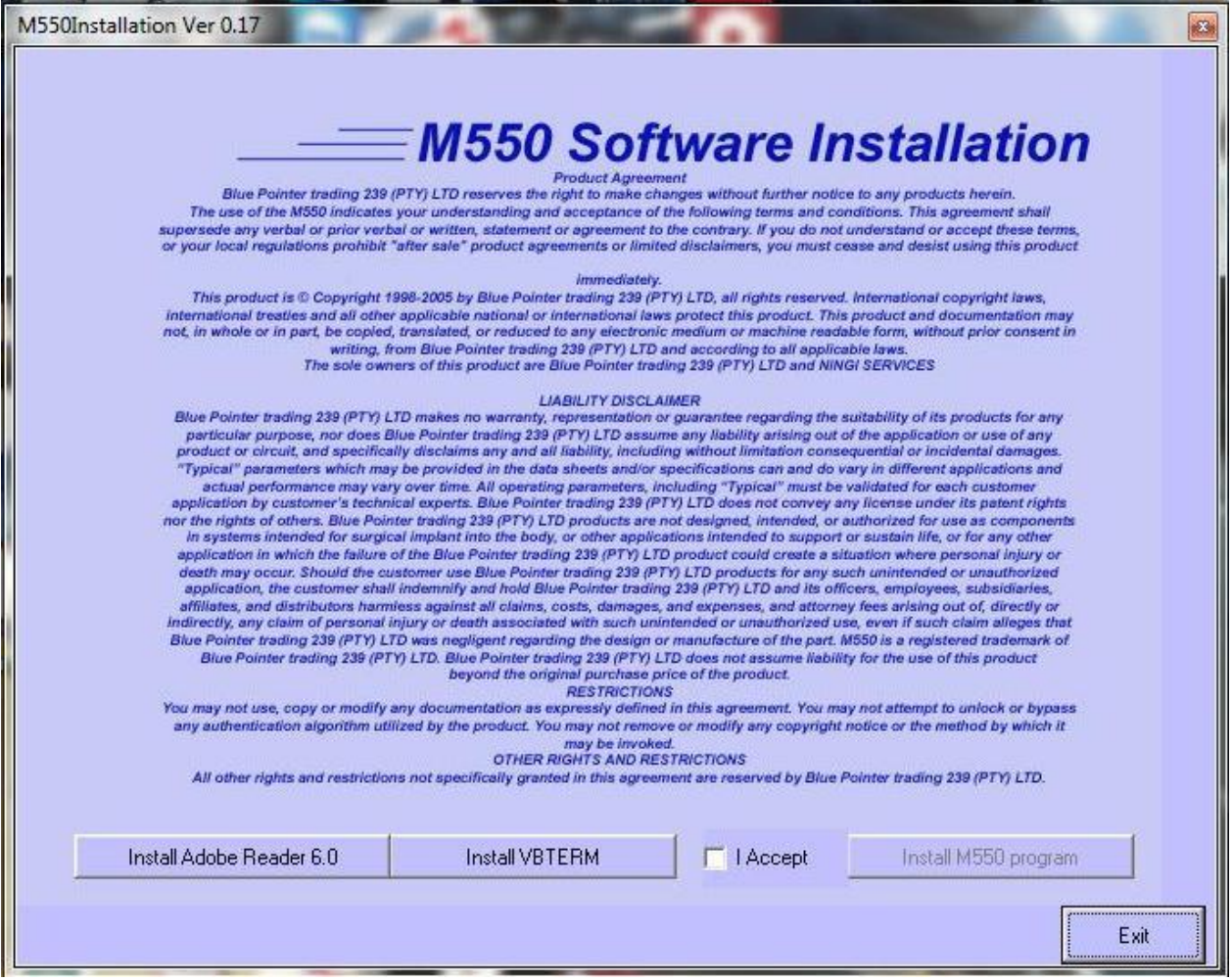

- 4. On the Licence agreement first click on the Install VBTERM icon, this component is required for new installations of the M550 software only, if you already have VBTERM loaded it is not necessary to load it again.
- 5. The following screen will popup initiating the installation of VBTERM, click on OK<br>VBTERM Setup

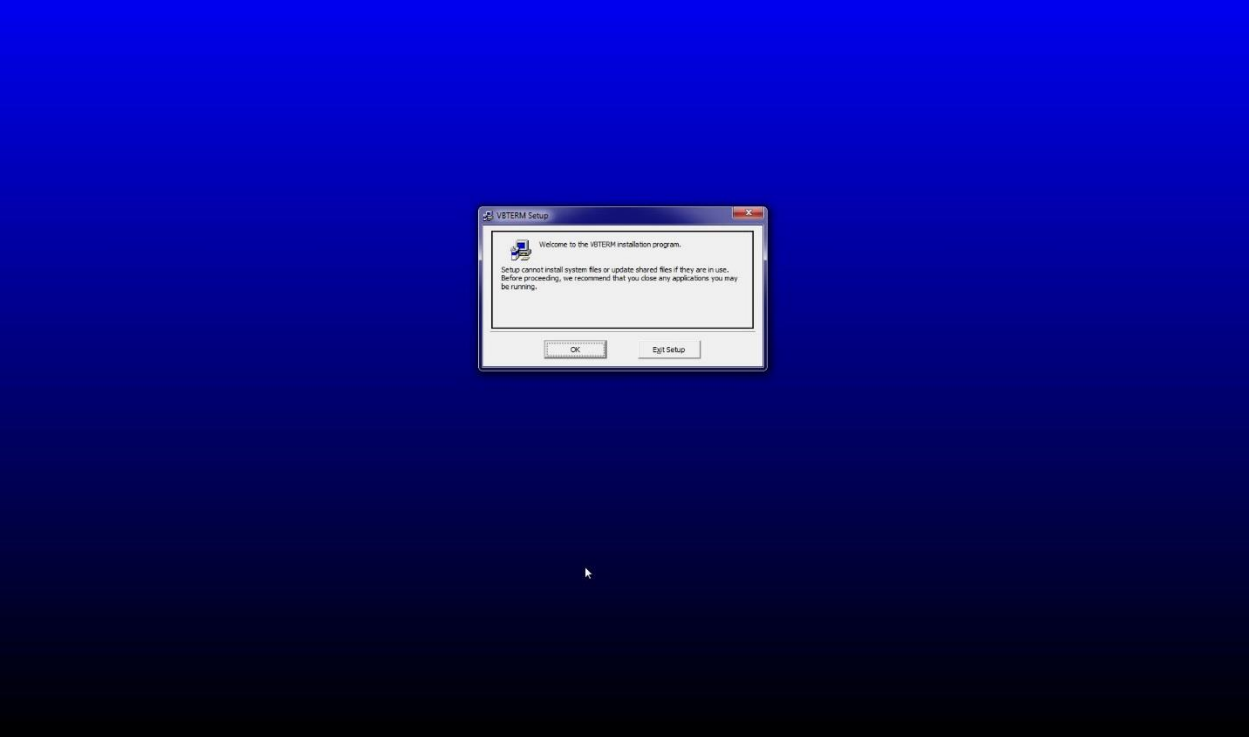

6. Click on the Icon of the Computer to start the installation**VBTERM Setup** 

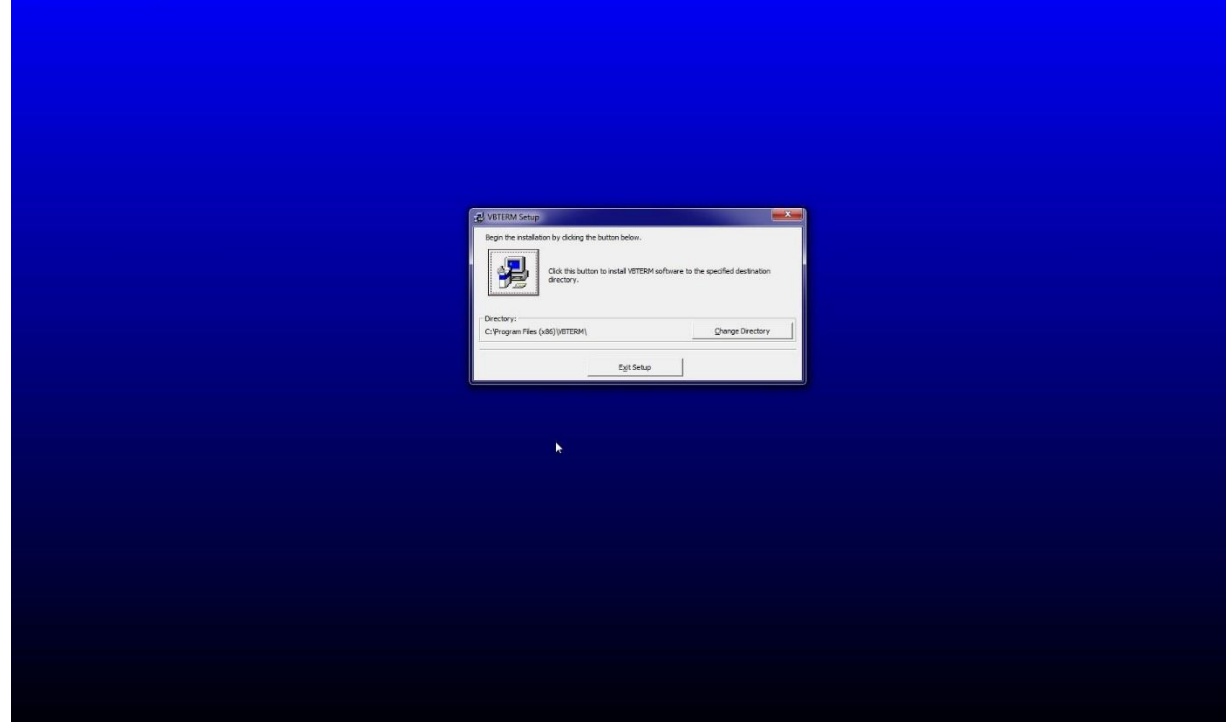

 $DocNo: M550$  Manual v3.7  $53$ 

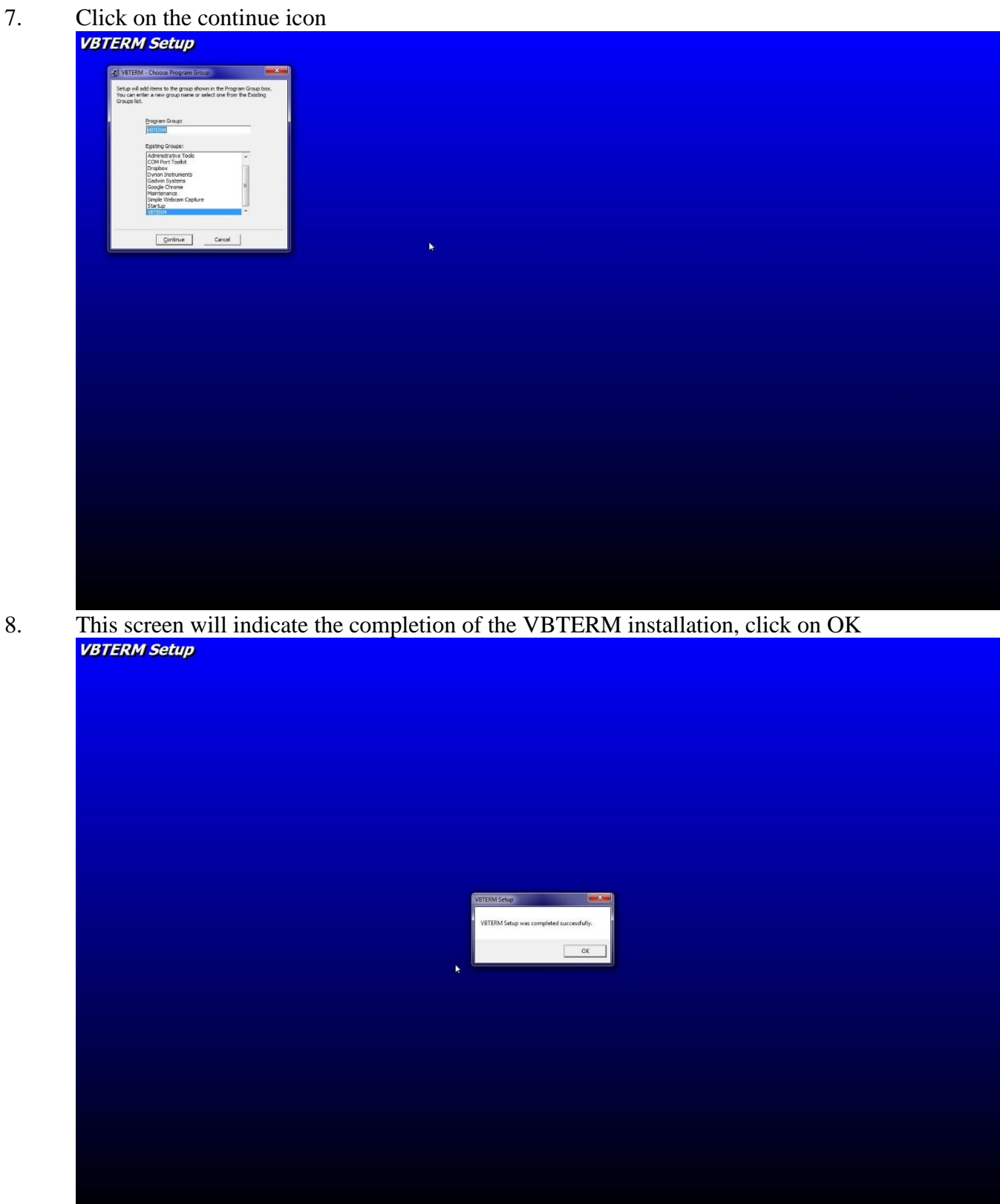

## 9. You can now select the I Accept box of the Licence agreement, and click on Install M550 Program

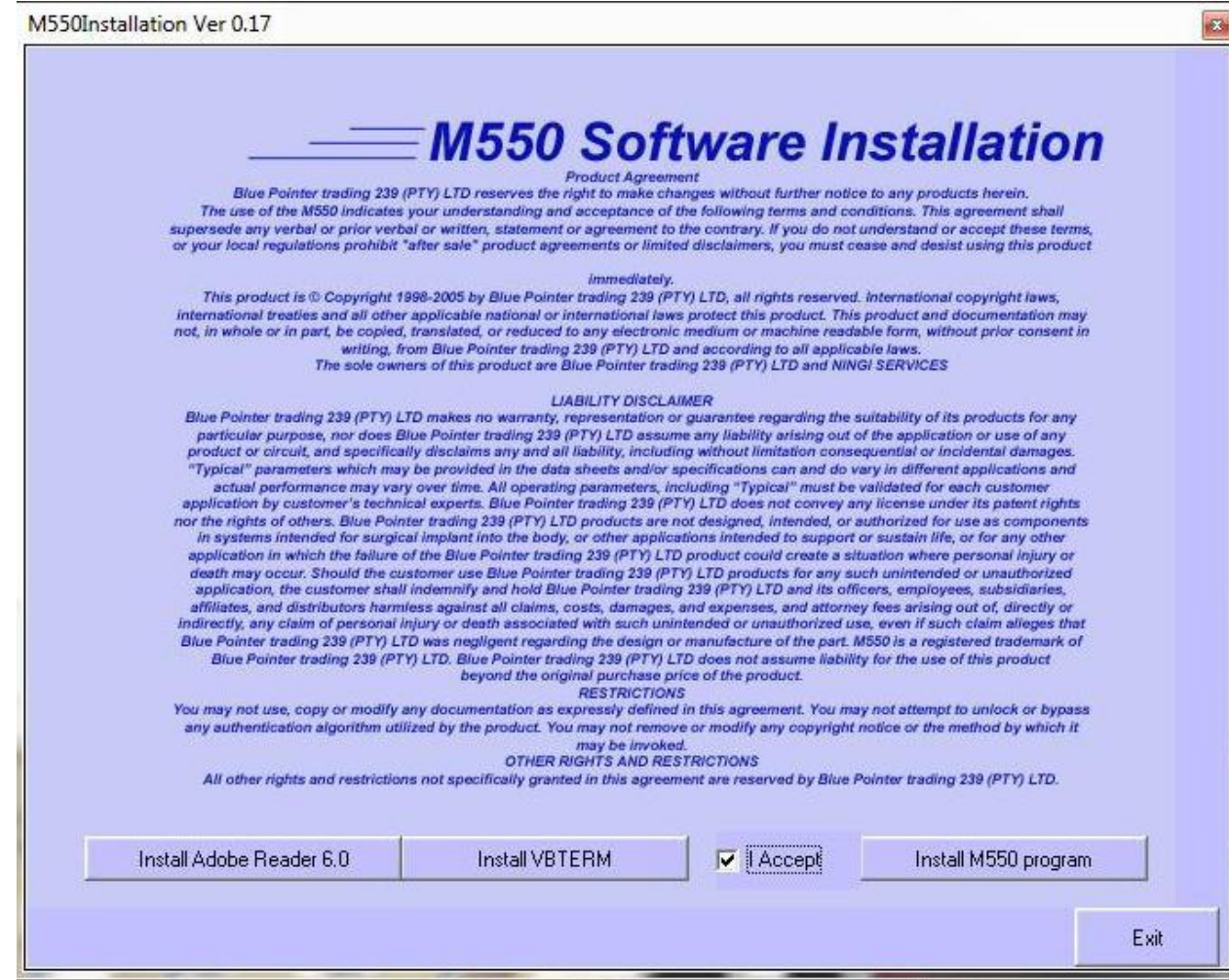

## 10. Click on Next

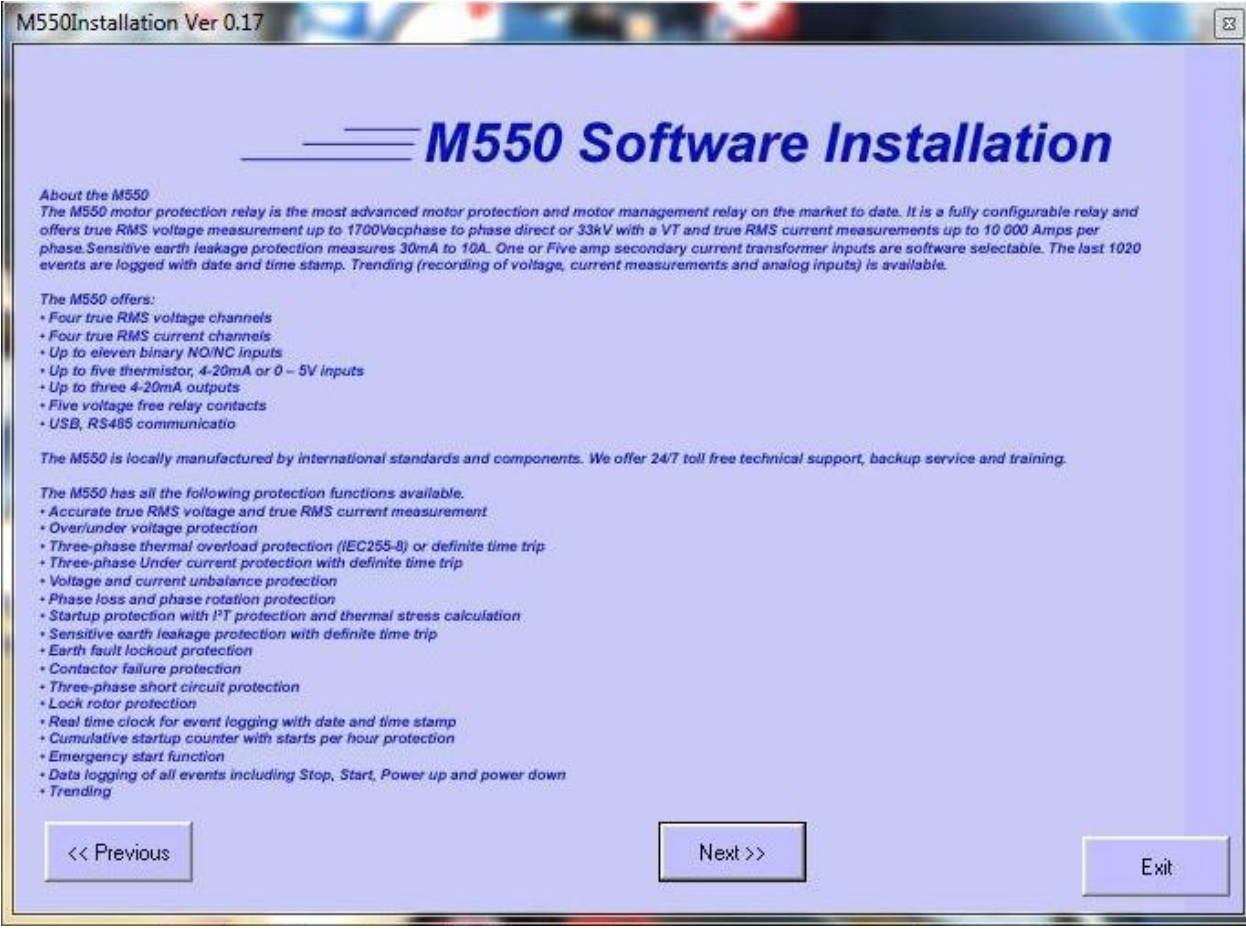

11. Select the drive you would like to have the software installed to and click on Install

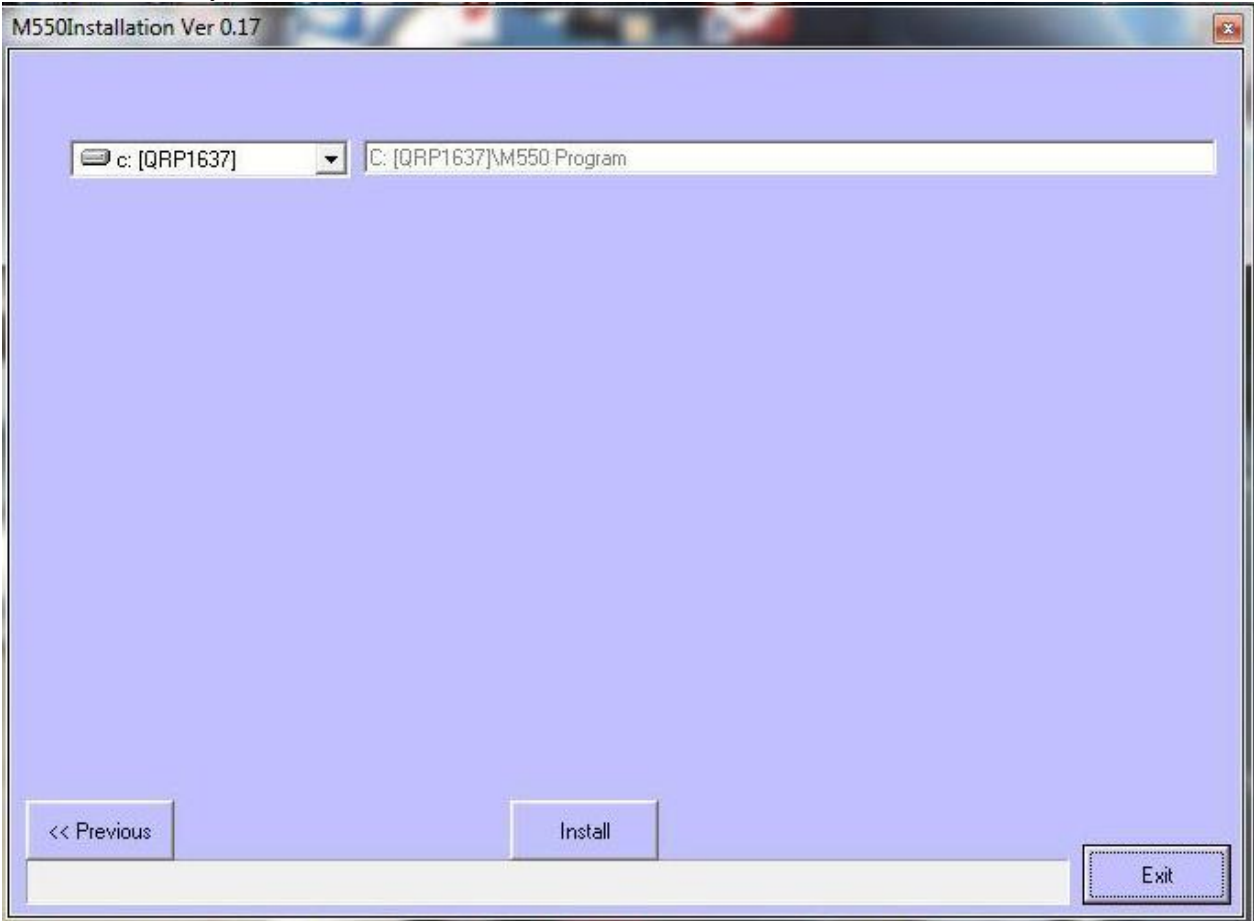

12. Select the sections of the Program you would like to password protect. We recommend at least protecting the Programming portion, and click on install

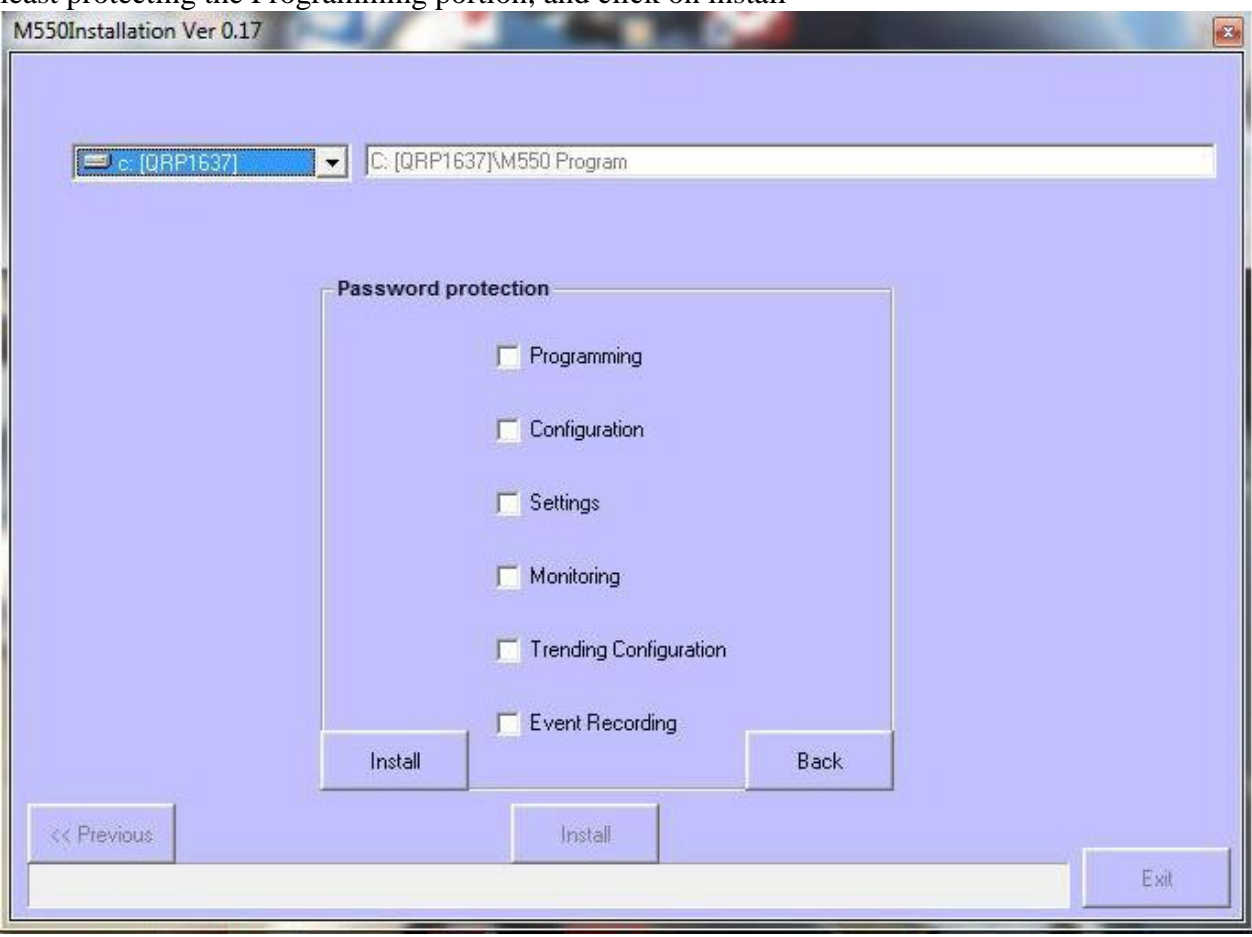

## M550 TECHNICAL REFERENCE MANUAL VOLUME 3.7

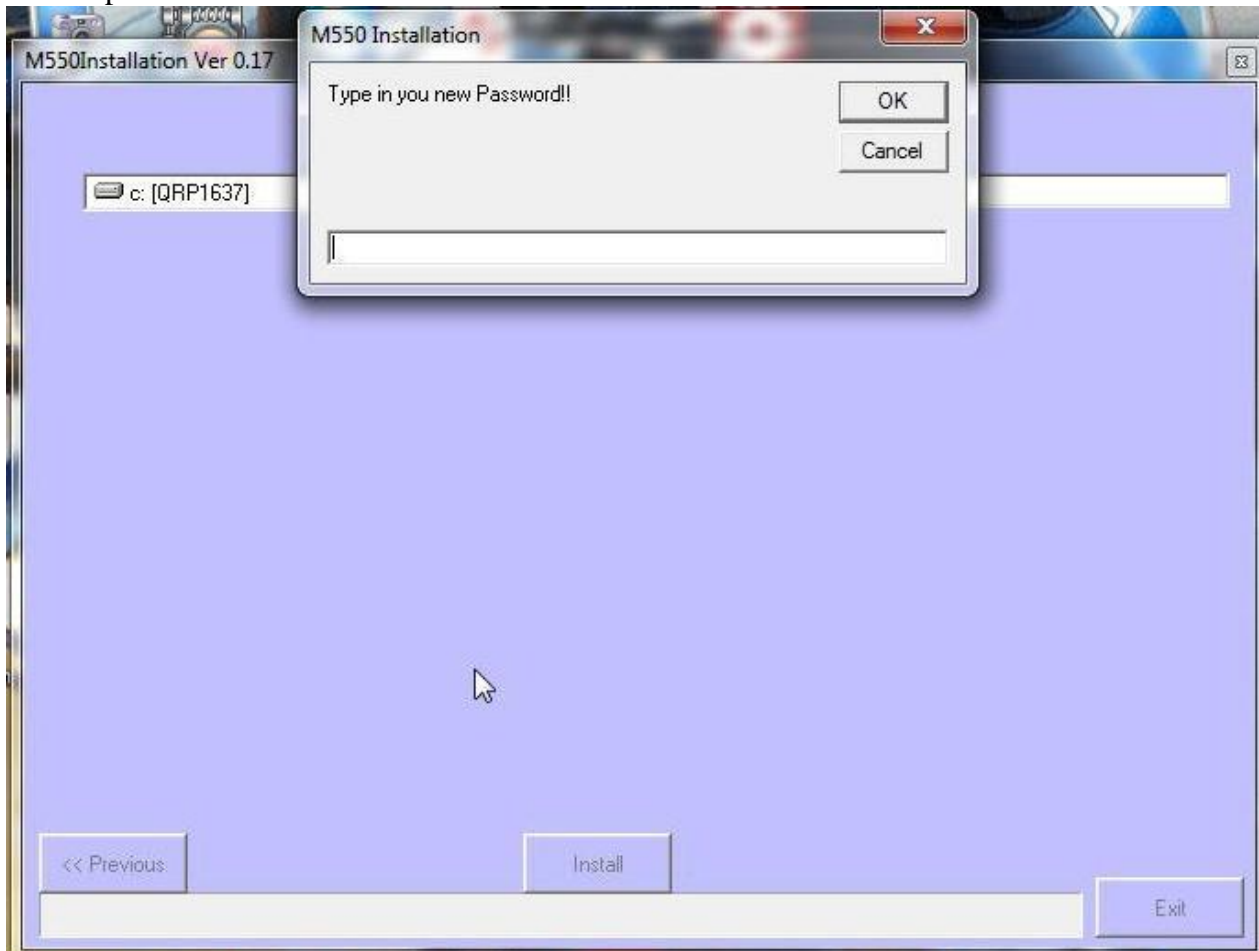

13. Enter a password and click on ok

14. Re-enter the password to confirm that it was typed correctly and click on ok

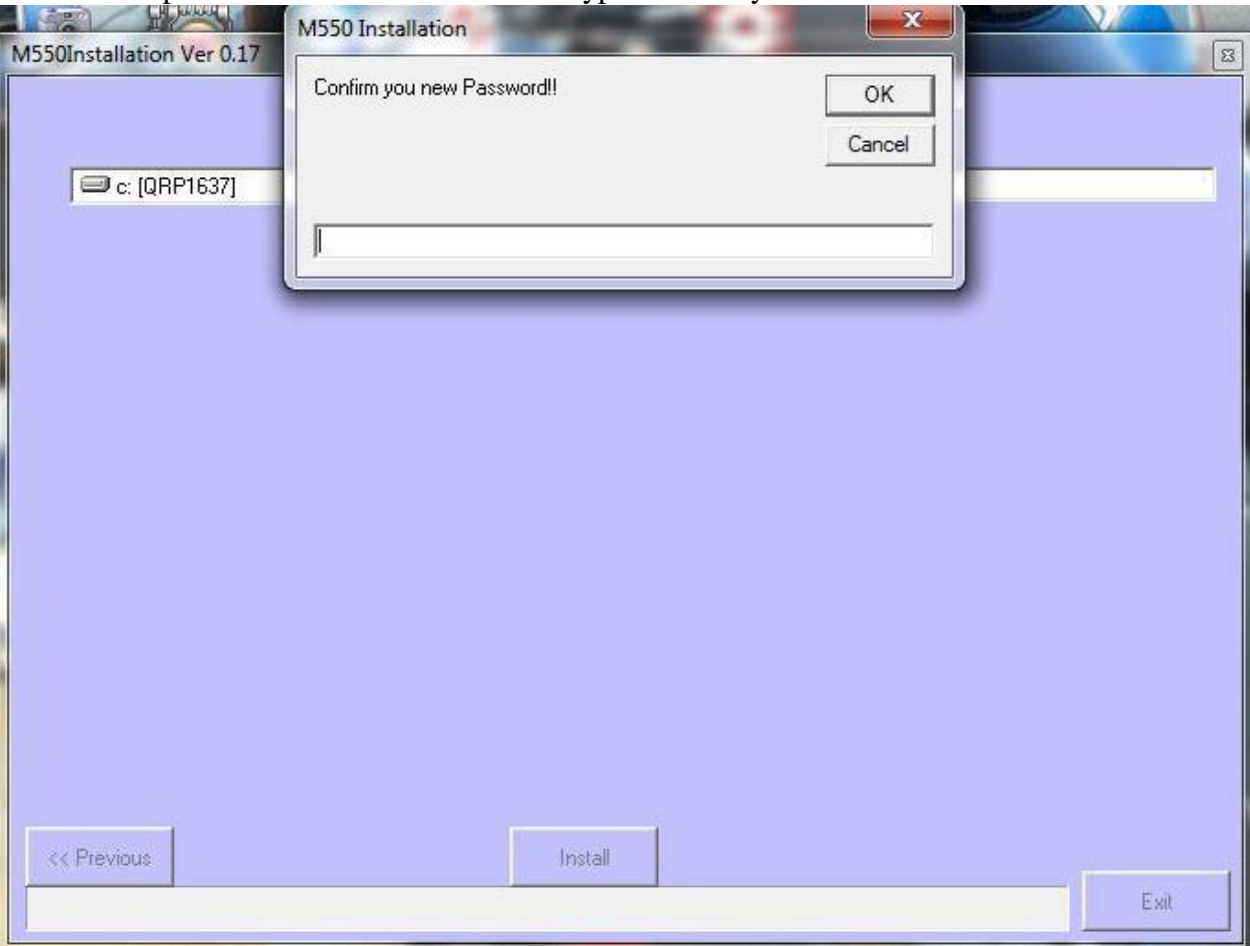

15. The progress bar will show how far the installation is.

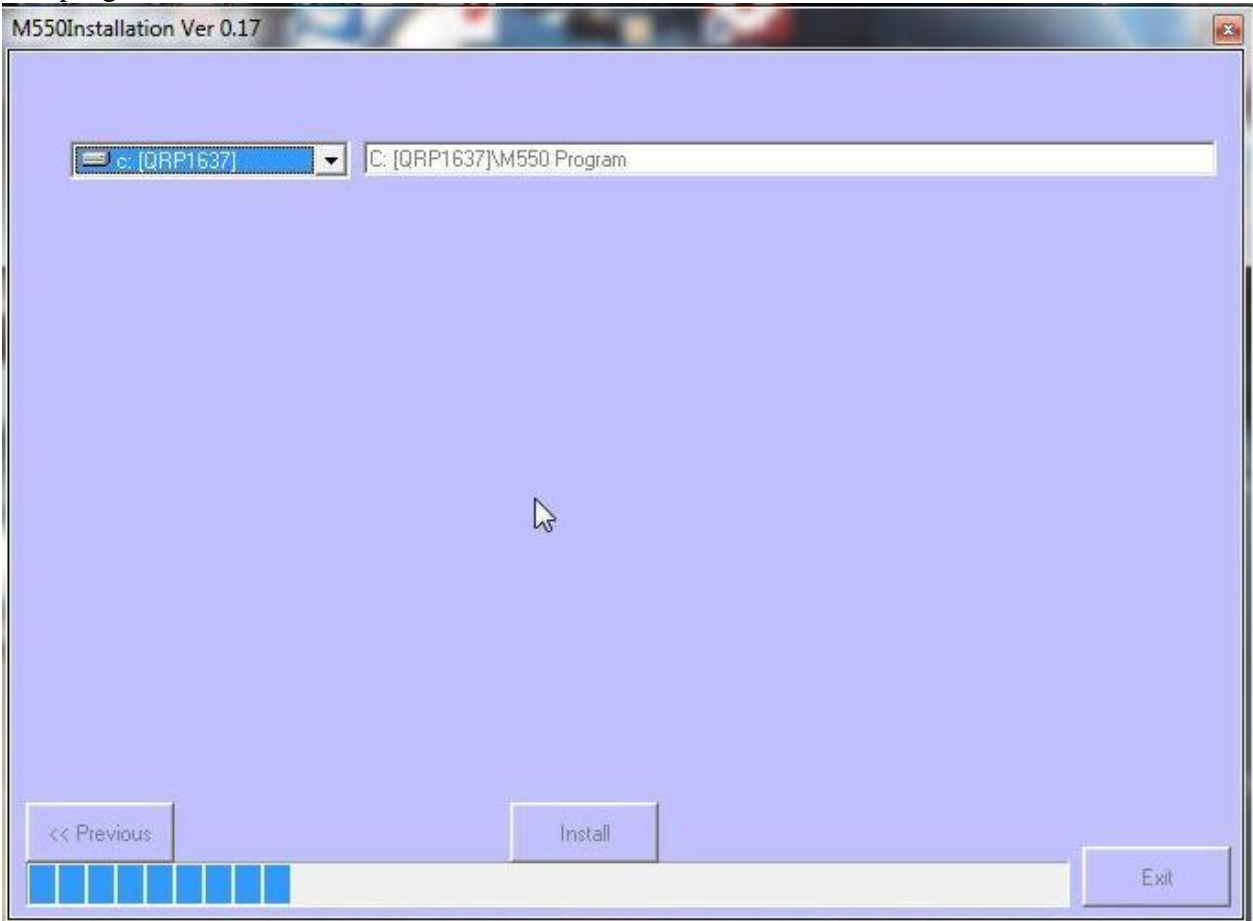

16. Once the Progress bar is full and the popup window shows "Installation complete!!!" click on ok.

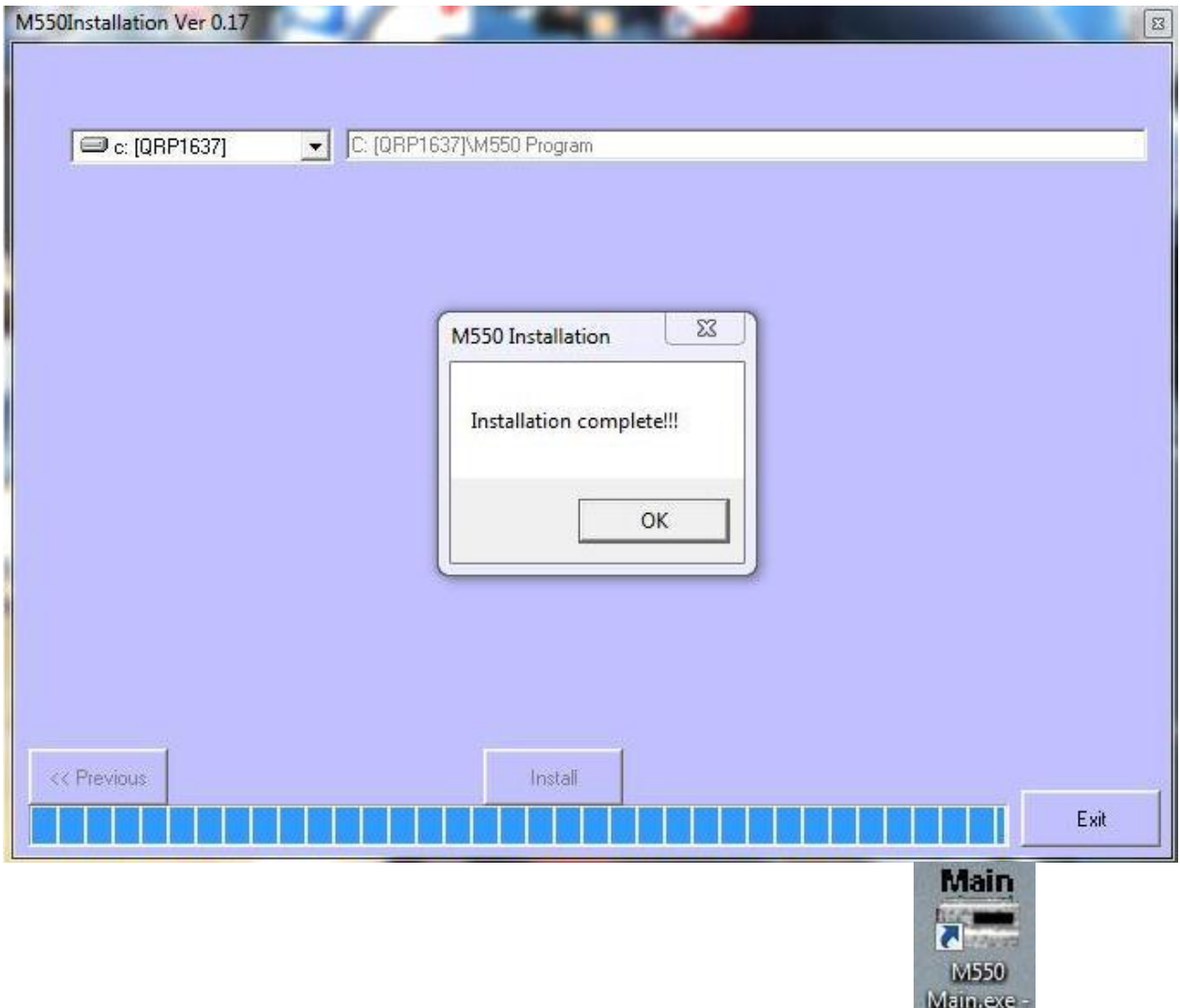

17. The installation has been completed and M550 Main.exe – Shortcut shortcut has been added to your desktop. If no shortcut is created program can be found under the following directory C:\M550 Program\M550 Main

# *M550 Driver Installation (Windows 7)*

1. When the M550 is connected to the computer, it will detect a device and fail to load the drivers.

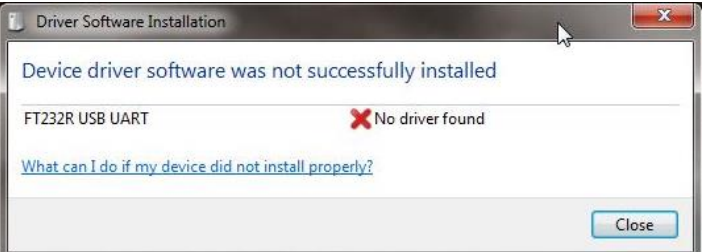

## 2. Go to computer properties in one of the following manners a. Click on start, click on control panel, click on system

**Control Panel > All Control Panel Items >** Adjust your computer's settings View by: Large icons Color Management Credential Manager Date and Time Default Programs Desktop Gadgets Device Manager Devices and Printers Display Ease of Access Center Flash Player (32-bit) Folder Options Fonts **JA** 團 **Getting Started B** HomeGroup  $\bigcirc$  iCloud Indexing Options Location and Other<br>Sensors  $\bigodot$  Internet Options  $\circled{L}$  Java (32-bit) Keyboard Network and Sharing Mouse Notification Area Icons Mail (32-bit) Performance Information<br>and Tools Parental Controls 爆 Personalization Phone and Modem Power Options Programs and Features QuickTime (32-bit) Recovery RemoteApp and Desktop Region and Language Sound € Speech Recognition Connection: Le System Troubleshooting Sync Center Ļ Taskbar and Start Menu View System<br>
Yew information about your<br>
(32-computer, and change settings for<br>
hardware, performance, and remot<br>
connections Windows Anytime User Accounts Windows CardSpace Upgrade Windows Defender Win connectio **Windows Update** Computer

## b. Click on start, click on control panel, click on System and Security

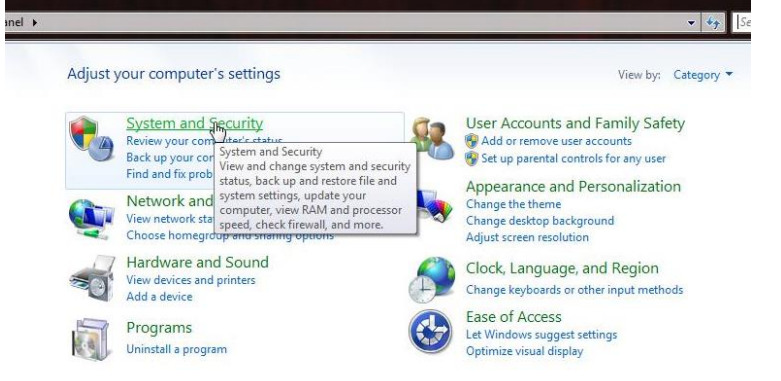

#### c. Click on system

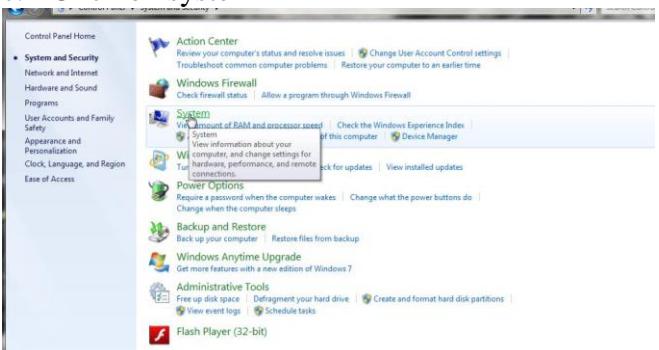

## d. Right click on My computer on the desktop and click on properties

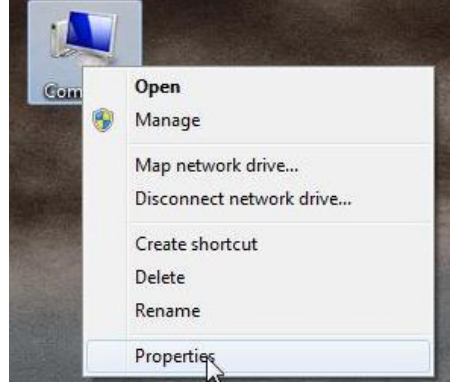

## e. Click on Start, right click on Computer and select properties

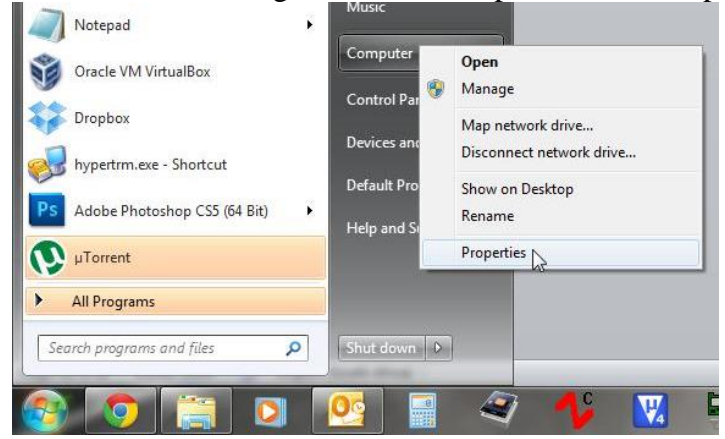

3. This will bring up the View basic information screen

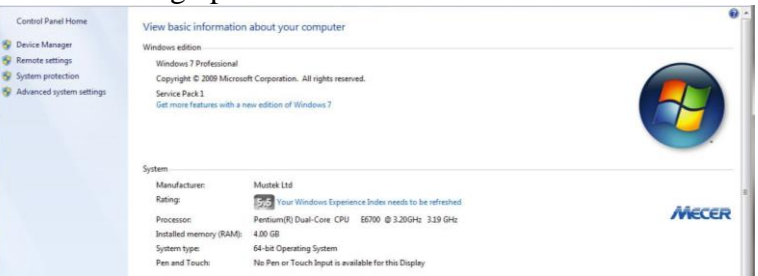

- 4. On this screen make a note of the System type, either 32-Bit or 64-Bit; you will need this information later.
- 5. In the Left hand menu click on device manager.
- 6. This will open up the device manager screen

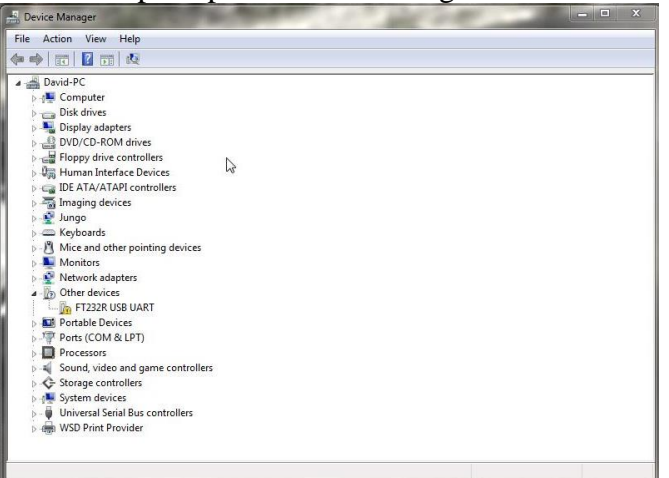

- 7. In the device manager screen you will see either a M550 Icon with a yellow exclamation mark, or a M550 Icon with a red cross or a FT232R USB UART with a yellow exclamation mark.
	- 4 2 Other devices FT232R USB UART **D** Portable Devices
- 

## 8. Right click on the Icon and select Update Driver Software

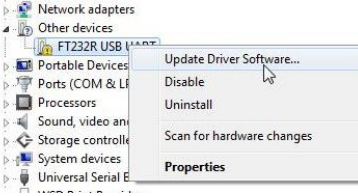

- 
- 9. Select Browse my computer for driver software

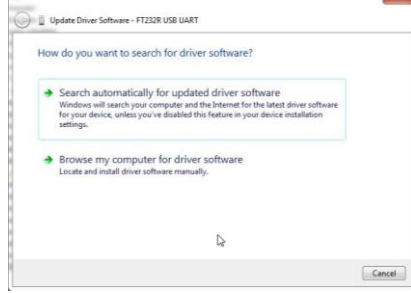

10. Click on Browse

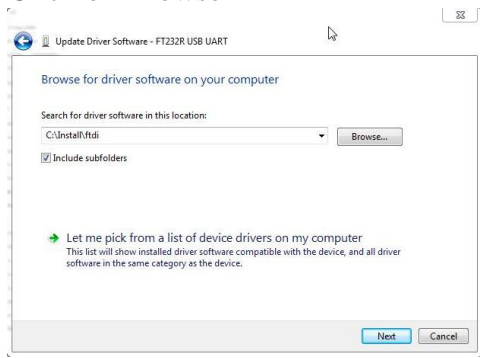

11. Click on the CD drive, then on the FTDI driver folder 2012-09-18 and click OK

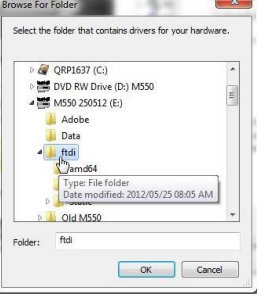

## 12. Click on Next

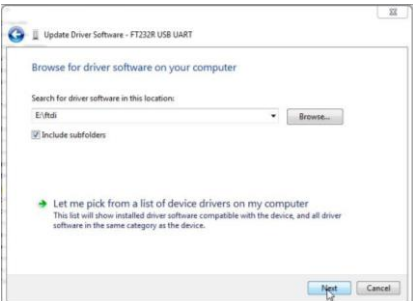

13. The screen will show installing driver

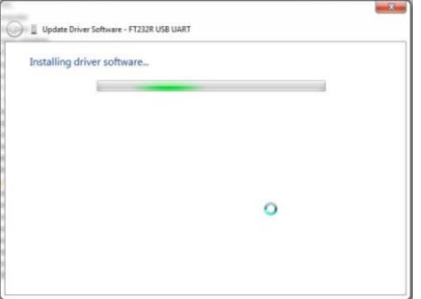

## 14. Once it is completed it will show USB serial Converter

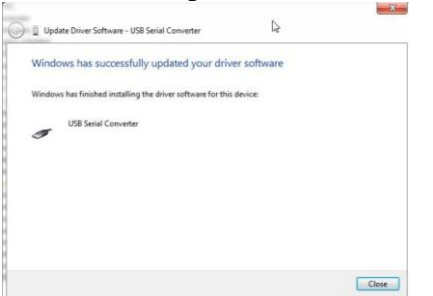

## 15. Click on Close

16. The computer will detect a device and fail to load the drivers

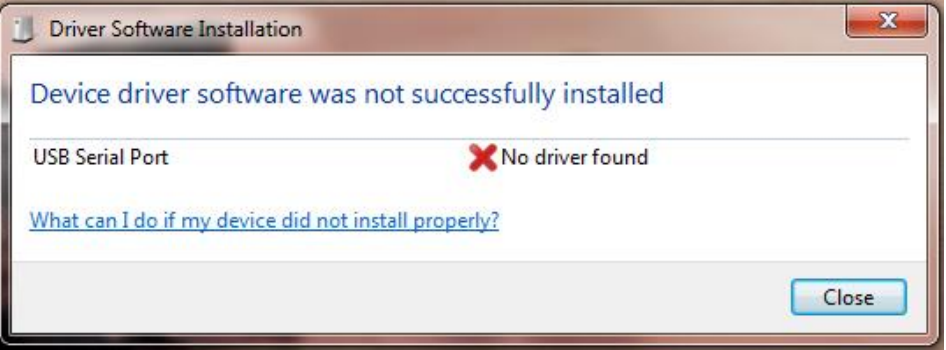

17. In device Manager you will see a USB Serial Port with a yellow exclamation mark.

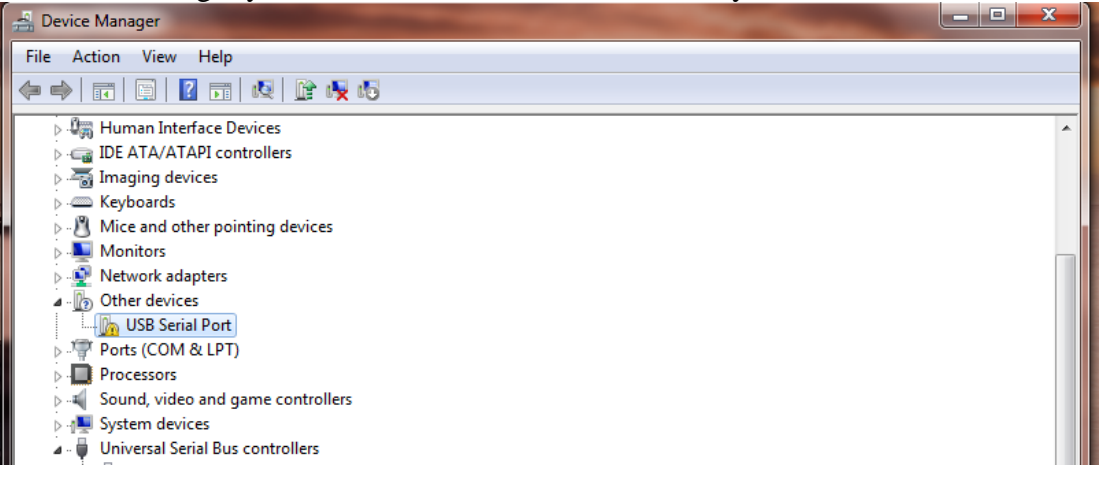

### 18. Righ click on the USB Serial Port and select update driver

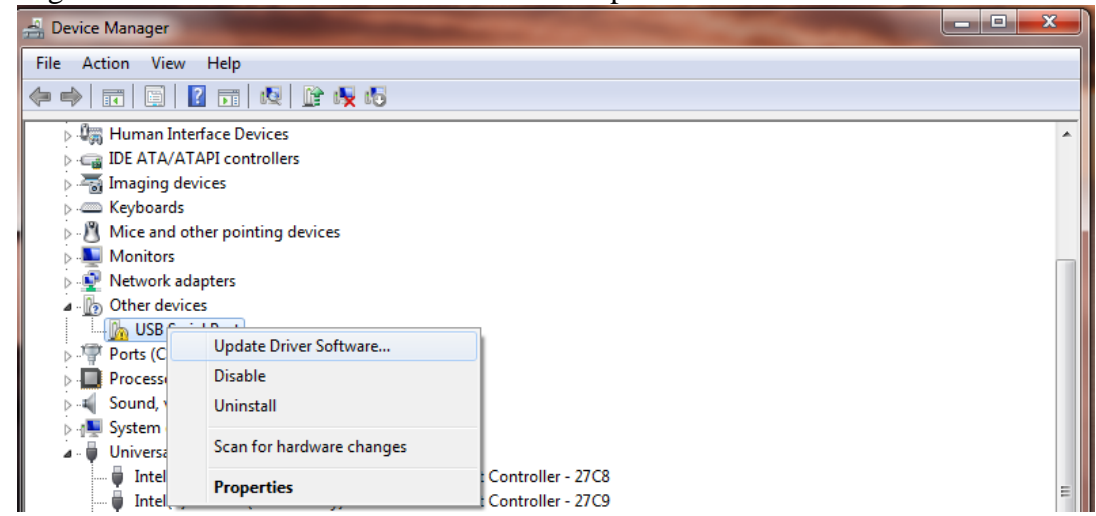

## 19. Select Browse my computer for driver software

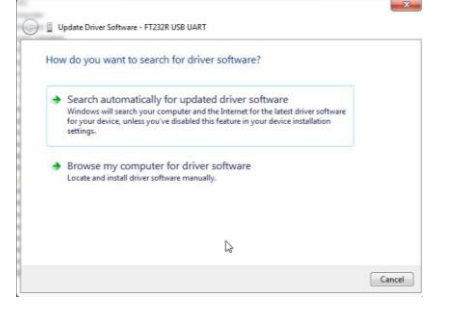

### 20. Click on Browse

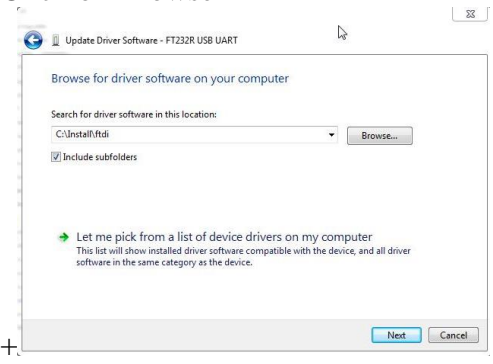

# 21. Click on the CD drive, then on the FTDI driver folder 2012-09-18 and click OK

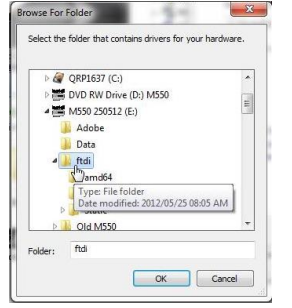

## 22. Click on Next

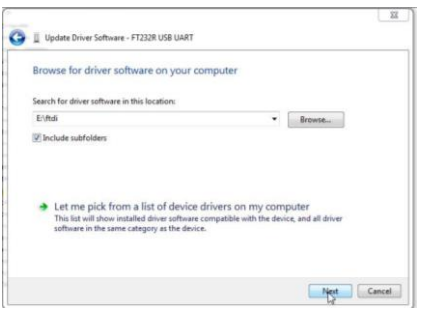

23. The screen will show installing driver

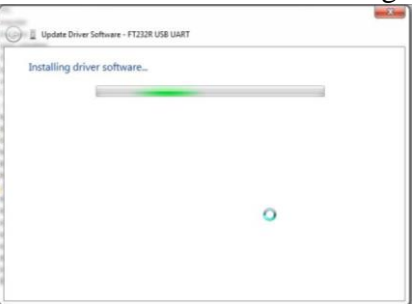

24. Once it is completed it will show USB serial Port or M550 depending on driver thats loaded

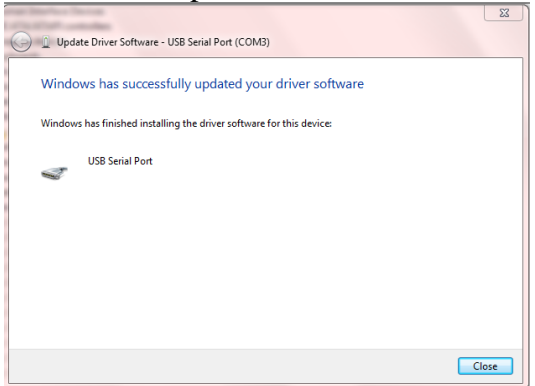

- 25. You can close Device Manager
- 26. Your M550 software in now ready to be used

# **13.Electrical specifications**

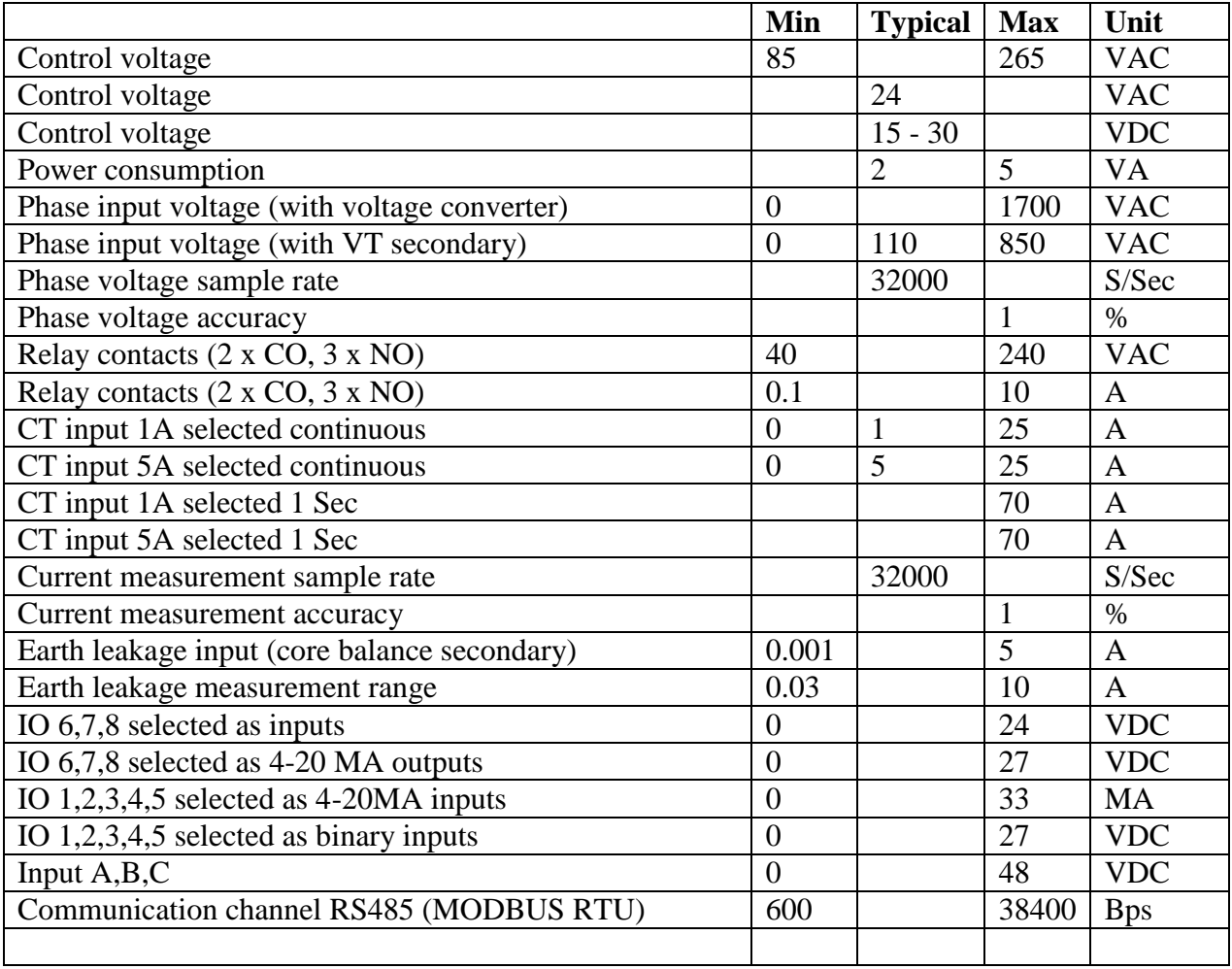

# **14.Example Schematic**

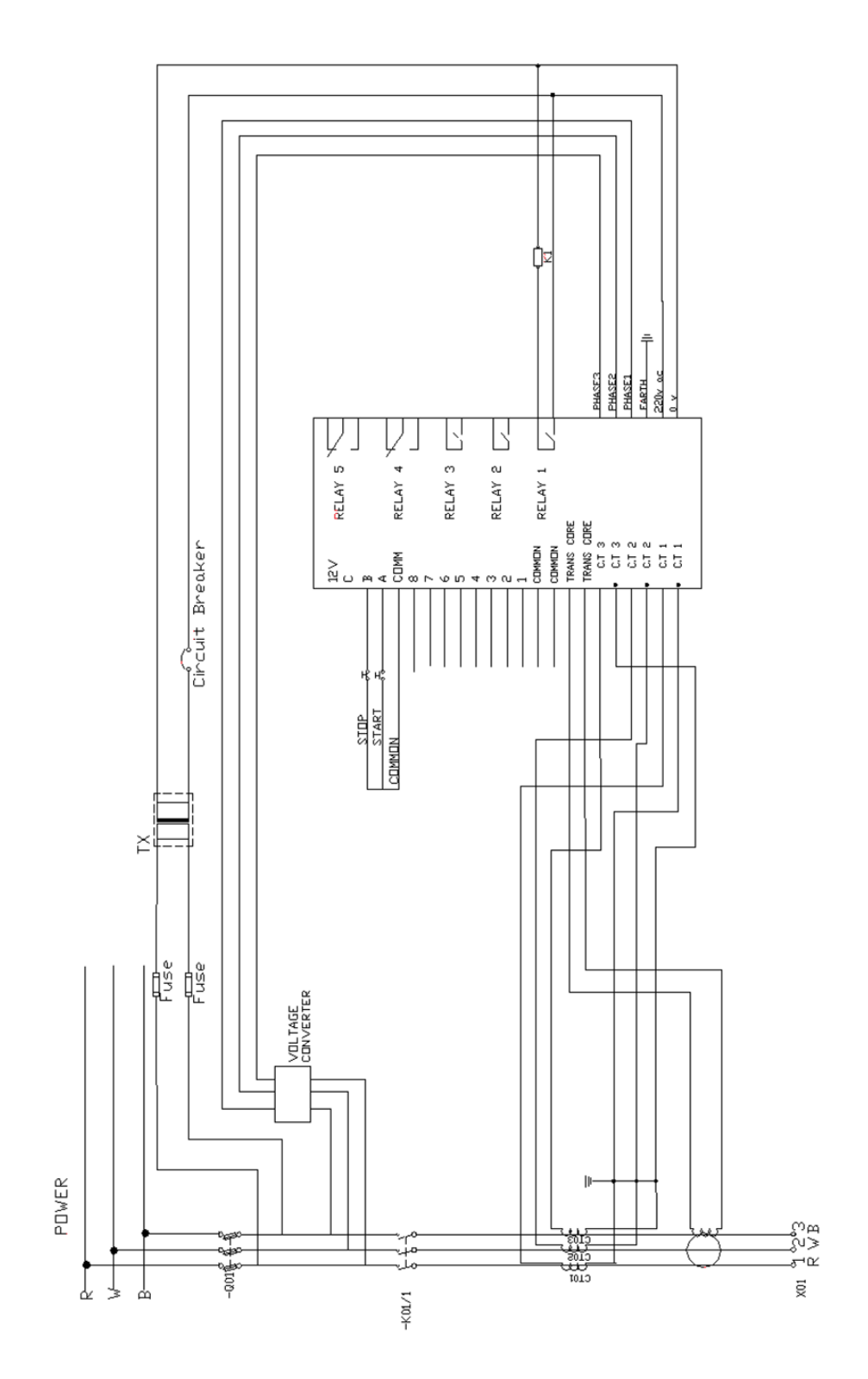

# **15.Terms and conditions**

### Product Agreement

PTYTRADE377 (PTY) LTD reserves the right to make changes without further notice to any products herein.

The use of the M550 indicates your understanding and acceptance of the following terms and conditions. This agreement shall supersede any verbal or prior verbal or written, statement or agreement to the contrary. If you do not understand or accept these terms, or your local regulations prohibit "after sale" product agreements or limited disclaimers, you must cease and desist using this product immediately.

This product is © Copyright 1998-2005 by PTYTRADE377 (PTY) LTD, all rights reserved. International copyright laws, international treaties and all other applicable national or international laws protect this product. This product and documentation may not, in whole or in part, be copied, translated, or reduced to any electronic medium or machine readable form, without prior consent in writing, from PTYTRADE377 (PTY) LTD and according to all applicable laws.

The sole owners of this product are PTYTRADE377 (PTY) LTD and NINGI SERVICES

#### LIABILITY DISCLAIMER

PTYTRADE377 (PTY) LTD makes no warranty, representation or guarantee regarding the suitability of its products for any particular purpose, nor does PTYTRADE377 (PTY) LTD assume any liability arising out of the application or use of any product or circuit, and specifically disclaims any and all liability, including without limitation consequential or incidental damages. "Typical" parameters which may be provided in the data sheets and/or specifications can and do vary in different applications and actual performance may vary over time. All operating parameters, including "Typical" must be validated for each customer application by customer's technical experts. PTYTRADE377 (PTY) LTD does not convey any license under its patent rights nor the rights of others. PTYTRADE377 (PTY) LTD products are not designed, intended, or authorized for use as components in systems intended for surgical implant into the body, or other applications intended to support or sustain life, or for any other application in which the failure of the PTYTRADE377 (PTY) LTD product could create a situation where personal injury or death may occur. Should the customer use PTYTRADE377 (PTY) LTD products for any such unintended or unauthorized application, the customer shall indemnify and hold PTYTRADE377 (PTY) LTD and its officers, employees, subsidiaries, affiliates, and distributors harmless against all claims, costs, damages, and expenses, and attorney fees arising out of, directly or indirectly, any claim of personal injury or death associated with such unintended or unauthorized use, even if such claim alleges that PTYTRADE377 (PTY) LTD was negligent regarding the design or manufacture of the part. M550 is a registered trademark of PTYTRADE377 (PTY) LTD. PTYTRADE377 (PTY) LTD does not assume liability for the use of this product beyond the original purchase price of the product.

#### **RESTRICTIONS**

You may not use, copy or modify any documentation as expressly defined in this agreement. You may not attempt to unlock or bypass any authentication algorithm utilized by the product. You may not remove or modify any copyright notice or the method by which it may be invoked.

#### OTHER RIGHTS AND RESTRICTIONS

All other rights and restrictions not specifically granted in this agreement are reserved by PTYTRADE377 (PTY) LTD.